# **5ES-T / 6ES-T / 8ES-T / 10ES-T SOLARMAX ES-T**

## **Handbuch**

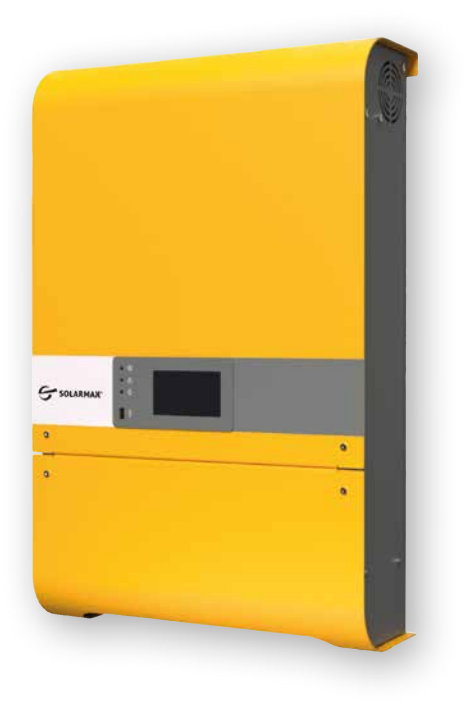

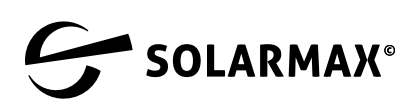

Mehr. Zukunft.

SOLARMAX GmbH Zur Schönhalde 10 D-89352 Ellzee E-Mail: [info@solarmax.com](mailto:info%40solarmax.com?subject=)

© SOLARMAX GmbH 2021

# **Inhalt**

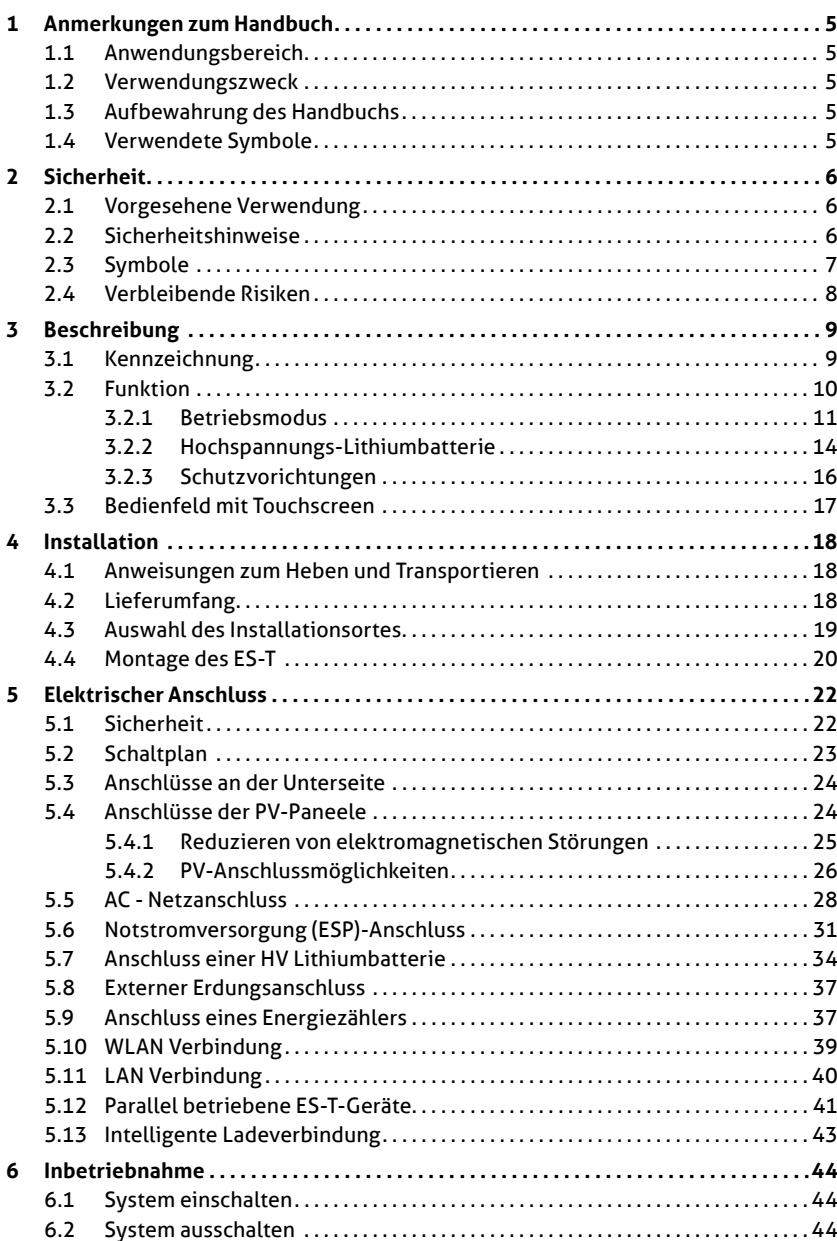

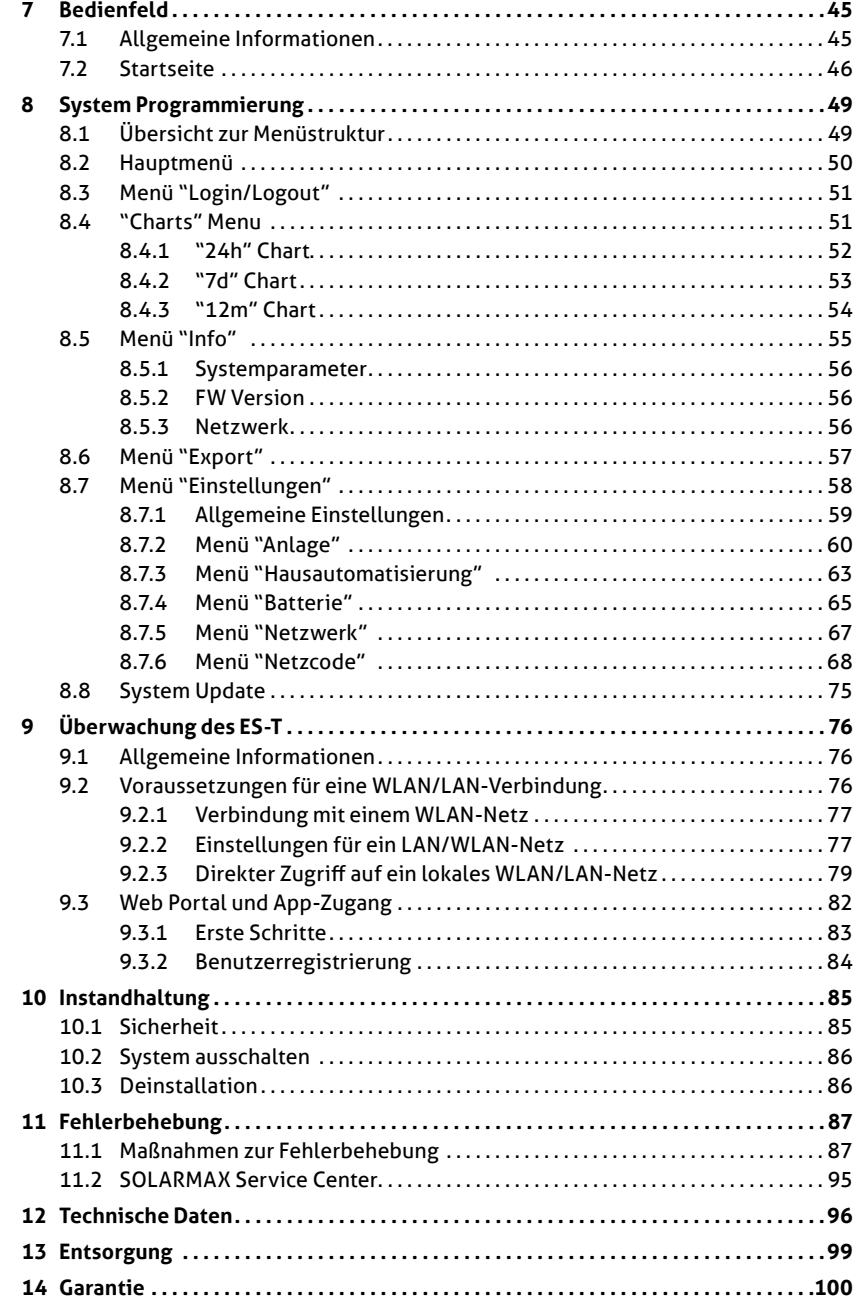

## <span id="page-4-0"></span>**1 Anmerkungen zum Handbuch**

## **1.1 Anwendungsbereich**

Dieses Handbuch enthält detaillierte Anweisungen zu Installation, Betrieb, Wartung und Fehlerbehebung für die folgenden SOLARMAX-Wechselrichter: 5ES-T / 6ES-T / 8ES-T / 10ES-T

## **1.2 Verwendungszweck**

Diese Bedienungsanleitung ist für den Betreiber der Anlage und den Installateur der PV-Anlage bestimmt. Bevor irgendwelche Maßnahmen ergriffen werden, muss der Benutzer zunächst die Sicherheitshinweise lesen, um sich vor den Gefahren zu schützen, die sich aus der Verwendung von Geräten ergeben, die mit hohen Spannungen arbeiten. Der elektrische Anschluss einer Anlage darf nur von ausgebildeten Elektrofachkräften (z.B. Elektriker, Elektroanlagentechniker, Elektromechaniker und Industrieelektroniker) durchgeführt werden.

## **1.3 Aufbewahrung des Handbuchs**

Der Anlagenbetreiber muss sicherstellen, dass diese Betriebsanleitung den relevanten Personen jederzeit zur Verfügung steht. Sollte dieses Originaldokument verloren gehen, kann eine aktuelle Version dieser Betriebsanleitung jederzeit von unserer Website ([www.solarmax.com](http://www.solarmax.com)) heruntergeladen werden.

## **1.4 Verwendete Symbole**

Die folgenden Sicherheitshinweise und allgemeinen Informationen werden in dieser Bedienungsanleitung verwendet.

#### **GEFAHR!**

Das Nichtbeachten dieser Sicherheitshinweise kann zu schweren Verletzungen oder zum Tod führen.

## **WARNUNG!**

Das Nichtbeachten dieser Sicherheitshinweise kann zu schweren Verletzungen führen.

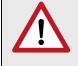

## **VORSICHT!**

Das Nichtbeachten dieser Sicherheitshinweise kann zu leichten oder schweren Verletzungen führen.

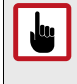

#### **ACHTUNG!**

Das Nichtbeachten dieser Sicherheitshinweise kann zu Sachschäden führen.

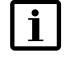

## **Hinweis**

Hinweise enthalten zusätzliche Informationen oder erleichtern den Betrieb des Wechselrichters.

## <span id="page-5-0"></span>**2 Sicherheit**

## **2.1 Vorgesehene Verwendung**

Die Wechselrichter der SOLARMAX ES-T-Serie sind ausschließlich für die Umwandlung des von den PV-Modulen erzeugten Gleichstroms in Wechselstrom ausgelegt, der den Parametern des öffentlichen Netzes entspricht. Jede andere Verwendung widerspricht dem bestimmungsgemässen Gebrauch.

Der ES-T ist ein DC-AC-Solarwechselrichter, der für den Einsatz in Innenräumen konzipiert ist. Er wurde für den Einsatz in Kombination mit PV-Paneelen konzipiert und wird an das Stromnetz und eine Hochspannungsspeicherbatterie (HV) angeschlossen, um den Eigenverbrauch zu optimieren. Im Falle eines vorübergehenden oder dauerhaften Stromausfalls ermöglicht der ES-T automatisch den netzunabhängigen Betrieb am EPS-Anschlusses, der den daran angeschlossenen Teil des Heimsystems mit der Reserveenergie versorgt.

## **2.2 Sicherheitshinweise**

## **GEFAHR!**

## **Gefahr eines tödlichen Stromschlags!**

Bei Tageslicht versorgt der PV-Generator den Wechselrichter mit einer gefährlich hohen Gleichspannung.

● Überprüfen Sie, ob alle elektrischen Zuleitungen zum Gerät spannungsfrei sind, bevor Sie mit Arbeiten am Gerät oder an den Zuleitungen beginnen.

## **GEFAHR!**

## **Gefahr eines tödlichen Stromschlags!**

Komponenten innerhalb des Wechselrichters sind mit einer hohen Spannung geladen

● Öffnen Sie den Wechselrichter niemals während des Betriebs.

## **WARNUNG!**

## **Verletzungsgefahr durch elektrischen Lichtbogen!**

Das Entfernen der DC-Stecker unter Spannung kann zu gefährlichen Lichtbögen führen.

● Schalten Sie den DC-Trennschalter am Wechselrichter aus, bevor Sie die DC-Stecker herausziehen.

## **WARNUNG!**

## **Brandgefahr durch unsachgemäße Reparaturversuche!**

● Das Gerät enthält keine auswechselbaren Bauteile. Defekte Geräte sind zur Reparatur an das SOLARMAX Service Center zurückzusenden oder gemäß den Anweisungen in diesem Handbuch zu entsorgen.

<span id="page-6-0"></span>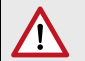

**VORSICHT! Der Wechselrichter kann während des Betriebs sehr heiß werden.**

● Berühren Sie nicht die Kühlrippen oder die Seitenwände des Wechselrichters, während er sich im Betrieb befindet oder kurz danach.

## **2.3 Symbole**

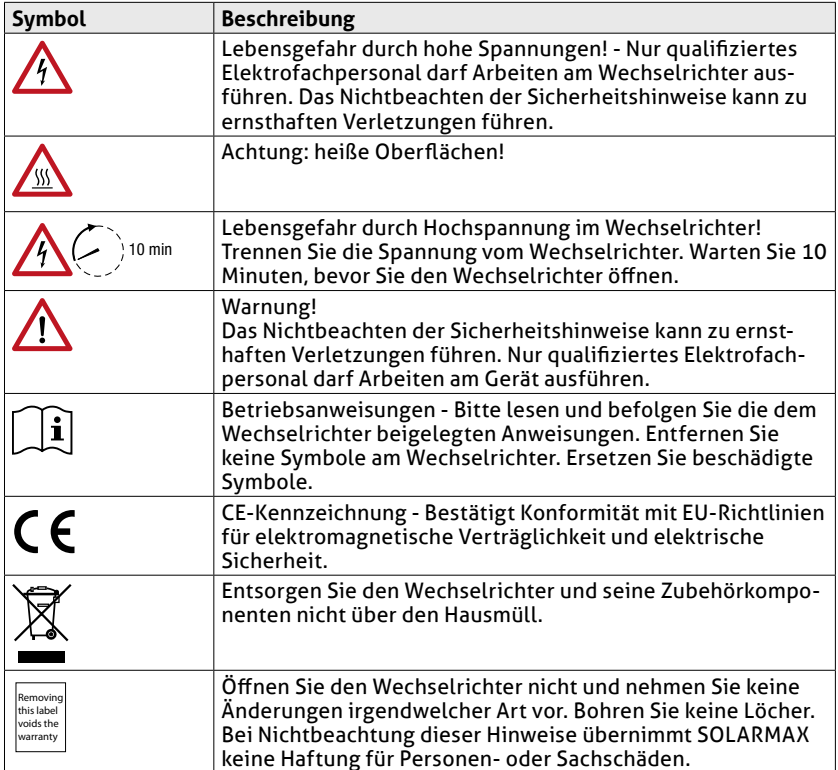

**de**

## <span id="page-7-0"></span>**2.4 Verbleibende Risiken**

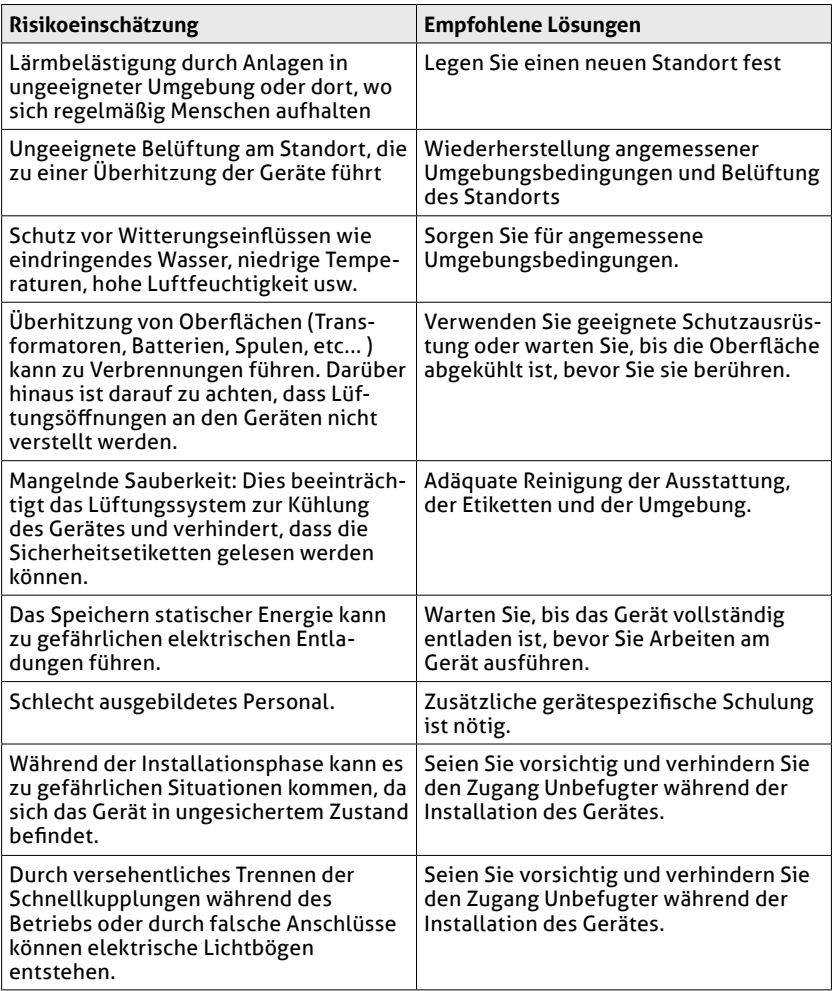

## <span id="page-8-0"></span>**3 Beschreibung**

## **3.1 Kennzeichnung**

Der Wechselrichter kann anhand der Angaben auf dem Typenschild identifiziert werden. Das Typenschild befindet sich auf der rechten Seite des Wechselrichters. Die folgende Abbildung zeigt das Typenschild des Modells 10ES-T:

| SOLARMAX <sup>e</sup> 10ES-T                                   |                             |
|----------------------------------------------------------------|-----------------------------|
| Item No.: 10230200<br>Serial No.: 1913-326200xxx               |                             |
| <b>Input DC</b>                                                |                             |
| Max.input voltage                                              | 1000 V                      |
| <b>MPPT</b> range                                              | 150  950 V                  |
| Max. input current<br>Max. short-circuit                       | $2 \times 13$ A             |
| curr.                                                          | 2x 15 A                     |
| <b>Battery</b>                                                 |                             |
| Nominal battery                                                | 400 V                       |
| voltage                                                        |                             |
| Nominal battery                                                | 25 V                        |
| current                                                        |                             |
| <b>Output AC</b>                                               |                             |
| Nominal current                                                | 14.5A                       |
| Nominal power<br>Power factor                                  | 100 000 VA<br>$0.8i - 0.8c$ |
|                                                                | 400 V. 3W+N+PE              |
| Voltage<br>Frequency                                           | 50 Hz                       |
| <b>Protecton class</b>                                         |                             |
| IP rating                                                      | IP21                        |
| Ambient                                                        | $-25+60°C$                  |
| temperature                                                    |                             |
| Compliency                                                     | <b>VDF-AR-N 4105</b>        |
|                                                                |                             |
| (CF                                                            |                             |
|                                                                |                             |
|                                                                |                             |
| <b>SOLARMAX GmbH</b>                                           |                             |
| Zur Schönhalde 10 - 89352 Ellzee - Germany<br>www.solarmax.com |                             |
|                                                                |                             |

Abb. 1: Typenschild des SOLARMAX 10ES-T

## <span id="page-9-0"></span>**3.2 Funktion**

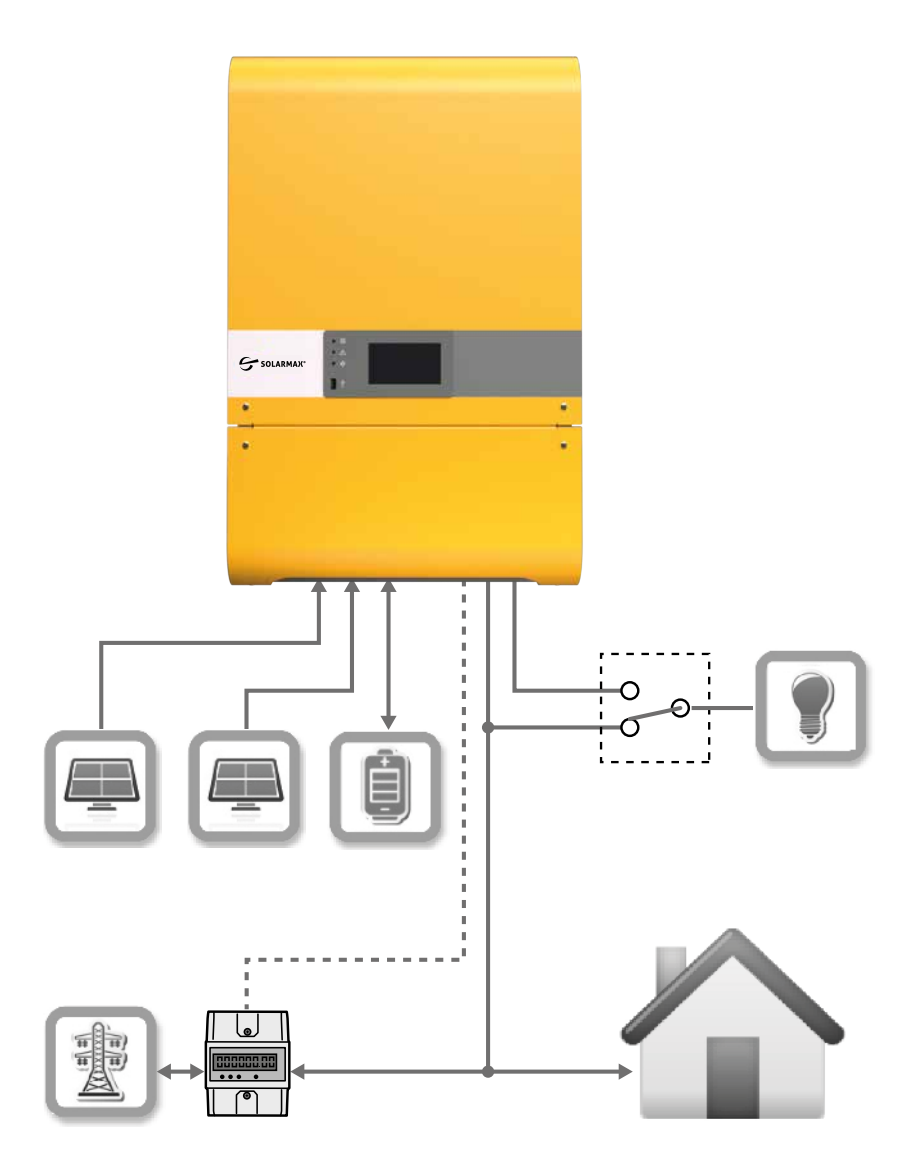

Abb. 2: Funktion des ES-T

## <span id="page-10-0"></span>**3.2.1 Betriebsmodus**

Der ES-T ist ein professionelles dreiphasiges Speichersystem für Wohn- und Geschäftseinrichtungen mit den folgenden Verwendungsmöglichkeiten:

- Kostenoptimierter dreiphasiger Hybrid-Wechselrichter
- Hochspannungssystem
- WLAN integriert
- Integrierter Datenlogger mit kostenlosem Portal
- Farbige grafische Darstellung
- Notstromfähigkeit

Der ES-T-Wechselrichter kann in verschiedenen Betriebsmodi verwendet werden, um den spezifischen Anforderungen gerecht zu werden.

#### **Eigenberbrauchs-Modus**

#### **Hinweis**

i

Diese Betriebsart ist für Anlagen, bei denen der Einspeise-Tarif niedrig ist.

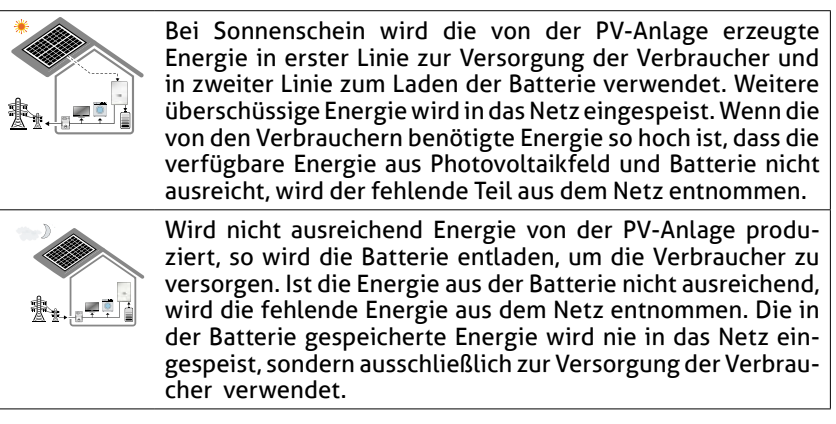

#### **Einspeisesteuerungs-Modus**

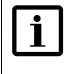

#### **Hinweis**

Dieser Betriebsmodus ist für Anlagen, in denen örtliche Vorschriften eine Begrenzung der in das Netz eingespeisten Energie erfordern.

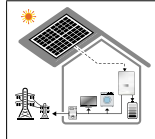

Bei Sonnenschein wird die von der PV-Anlage erzeugte Energie in erster Linie zur Versorgung der Verbraucher und in zweiter Linie zum Laden der Batterie verwendet. Weitere überschüssige Energie wird an das Netz übertragen. Dabei besteht die Möglichkeit, den Wert der maximal in das Netz eingespeisten Leistung zu begrenzen. In diesem Fall begrenzt der Wechselrichter die Eingangsleistung auf den eingestellten Wert, indem er die produzierte Energie so lange reduziert, bis er sie vollständig blockiert, wenn der eingestellte Grenzwert Null ist und keine Energie von den Verbrauchern nachgefragt wird. Wenn der Eingangsgrenzwert auf 0W gesetzt wird, verhindert das System daher die Energieübertragung ins Netz vollständig. Ist die von den Verbrauchern benötigte Energie so hoch, dass die verfügbare Energie von Photovoltaikfeld und Batterie nicht ausreicht, wird der fehlende Teil aus dem Netz entnommen.

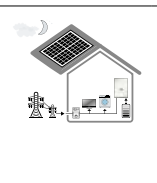

Wird nicht ausreichend Energie von der PV-Anlage produziert, so wird die Batterie entladen, um die Verbraucher zu versorgen. Ist die Energie aus der Batterie nicht ausreichend, wird die fehlende Energie aus dem Netz entnommen. Die in der Batterie gespeicherte Energie wird nie in das Netz eingespeist, sondern ausschließlich zur Versorgung der Verbraucher verwendet.

## **Batterie-Manager Modus**

## i

**Hinweis**

Diese Betriebsart ist vor allem für Anlagen, in denen es vorteilhaft ist, die Batteriel tagsüber bei hoher Energieproduktion der PV-Anlage zu laden und die Batterie dann verzögert zu entladen, sobald der Energiebedarf des Hauses oder die Energiekosten höher sind.

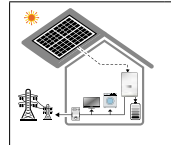

Bei Sonnenschein wird die von der PV-Anlage erzeugte Energie in erster Linie zur Versorgung der Verbraucher und in zweiter Linie zum Laden der Batterie ab der eingestellten Ladebeginnzeit verwendet. Auf diese Weise können Sie den Ladevorgang zur günstigsten Tageszeit beginnen.

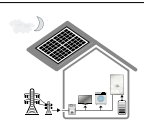

Wird von der PV-Anlage nicht ausreichend Energie erzeugt, wird die Batterie erst ab der eingestellten Zeit entladen Die Verbraucher werden dann erst ab der eingestellten Zeit versorgt, um die Energiereserve abends für die Zeit des Höchstbedarfs bereitzuhalten und bei Absorptionsspitzen den Verbrauch aus dem Netz zu minimieren. Es ist auch möglich, eine Nutzungszeitbegrenzung zu setzen, um die Nutzung der Batterie zu deaktivieren und eine Energiereserve für den Morgen danach zu halten. Dadurch kann der Energiebedarf der Verbraucher dann unnterstütz werden, wenn die PV-Anlage noch keinen Strom produziert.

#### **Notstromversorgungs-Modus (EPS)**

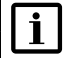

#### **Hinweis**

Im Falle eines Stromausfalls ermöglicht diese Betriebsart die Aktivierung eines Notbedarfs (Emergency Power Supply, EPS) zur Versorgung von Primär-Verbrauchern. Um diese Betriebsart zu aktivieren, muss eine Batterie angeschlossen sein.

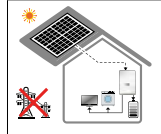

Bei einem Stromausfall wird die von der PV-Anlage erzeugte Energie in erster Linie zur Versorgung der Verbraucher und in zweiter Linie zum Laden der Batterie verwendet. Wird nicht ausreichend Energie von der PV-Anlage produziert, so wird die Batterie entladen, um die Verbraucher zu versorgen. Wird während eines Stromausfalls keine Energie von der PV-Anlage erzeugt, so wird die von den Verbrauchern benötigte Energie vollständig von der Batterie geliefert.

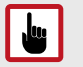

#### **ACHTUNG!**

Um die Lebensdauer der Batterie zu erhalten, Kann der EPS-Modus nur dann aktiviert werden, wenn der Ladezustand größer oder gleich 5% ist. Unterhalb dieses Wertes ist der EPS-Modus nicht verfügbar.

Bitte beachten Sie die folgenden Hinweise für den Betrieb im EPS-Modus::

- Der "EPS"-Modus wird automatisch beendet, wenn während der Entladung der Batteriestatus den Mindestwert von 0% erreicht. Er wird automatisch wiederhergestellt, wenn durch die von der PV-Anlage erzeugte Energie ein Ladezustand von 5% oder mehr erreicht wird.
- Die Aktivierung des EPS-Anschlusses im Falle eines Stromausfalls kann, abhängig von den im Land der Installation geltenden Vorschriften eine bestimmte Zeit in Anspruch nehmen. Aus diesem Grund garantiert das ES-T-System nicht die Kontinuität der Stromversorgung.
- Die Gesamtleistung der an den EPS-Ausgang angeschlossenen Verbraucher muss innerhalb des in den technischen Daten angegebenen Bereichs liegen. Wenn die Gesamtlast höher ist, geht der ES-T in den Schutzmodus über, deaktiviert die Ausgangsleistung und signalisiert das Überlastungsereignis. Nach einigen Sekunden versucht er, den regulären Betrieb des EPS-Ports wiederherzustellen. Dieser Neustartmodus wird so lange fortgesetzt, bis die an den EPS-Port angeschlossene Gesamtlast mit den in den technischen Daten angegebenen maximalen Nennwerten kompatibel ist. Es wird daher empfohlen, nur Promär-Verbraucher an den EPS-Port anzuschließen.
- Im EPS-Modus arbeiten einige Verbraucher möglicherweise nicht ordnungsgemäß, selbst wenn ihre Gesamtnennleistung innerhalb der in den technischen Daten angegebenen Grenzen liegt. Dies kann passieren, weil die Einschaltströme zu hoch sein könnten (Kühlschränke, Klimaanlagen, Hydraulikpumpen usw.). In diesen Fällen geht der Hybrid-Wechselrichter ES-T in den Schutzmodus über, sperrt die Ausgangsleistung und signalisiert die Überlastung. Nach einigen Sekunden versucht er, den regulären Betrieb

<span id="page-13-0"></span>des EPS-Ports wiederherzustellen. Dieser Neustartmodus wird so lange fortgesetzt, bis die an den EPS-Port angeschlossene Gesamtlast mit den in den technischen Daten angegebenen maximalen Nennwerten kompatibel ist. Es wird daher empfohlen, nur Primär-Verbraucher an den EPS-Port anzuschließen.

## **Backup Reserve Modus**

#### **Hinweis**

i

Diese Betriebsart ermöglicht es Ihnen, eine in der Batterie gespeicherte Energiereserve aufrechtzuerhalten, so dass bei einem Stromausfall der EPS-Modus immer einsatzbereit ist. Diese Betriebsart eignet sich besonders für Installationen in Regionen mit häufigen Stromausfällen.

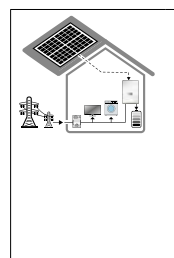

In dieser Betriebsart wird der Akku zwangsweise bis zu einem voreingestellten Mindestniveau aufgeladen und im normalen Eigenverbrauchsbetrieb nie unter dieses Niveau entladen. Die Batterie wird immer bis zur festgelegten Batterieladungsgrenze mit der von der PV-Anlage erzeugte Energie oder mit aus dem Netz bezogener Energie geladen. Die in der Batterie gespeicherte Energie wird nie in das Netz eingespeist, sondern ausschließlich zur Versorgung der Verbraucher verwendet.

## **3.2.2 Hochspannungs-Lithiumbatterie**

Der Hybrid-Wechselrichter ES-T verwendet eine Hochspannungs-Lithium-Speicherbatterie (HV), um die Energie der PV-Anlage zu speichern und den Eigenverbrauch zu optimieren.

Der Hybrid-Wechselrichter ES-T kann mit verschiedenen Hochspannungsbatterien (HV) betrieben werden, die speziell getestet und zugelassen wurden, um die Sicherheit und den optimalen Betrieb des Systems zu gewährleisten.

## **ACHTUNG!**

Um Schäden am Hybrid-Wechselrichter ES-T zu vermeiden, dürfen nur zugelassene Batteriemodelle an den Hybrid-Wechselrichter ES-T angeschlossen werden.

Kontaktieren Sie das SOLARMAX-Servicezentrum unter [www.](http://www.solarmax.com) [solarmax.com](http://www.solarmax.com), um eine Liste der Batterien zu erhalten, die unterstützt werden.

## **Kalibrierungsladung**

Um eine möglichst hohe Lebensdauer der Batterie zu erreichen und um eine genaue und zuverlässige Ladezustandsanzeige zu erhalten, fordert das in das Batterie-Management-System (BMS) integrierte Steuermodul den ES-T-Hybrid-Wechselrichter zyklisch auf, eine Kalibrierladung von bis zu 100 % anzustreben. Auf diese Weise können Sie die Batterie optimal ausnutzen und die Lebensdauer der internen Zellen maximieren.

Die Kalibrierung der BMS erfolgt in erster Linie mit Hilfe der von der PV-Anlage erzeugten Energie. Wenn die von der PV-Anlage erzeugte Energie nicht ausreichend, wird der fehlende Teil aus dem Netz entnommen.

Der Kalibrierstatus wird in der Anzeigestatusleiste angezeigt.

## **ACHTUNG!**

Während der Kalibrierladung sind die normalen Systemfunktionen

deaktiviert, und die Batterie kann vom System nicht verwendet werden. Sie werden am Ende des Kalibrierungsvorgangs automatisch wiederhergestellt.

Während der Kalibrierladung ist der EPS-Modus deaktiviert. Er wird am Ende des Kalibrierungsvorgangs automatisch wiederhergestellt. Die Kalibrierladung ist für das batterieintegrierte Steuermodul (BMS) erforderlich. Der Hybrid-Wechselrichter ES-T kann den Kalibriermodus der Batterie inicht deaktivieren.

Die Dauer der Kalibrierung hängt von der von der von der PV-Anlage erzeugten Energie und vom Zustand der Batteriezellen ab. Dieser Prozess kann auch sehr lange dauern (Stunden und/oder Tage), insbesondere im Winter, wenn die verfügbare Sonnenenergie sehr gering sein kann.

## **Instandhaltungsladung**

Während der Winterperiode oder nach langen Inaktivitätsperioden besteht das Risiko der Tiefenentladung und der daraus resultierenden Gefahr einer strukturellen Beschädigung der Batteriezellen. Um Schäden an der Batterie zu vermeiden, wird daher über das Batterie-Management-System (BMS) eine Instandhaltungsladung des ES-T-Hybrid-Wechselrichters angefordert.

Der Status der Instandhaltungsladung wird in der Statusleiste des Displays angezeigt.

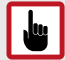

## **ACHTUNG**

Die Instandhaltungsladung ist eine Sicherheitsfunktion der Batterie, um Schäden zu vermeiden. Aus diesem Grund kann der Hybrid-Wechselrichter ES-T die Netzladung aktivieren, wenn die verfügbare Solarenergie nicht ausreicht.

Während der Instandhaltungsladung sind die normalen Systemfunktionen deaktiviert, und die Batterie kann vom System nicht verwendet werden. Sie werden am Ende des Wartungsvorgangs automatisch wiederhergestellt.

Während der Kalibrierladung ist der EPS-Modus deaktiviert. Er wird am Ende des Kalibrierungsvorgangs automatisch wiederhergestellt. Während dem Laden der Batterie auf das Niveau der Instandhaltungsladung kann der Hybrid-Wechselrichter ES-T den Vorgang in keiner Weise deaktivieren.

<span id="page-15-0"></span>Die Dauer zum Laden der Batteri auf das Niveau der Instandhaltungsladung hängt von der erzeugten Energie der PV-Anlage und vom Zustand der Batteriezellen ab. Dieser Prozess kann auch eine lange Zeit (Stunden) dauern, insbesondere im Winter, wenn die verfügbare Sonnenenergie sehr gering sein kann.

## **3.2.3 Schutzvorichtungen**

Um maximale Leistung zu gewährleisten, wurden ES-T-Systeme ohne Transformator konzipiert, d.h. ohne galvanische Trennung zwischen dem DC-Eingang und dem AC-Ausgang. Um einen sicheren Betrieb zu gewährleisten und die geltenden Normen auch ohne Trenntransformator zu erfüllen, wurden die ES-T-Systeme daher mit allen erforderlichen Sicherheitsvorrichtungen ausgestattet, die in den folgenden Abschnitten beschrieben werden.

## **Anti-islanding**

Die ES-T-Systeme sind mit einem fortschrittlichen Anti-Island-Schutzsystem ausgestattet, d.h. mit einem automatischen Schutzabschaltsystem, das im Falle eines Netzausfalls oder bei Spannungs- und/oder Frequenzfehlern, die im Netz festgestellt werden, aktiviert wird, um einen netzunabhängigen Betrieb zu vermeiden, der für das im Netz arbeitende Fachpersonal und die an das Netz angeschlossenen Verbraucher gefährlich sein könnte. Das Sicherheitssystem entspricht in vollem Umfang den einschlägigen nationalen Normen und Gesetzen.

## **Erdung der PV-Paneele**

Die ES-T-Systeme müssen mit PV-Paneelen verwendet werden, die durch ein Erdungskabel (Erde) isoliert sind, d.h. mit den positiven und negativen Anschlüssen ohne direkte Verbindung zur Erde. Zu diesem Zweck überwacht eine eingebaute Schutz- und Überwachungsschaltung ständig die Verbindung zur Erde und deaktiviert das ES-T-System, wenn ein Fehler im System erkannt wird, indem der zugehörige Alarm sofort über die grafische Schnittstelle angezeigt wird.

Das ES-T-System kann nur mit PV-Systemen verwendet werden, die den spezifischen Anforderungen der Klasse A entsprechen, in Übereinstimmung mit den Anforderungen der Norm IEC 61730.

## **Erdungslecks des Wechselrichters**

Die ES-T-Systeme sind mit einer Fehlerstrom-Überwachungseinheit (RCMU) ausgestattet, die den Anforderungen der Sicherheitsnorm IEC / EN 62109-2 entspricht. Die betreffende Vorrichtung schützt das System nur vor Erdschlüssen, die vor den AC OUT-Klemmen auftreten (d.h. zur DC-Seite der PV-Anlage hin und nach hinten zu den PV-Paneelen hin). Leckströme, die im AC-Abschnitt zwischen dem PPC-Punkt (Point of Common Coupling) und dem ES-T auftreten könnten, werden nicht erkannt und erfordern einen externen FI-Schutzschalter.

## <span id="page-16-0"></span>**PV-Eingänge DC-Schalter**

Die Eingänge des photovoltaischen Feldes PV1 und PV2 des ES-T-Systems sind mit einem zweipoligen Schalter ausgestattet, um die betreffenden Gleichstromleitungen abzuschalten.

#### **PV-String-Sicherungen**

Falls erforderlich, ist es ratsam, eine PV-Sicherungsleiste mit String-Sicherungen zu installieren. Die Nennleistung der Sicherungen muss bei der Installation sorgfältig geprüft werden.

#### **Batterie-Überstromschutz und Sicherheitssicherung**

Der Batterieeingang ist elektronisch gegen Überstrom geschützt. Im Falle eines internen Fehlers im Steuersystem wird der Batterieeingang durch eine Schmelzsicherung (30A 1000V gPV) geschützt.

#### **Automatischer Batteriewechsel**

Das ES-T-System ist mit einem automatischen Batterietrennschalter ausgestattet, der das korrekte Anschließen/Trennen und den Betrieb der Batterien gewährleistet. Wenn das System anomale Betriebsbedingungen erkennt und in Fällen, in denen der EIN/AUS-Schalter wegen Wartung und/oder Fehlfunktion des Systems selbst deaktiviert ist, wird der Trennschalter automatisch aktiviert und die Batterie sicher vom System getrennt. Unter diesen Bedingungen ist es möglich, die Wartung der Batterie durchzuführen.

#### **Zusätzliche Schutzvorkehrungen**

#### **Das ES-T-System ist mit zusätzlichen Schutzvorrichtungen ausgestattet, um einen sicheren Betrieb unter verschiedenen Betriebsbedingungen zu gewährleisten:**

- Aktive Temperaturregelung und automatische Leistungsreduzierung bei anormalen Betriebsbedingungen oder außerhalb der zulässigen Grenzen, um eine Überhitzung des Systems zu verhindern.
- PV-Verpolungsschutz.
- Batterie-Polaritätsumkehrschutz.
- PV-, BAT-, AC-GRID-, EPS-Eingangs-/Ausgangs-Überspannungsschutz.
- AC-GRID, EPS-Kurzschlussschutz.

## **3.3 Bedienfeld mit Touchscreen**

Das auf dem ES-T angebrachte Bedienfeld ist ein grafisches Touchscreen-Display. Um Befehle einzugeben, berühren Sie einfach die Oberfläche des Displays mit einem Finger oder mit geeigneten Gegenständen.

Metallische oder übermäßig scharfe Materialien dürfen nicht verwendet werden.

Die Hintergrundbeleuchtung der Anzeige ist ausgeschaltet, wenn die Anzeige vom Benutzer nicht verwendet wird. Die LCD-Anzeige bleibt betriebsbereit, auch wenn sie ausgeschaltet zu sein scheint. Um es wieder zu aktivieren, berühren Sie einfach die Anzeigenoberfläche.

## <span id="page-17-0"></span>**4 Installation**

## **Hinweis**

Die Installation darf nur von erfahrenem, vom Hersteller autorisiertem Personal durchgeführt werden.

## **4.1 Anweisungen zum Heben und Transportieren**

## **Transport und Handhabung**

Beim Transport der Geräte, insbesondere auf der Straße, muss beachtet werden, dass die Systemkomponenten (insbesondere elektronische Komponenten) vor größeren Stößen, Feuchtigkeit, Vibrationen usw. geschützt sind. Während der Handhabung sind plötzliche oder schnelle Bewegungen zu vermeiden

#### **Heben**

 $\overline{\mathbf{i}}$ 

Vom Hersteller werden alle im Lieferumfang enthaltene Gegenstände sicher für den Transport und die Handhabung verpackt und geschützt. Die Lieferung darf trotzdem nur von Personal durchgeführt werden, das zum Be- und Entladen von Hybrid-Wechselrichtern unterwiesen ist.

Die zum Heben verwendeten Seile und Fahrzeuge müssen für das Gewicht der Geräte geeignet sein.

Es dürfen nicht mehrere Geräte-Einheiten gleichzeitig gehoben werden, sofern nicht anders angegeben.

Das ES-T ist nicht mit speziellen Hebemitteln ausgestattet.

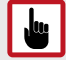

## **ACHTUNG!**

Vermeiden Sie es, hängende Lasten über Personen oder Dingen zu bewegen oder zu stoppen.

Vermeiden Sie es, die Last zu schwungvoll aufzusetzen oder aus geringer Höhe fallen zu lassen.

## **4.2 Lieferumfang**

Die Verpackung muss entfernt und gemäß den im Land der Installation geltenden Vorschriften entsorgt werden.

Prüfen Sie vor dem Öffnen, ob die Verpackung beschädigt ist. Öffnen Sie die Verpackung und nehmen Sie den ES-T vorsichtig heraus, um Beschädigungen des äußeren Gehäuses oder der elektronischen Bauteile im Inneren zu vermeiden. Vergewissern Sie sich, dass das äußere Gehäuse des ES-T in gutem Zustand und frei von Transportschäden ist.

Überprüfen Sie, ob alle Komponenten im Lieferumfang enthalten sind. Folgende Komponenten müssen im Lieferumfang enthalten sein:

- <span id="page-18-0"></span>● Hybrid-Wechselrichter ES-T.
- Obere und untere Halterung für Wandmontage.
- Montageträger für Wandmontage.
- Bedienungsanleitung
- Schnellverbindungsstücke und zugehörige Stecker für die Verkabelung und den Anschluss von PV-Strings.
- Schnellverbindungsstücke und zugehörige Stecker für BATTERIE-Verkabelung und -Verbindung.
- Bausatz für Ferritkerne zur EMI-Unterdrückung.
- USB-WLAN-Adapter für den Anschluss an ein lokales drahtloses Netzwerk.

## **4.3 Auswahl des Installationsortes**

## **GEFAHR!**

#### **Lebensgefahr durch Feuer oder Explosion!**

Beim Wechselrichter handelt es sich um ein elektrisches Gerat mit Wärmeentwicklung und der Möglichkeit zur Funkenbildung.

- Montieren Sie den Wechselrichter in einer Umgebung frei von feuergefährlichen Gasen und Flüssigkeiten.
- Installieren Sie den Wechselrichter nicht in der Nähe von brennbaren Materialien. Der Montageuntergrund muss feuerfest sein.
	- Berücksichtigen Sie die lokalen Brandschutzrichtlinien

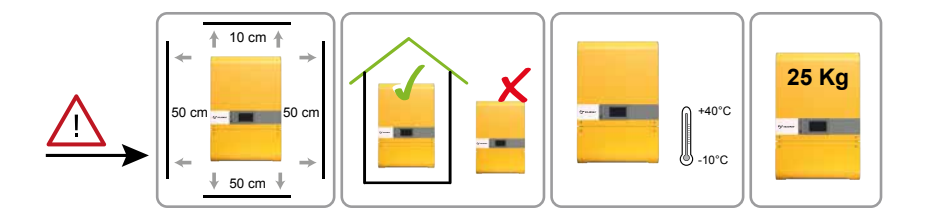

#### Abb. 3: Voraussetzungen für den Installationsort

In Bezug auf die obige Abbildung muss der Installationsort des ES-T die folgenden Voraussetzungen erfüllen:

- Der ES-T muss in Innenräumen in einem Raum mit einer relativen Luftfeuchtigkeit zwischen 5% und 95% ohne Kondensation installiert werden.
- Der optimale Betrieb des ES-T ist gewährleistet, wenn die maximale Umgebungstemperatur von 40°C nicht überschritten wird. Sollte die Temperatur zu hoch werden, löst die automatische Leistungsreduzierung aus, um eine Überhitzung des Systems zu verhindern.
- Installieren Sie den ES-T nicht an einem Ort, der direkt der Sonne ausgesetzt ist.
- <span id="page-19-0"></span>● Installieren Sie den ES-T in der Nähe des Zählers.
- Installieren Sie den ES-T so, dass ein leichter Zugang zu den Bedienelementen und Anschlüssen gewährleistet ist.
- Installieren Sie den ES-T so, dass sich die LCD-Anzeige auf Augenhöhe befindet.
- Installieren Sie den ES-Tso, dass Haustiere (insbesondere Nagetiere) keinen Zugang zu den Stromleitungen haben.
- Der ES-T kann unter bestimmten Bedingungen während seines Betriebs ein leichtes Summgeräusch erzeugen. Dieses Geräusch ist normal und beeinträchtigt seine Leistung nicht, kann aber störend sein, wenn das Gerät an der Wand eines bewohnten Bereichs, an einer an einen bewohnten Bereich angrenzenden Wand oder an bestimmten Materialien (wie z.B. dünne Holzplatten oder Metallplatten) montiert wird.
- Der ES-T darf für Kinder nicht zugänglich sein.
- Die Wand muss vertikal sein, mit einer maximalen Neigung von ± 5°.
- Die Oberfläche, auf der der ES-T installiert wird, muss seinem Gewicht (25 kg) standhalten.
- Der ES-T muss so installiert werden, dass an der Unterseite des Geräts ein Freiraum von 500 mm verbleibt, um eine einfache Verkabelung und Verbindung zu gewährleisten. Für die Oberseite der Einheit gibt es keine Einschränkungen, da das Belüftungssystem keine vertikalen Auslässe benötigt
- Bei Installation mehrerer ES-T nebeneinander muss ein seitlicher Abstand von 500 mm zwischen den Einheiten eingehalten werden.
- Das ES-T-System nur bis zu einer maximalen Höhe von 3000 m (9750 Fuß) über dem Meeresspiegel eingesetzt werden. Für Höhen über 2000 m können aufgrund der Vdünneren Luft besondere Bedingungen gelten, die bei der Wahl des Aufstellungsortes berücksichtigt werden müssen. Alle Installationen in Höhen von über 2000 m müssen individuell unter Berücksichtigung kritischer Punkte beurteilt werden.

## **4.4 Montage des ES-T**

## **VORSICHT!**

**Gefahr von Stromschlag oder anderen Verletzungen durch die Montage des Wechselrichters!**

● Um die Gefahr eines Stromschlags oder anderer Verletzungen zu vermeiden, überprüfen Sie vor dem Bohren der Befestigungslöcher des ES-T, ob sich keine elektrischen oder hydraulischen Leitungen in den Wänden befinden.

Der ES-T wird mit einer Wandhalterung geliefert, die für den Einsatz an den meisten Wänden geeignet ist.

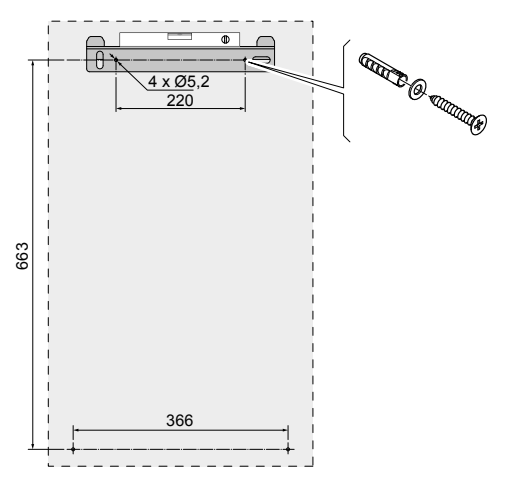

Abb. 4: Wandhalterung an der Rückseite des ES-T

Führen Sie die folgenden Schritte aus, um den ES-T an der Wand zu befestigen::

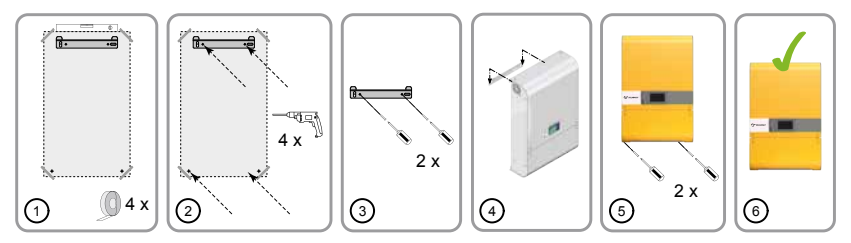

Abb. 5: Montageschritte

- 1. Befestigen Sie die oberen und unteren Montagehalterungen am ES-T.
- 2. Bohren Sie die Löcher, um den ES-T-Montageträger an der Wand zu befestigen.
- 3. Befestigen Sie den Montageträger an der Wand.
- 4. Montieren Sie den ES-T.
- 5. Befestigen Sie den ES-T mit den Befestigungsschrauben an der Wand.

## <span id="page-21-0"></span>**5 Elektrischer Anschluss**

## **5.1 Sicherheit**

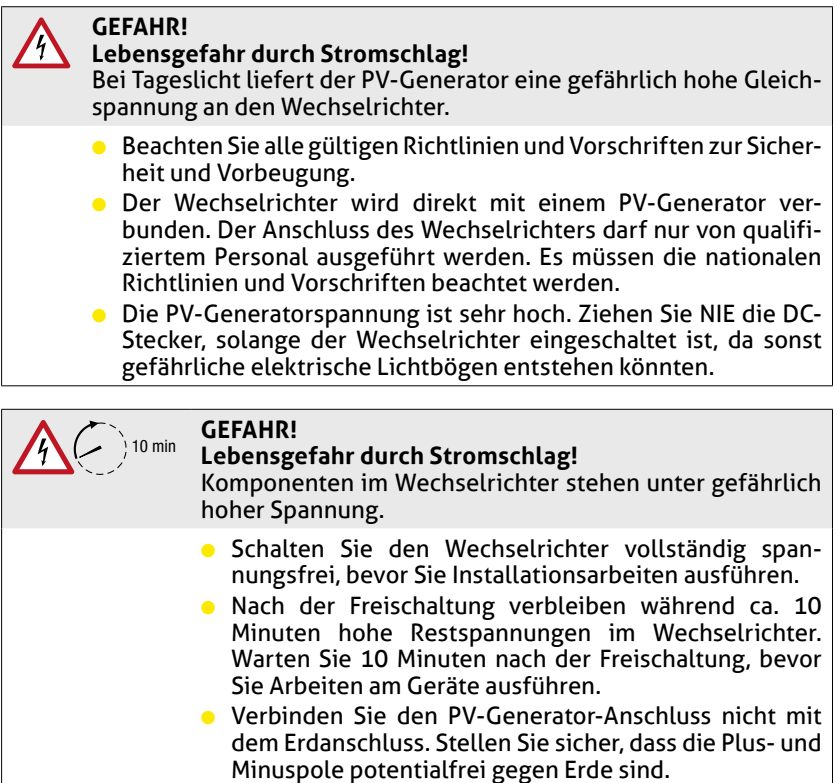

## <span id="page-22-0"></span>**5.2 Schaltplan**

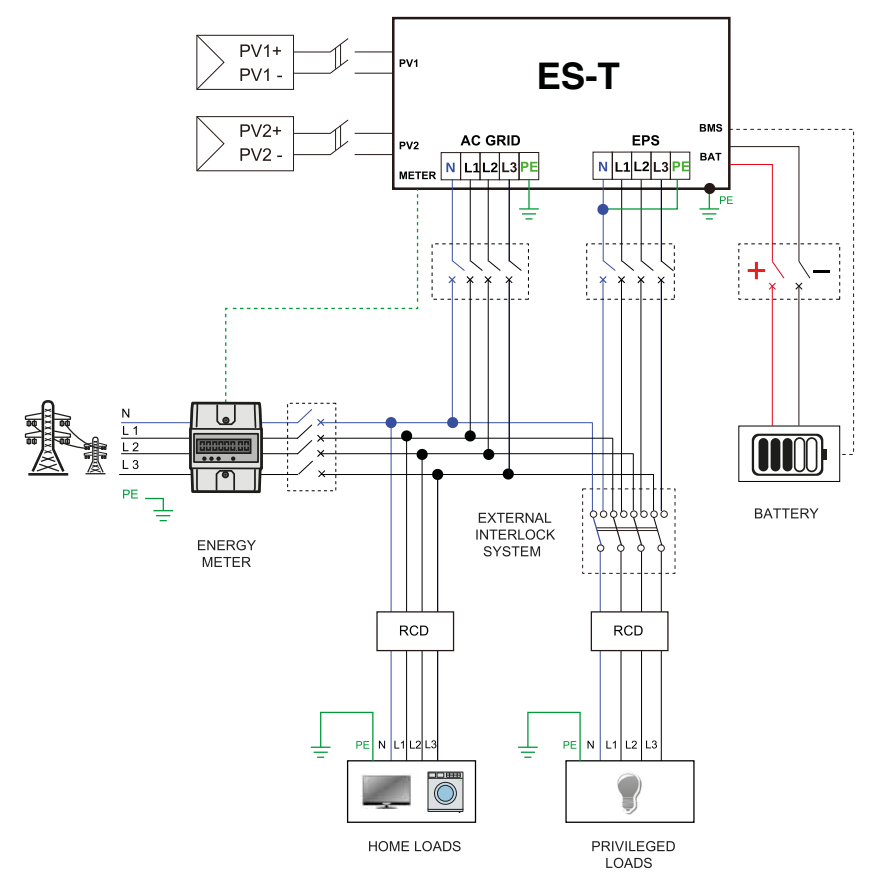

Abb. 6: Schaltplan

## <span id="page-23-0"></span>**5.3 Anschlüsse an der Unterseite**

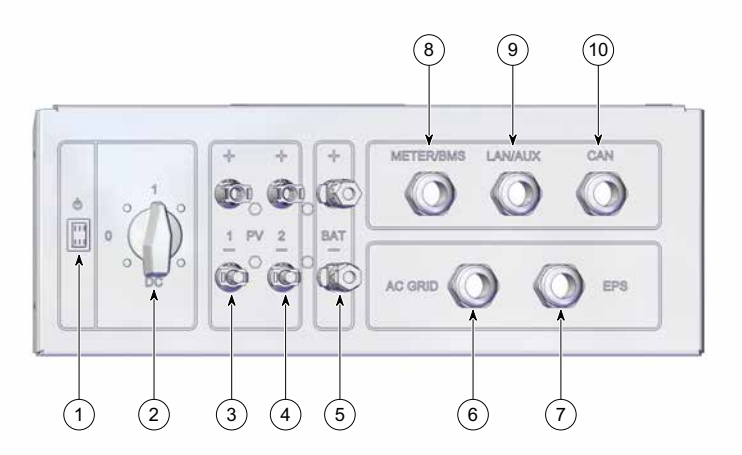

Abb. 7: Anschlüsse an der Unterseite

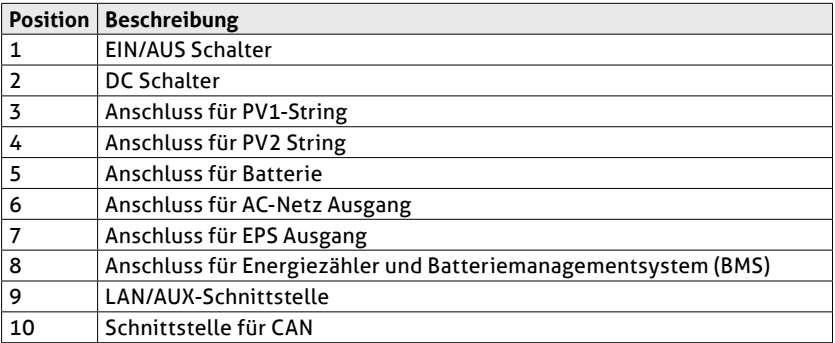

## **5.4 Anschlüsse der PV-Paneele**

#### **GEFAHR!**

 $\boldsymbol{\ell}$ 

### **Lebensgefahr durch Stromschlag!**

Bei Tageslicht liefert der PV-Generator eine gefährlich hohe Gleichspannung an den Wechselrichter.

● Die PV-Generatorspannung ist sehr hoch. Ziehen Sie NIE die DC-Stecker, solange der Wechselrichter eingeschaltet ist, da sonst gefährliche elektrische Lichtbögen entstehen könnten.

<span id="page-24-0"></span>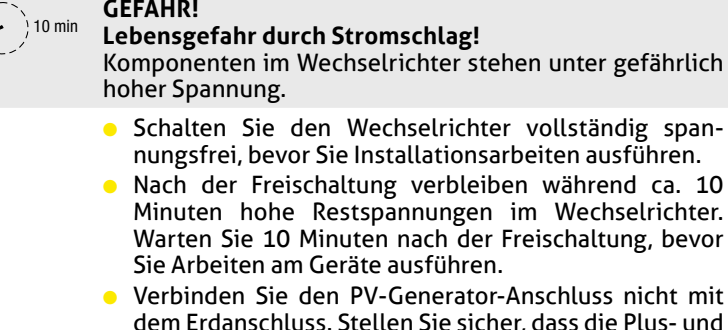

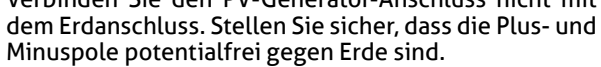

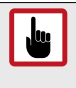

 $\overline{\mathbf{i}}$ 

## **ACHTUNG!**

Die DC-Eingangsspannung des ES-T darf, bei minimaler Umgebungstemperatur, 1000 V NIE überschreiten. Eine Überschreitung des Grenzwertes kann zu schweren Schäden am ES-T führen.

## **5.4.1 Reduzieren von elektromagnetischen Störungen**

#### **Hinweis**

Der ES-T hält möglicherweise nicht den Anforderungen der EMV-Normen ein, wenn die Ferritkerne nicht gemäß den mitgelieferten Anweisungen installiert werden.

Um elektromagnetische Störungen zu minimieren, ist es erforderlich, die im Lieferumfang enthaltenen EMI-Entstörungs-Clip-Ferritkerne an den an den PV1- und PV2-Zuleitungen zu installieren.

Installieren Sie die Ferritkerne wie in der folgenden Abbildung dargestellt:

<span id="page-25-0"></span>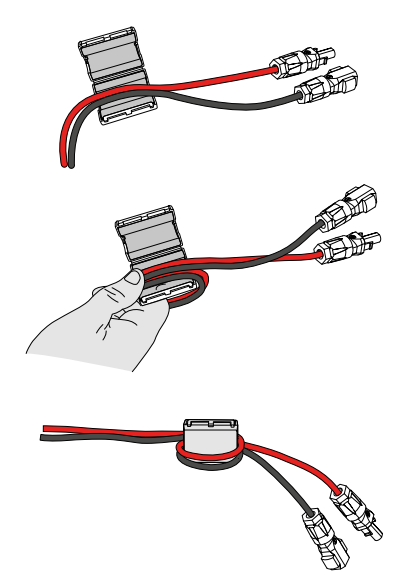

Abb. 8: Installation von Entstör-Ferritkernen für PV-Kabel

## **5.4.2 PV-Anschlussmöglichkeiten**

In den folgenden Abschnitten sehen Sie Anschlussmöglichkeiten für PV-Strings:

**Anschluss unabhängiger PV-Strings an den PV1- und PV2-Eingängen.**

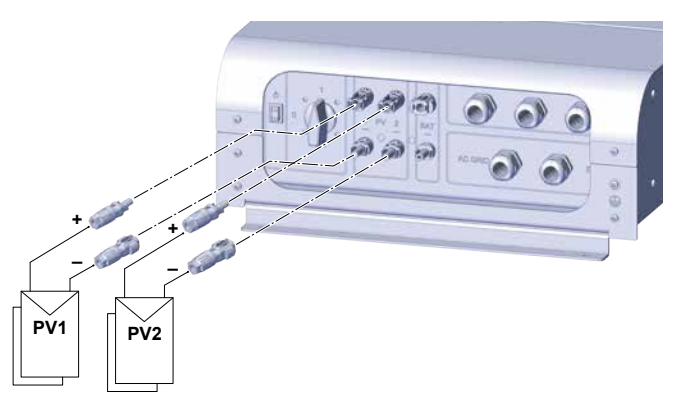

Abb. 9: Anschluss unabhängiger PV-Strings an den PV1 -und PV2-Eingängen

**Anschluss eines einzelnen PV-Strings an den PV1- oder PV2-Eingang**

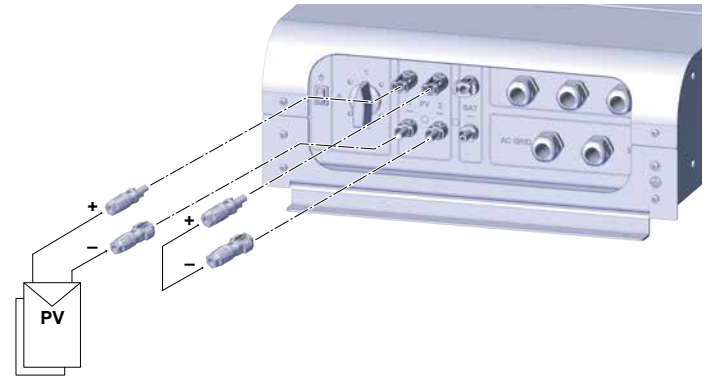

Abb. 10: Anschluss eines einzelnen PV-Strings an den PV1- oder PV2-Eingang

#### **Anschluss eines einzelnen PV-Strings an parallel geschaltete PV1- und PV2-Eingänge**

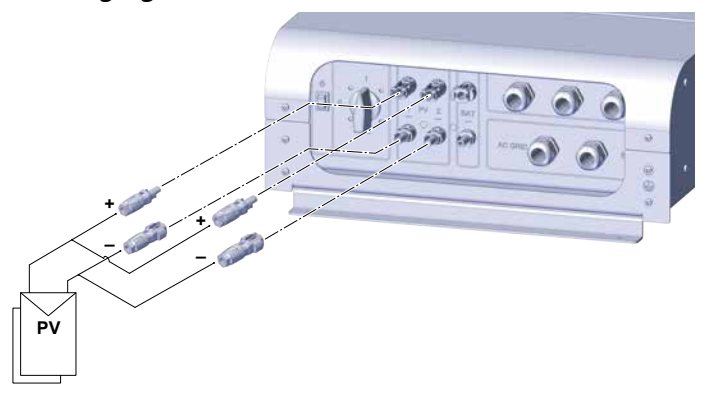

Abb. 11: Anschluss eines einzelnen PV-Strings an paralell geschaltete PV1- und PV2-Eingänge

## $\mathbf i$

## **Hinweis**

Die werkseitige Standardeinstellung des ES-T ist für den Betrieb mit unabhängigen PV1- und PV2-Eingängen eingestellt. Um den korrekten Betrieb des ES-T-Wechselrichters mit den parallel konfigurierten Eingängen PV1 und PV2 zu erhalten, ist es erforderlich, das Konfigurationsmenü "EINSTELLUNGEN" im Installateur-Modus aufzurufen. Ändern Sie im Menü "ANLAGE" --> "MPPT CONF" den Parameter in den Modus "PARALLEL" (Siehe [Abschnitt 8](#page-48-1))

## <span id="page-27-0"></span>**5.5 AC - Netzanschluss**

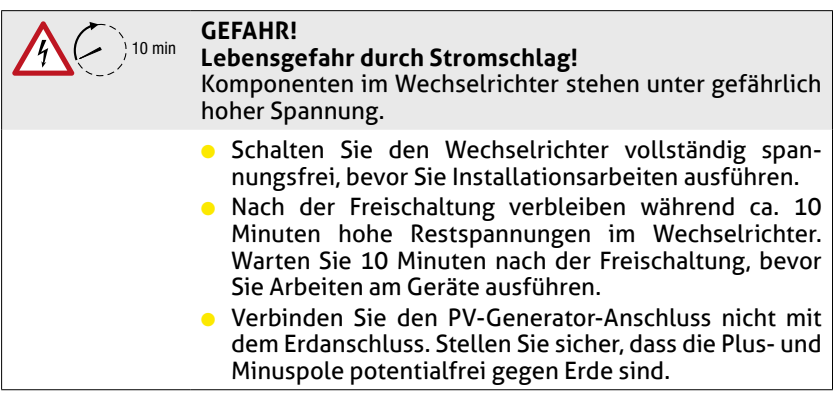

#### **ACHTUNG!**

**Aus Sicherheitsgründen muss für jeden ES-T ein Eingangslast-Trennschalter (20 A) vorgesehen werden. Es darf keine Last direkt an den ES-T-Wechselrichter angeschlossen werden.** 

#### **Hinweis**  $\mathbf i$

- Stellen Sie sicher, dass die örtlichen Vorschriften eingehalten werden.
- Stellen Sie sicher, dass sie die Netzeinstellungen des Netzbetreibers eingestellt haben.
- Der Anschluss von mehreren Wechselrichtern an das öffentliche Netz muss nach geltenden Gesetzen den Vorschriften für maximale Leistungsungleichheit entsprechen.

Die Leistungsverluste auf der AC-Leitung müssen weniger als 1% der Nennleistung betragen. Querschnitt und Leitungslänge der Anschlussleitungen sind unten aufgeführt:

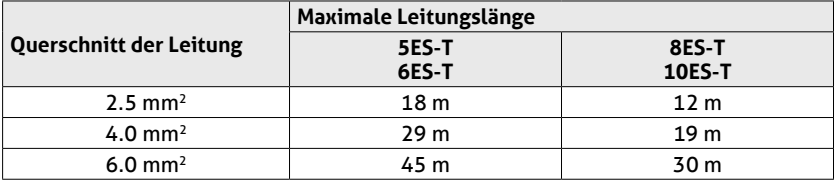

#### **Anschlussanleitungen für AC-Ausgangskabel**

1. Lösen Sie die Schrauben der Front-Abdeckung und entfernen Sie die Front-Abdeckung des ES-T wie in der nachfolgenden Abbildung gezeigt:

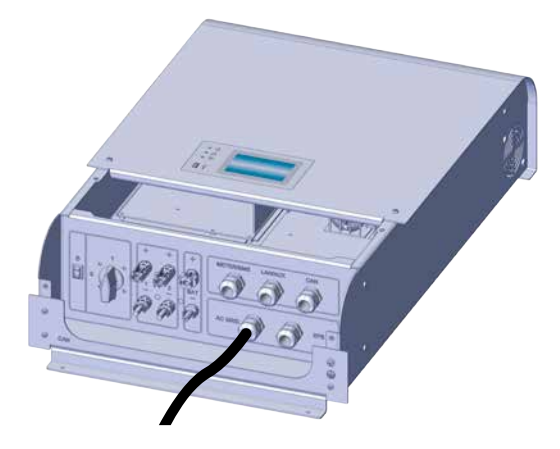

<span id="page-28-0"></span>Abb. 12: Entfernen der Abdeckung des ES-T

2. Schließen Sie die Phase (L1, L2, L3), den Neutralleiter (N) und den Erdleiter (PE) des AC-Eingangs an. Beachten Sie dabei, dass die Kabel an die AC-Anschlussklemmen, wie in unten stehender Tabelle beschrieben, angeschlossen werden.

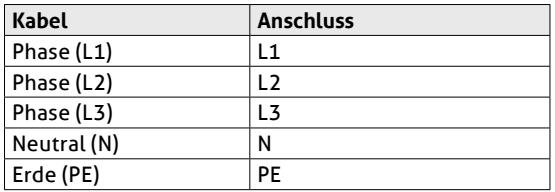

Für die Verkabelung siehe folgende Abbildung:

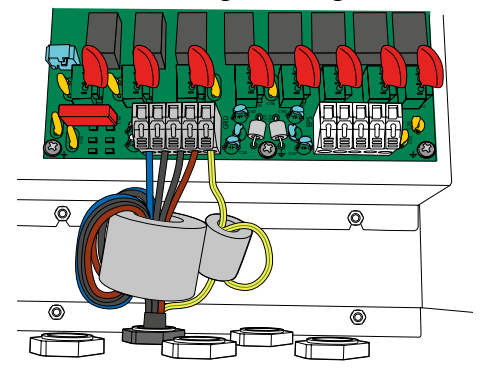

Abb. 13: Verkabelung des AC Ausgangs

**de**

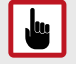

### **ACHTUNG!**

Achten Sie darauf, das die Phasen NICHT mit dem Neutralleiter vertauscht werden. Dabei kann es zu Fehlfunktionen des Systems kommen. Erkennt der ES-T diesen Fehler, so stellt er den Betrieb ein und sendet den entsprechenden Alarmcode.

## **Reduzieren von elektromagnetischen Störungen**

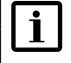

#### **Hinweis**

Werden die Ferritkerne nicht gemäß der mitgelieferten Anweisung installiert, kann nicht gewährleistet werden, dass der ES-T die EMV-Normen erfüllt.

Um elektromagnetische Störungen zu minimieren, ist es erforderlich, die im Lieferumfang enthaltenen EMI-Entstörungs-Ringklemmferritkerne auf den an den AC-Eingang angeschlossenen Kabeln zu installieren.

Installationsanweisung für EMI-Entstörungs-Ringklemmferritkerne:

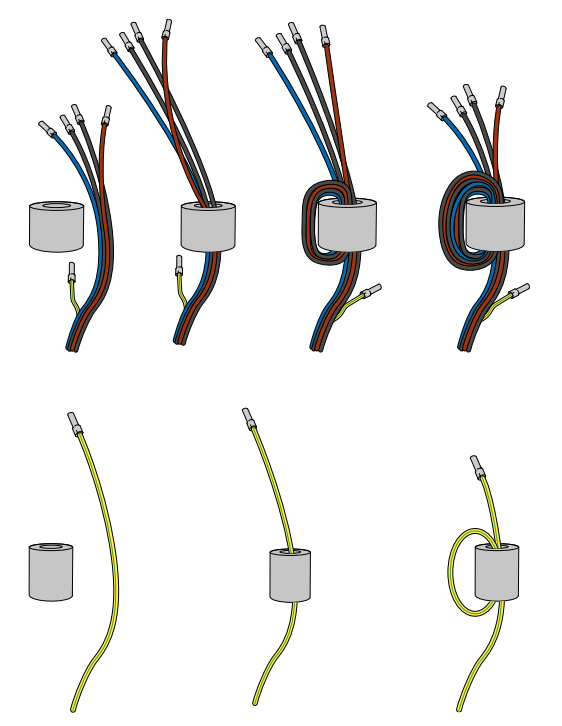

Abb. 14: Installation von Entstörferritkernen für AC-Kabel

## <span id="page-30-0"></span>**5.6 Notstromversorgung (ESP)-Anschluss**

## **EPS Schaltplan**

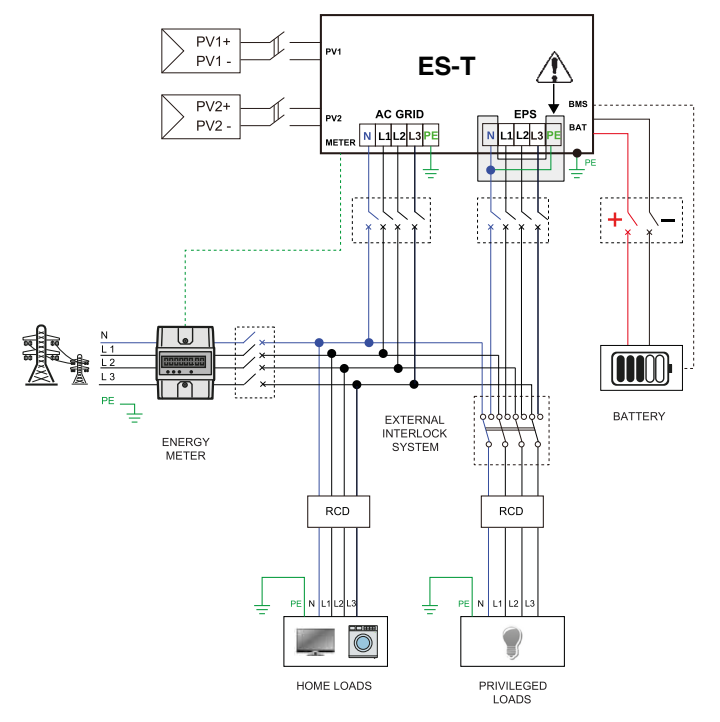

Abb. 15: EPS Schaltplan

## **EPS-Anschlussanforderungen**

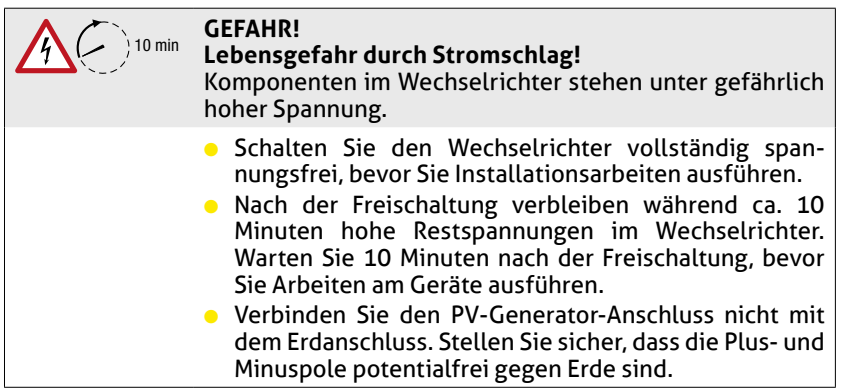

**de**

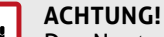

Der Neutralleiter (N) des EPS-Anschlusses ist potentialfrei. Wenn örtliche Vorschriften vorschreiben, dass der Neutralleiter (N) mit dem Erdpotential verbunden werden muss, ist es erforderlich, eine externe elektrische Verbindung zwischen dem PE-Schutzleiter und dem mit dem EPS-Port verbundenen Neutralleiter herzustellen.

Wird die Verbindung zwischen Neutralleiter und PE-Schutzleiter nicht hergestellt, kann dies zur Fehlfunktion der FI-Schutzsysteme und/oder zur Fehlfunktion der angeschlossenen Verbraucher führen.

## **Hinweis**

 $\mathbf{i}$ 

Aus Sicherheitsgründen ist der Betrieb des EPS-Ports gemäß der ES-T-Standardeinstellung im Werk deaktiviert. Um den Betrieb des EPS-Ports zu aktivieren, ist es erforderlich, das Konfigurationsmenü "EINSTELLUNGEN" im Installateur-Modus aufzurufen. Wählen Sie im Menü "ANLAGE" --> "EPS" die Option "EIN" (Siehe [Abschnitt 8\)](#page-48-1)

Aus Sicherheitsgründen muss für jeden ES-T ein Eingangslast-Trennschalter (20 A) vorgesehen werden. Die Leistungsverluste auf der EPS-Leitung müssen weniger als 1% der Nennleistung betragen. Querschnitt und Leitungslänge der Anschlussleitungen sind unten aufgeführt:

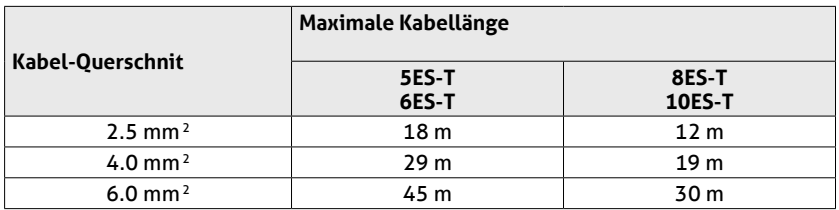

## **Anweisungen zum EPS-Anschluss**

1. Lösen Sie die Schrauben der Front-Abdeckung und entfernen Sie die Front-Abdeckung des ES-T wie in [Abb.](#page-28-0) 12 gezeigt:

Schließen Sie die Phase (L1, L2, L3), den Neutralleiter (N) und den Erdleiter (PE) des EPS-Eingangs an. Beachten Sie dabei, dass die Kabel an die EPSAnschlussklemmen, wie in unten stehender Tabelle beschrieben, angeschlossen werden.

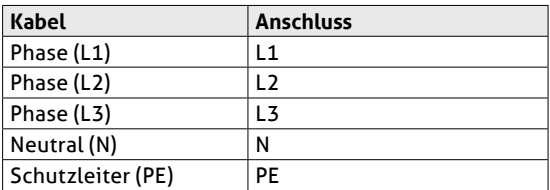

Für die Verkabelung siehe folgende Abbildung:

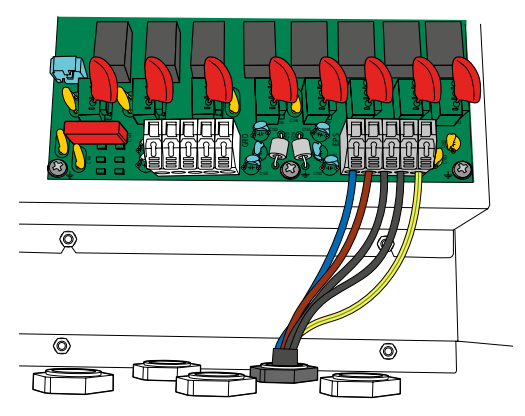

Abb. 16: EPS-Verkabelung

#### **Hinweis**

 $\mathbf i$ 

Die Gesamtleistung der an den EPS-Ausgang angeschlossenen Verbraucher muss innerhalb des in den technischen Daten angegebenen Bereichs liegen. Wenn die Gesamtlast höher ist, geht der ES-T in den Schutzmodus über, deaktiviert die Ausgangsleistung und signalisiert eine Überlastung. Nach einigen Sekunden versucht er, den regulären Betrieb des EPS-Ports wiederherzustellen. Dieser Neustartmodus wird so lange fortgesetzt, bis die an den EPS-Port angeschlossene Gesamtlast mit den in den technischen Daten angegebenen maximalen Nennwerten übereinstimmt. Es wird daher empfohlen, nur wesentliche Lasten an den EPS-Port anzuschließen.

● Im EPS-Modus arbeiten einige Lasten möglicherweise nicht ordnungsgemäß, selbst wenn ihre Gesamtnennleistung innerhalb der in den technischen Daten angegebenen Grenzen liegt. Dies kann passieren, weil die Einschaltströme zu hoch sein könnten (Kühlschränke, Klimaanlagen, Hydraulikpumpen usw.). In diesen Fällen geht der Hybridwechselrichter ES-T in den Schutzmodus über, sperrt die Ausgangsleistung und signalisiert eine Überlastung. Nach einigen Sekunden versucht er, den regulären Betrieb des EPS-Anschlusses wiederherzustellen. Dieser Neustartmodus wird so lange fortgesetzt, bis die an den EPS-Anschluss angeschlossene Gesamtlast mit den in den technischen Daten angegebenen maximalen Nennwerten übereinstimmt. Es wird empfohlen, nur wesentliche Lasten an den EPS-Port anzuschließen.

## <span id="page-33-0"></span>**5.7 Anschluss einer HV Lithiumbatterie**

#### **GEFAHR!**

Lebensgefahr durch unsachgemäße Handhabung von Batterien! Das ES-T-System kann mit Hochspannungs-Lithium-Ionen-Batterien (HV) betrieben werden. Batterien erzeugen Elektrizität und können bei einem Kurzschluss oder falscher Installation einen elektrischen Schlag oder Brand verursachen.

- Bevor Sie die Batterie an das ES-T-System anschließen, stellen Sie sicher, dass Sie alle Anweisungen in der vom Batteriehersteller gelieferten Betriebs- und Installationsanleitung gelesen und verstanden haben.
- Die Batterien müssen an getrennten Orten plaziert werden werden, die den lokalen Vorschriften für Batterielagerung entsprechen.

10 min **GEFAHR! Lebensgefahr durch Stromschlag!** Komponenten im Wechselrichter stehen unter gefährlich hoher Spannung. Schalten Sie den Wechselrichter vollständig spannungsfrei, bevor Sie Installationsarbeiten ausführen. ● Nach der Freischaltung verbleiben während ca. 10 Minuten hohe Restspannungen im Wechselrichter. Warten Sie 10 Minuten nach der Freischaltung, bevor Sie Arbeiten am Geräte ausführen. ● Verbinden Sie den PV-Generator-Anschluss nicht mit dem Erdanschluss. Stellen Sie sicher, dass die Plus- und Minuspole potentialfrei gegen Erde sind. **ACHTUNG!** <u>lu</u> Verwenden Sie Anschlusskabel für Batterien mit einem Querschnitt von 6 mm2 und mit einer maximalen Länge von 3 m pro Kabel. Ver-

wenden Sie die mitgelieferten Anschlussstecker, um die Kabel an die Batterieeingänge des ES-T anzuschließen. Die Nichtbeachtung dieser Hinweise kann zu einer gefährlichen Überhitzung der Anschlusskabel sowie zur Nichteinhaltung der Anforderungen der EMV-Norm führen.

Verwenden Sie für Kommunikationsverbindungen zwischen dem ES-T-System und der Batterie FTP- oder STP-CAT5-Kabel mit RJ45- Stecker mit einer maximalen Länge von 3 m. Die Nichtbeachtung dieser Hinweise kann zu gefährlichen Fehlfunktionen der Batterie sowie zur Nichteinhaltung der Anforderungen der EMV-Norm führen.

## $\overline{\mathbf{i}}$

## **Hinweis**

Der ES-T ist werksseitig so eingestellt, dass er ohne Batterie betrieben werden kann. Um den HV-Batteriebetrieb zu aktivieren, ist es erforderlich, das Konfigurationsmenü "EINSTELLUNGEN" im Installateur-Modus aufzurufen. Wählen Sie im Menü "BATTERIE" --> "LITHIUM" das angeschlossene HV-Batteriemodell aus (Siehe [Abschnitt 8](#page-48-1))

Führen Sie die folgenden Schritte aus, um die Batterie anzuschließen::

- 1. Stellen Sie sicher, dass der Akku ausgeschaltet ist.
- 2. Schließen Sie die Batteriekabel unter Beachtung der angegebenen Polarität an den ES-T an (rot für den Pluspol, schwarz für den Minuspol wie in der Abbildung unten dargestellt).

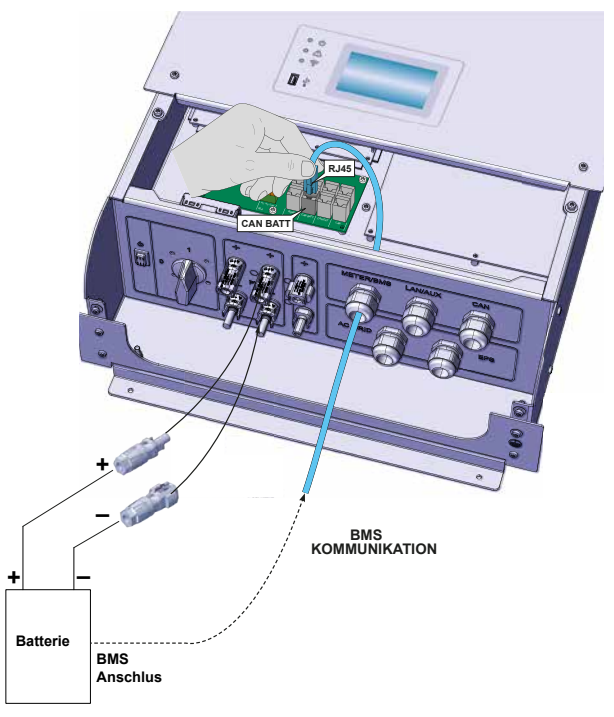

Abb. 17: Verbinden der Batterie

- 3. Schließen Sie ein FTP- oder STP-CAT5-Kabel mit RJ45-Anschluss zwischen dem BMS-Anschluss des ES-T und dem Batterie-Kommunikationsanschluss an. Die entsprechenden Einstellungen finden Sie in [Abschnitt 8.7.4](#page-64-1).
- 4. Falls erforderlich, schließen Sie die Batteriekabel gemäß den Anweisungen des Herstellers und unter Verwendung der im Batterieanschlusssatz mitgelieferten Anschlüsse an die Batterie an.

**de**

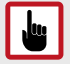

## **ACHTUNG!**

Isolieren Sie während der Verkabelungsarbeiten die Batteriepole, um Kurzschlüsse zu vermeiden. Kurzgeschlossene Pole können Funken, Brandgefahr oder Schäden an Batterien verursachen. Der falsche Anschluss der Batteriekabel (Verpolung) führt aufgrund des integrierten Schutzes nicht zur Beschädigung des ES-T, sondern deaktiviert das System, bis die korrekte Polarität des Anschlusses wiederhergestellt ist. Die Meldung zur Verpolung wird auf dem LCD-Display angezeigt.

## **Reduzieren von elektromagnetischen Störungen**

## **Hinweis**

Werden die Ferritkerne nicht gemäß der mitgelieferten Anweisung installiert, kann nicht gewährleistet werden, dass der ES-T die EMV-Normen erfüllt.

Um elektromagnetische Störungen zu minimieren, ist es erforderlich, die im Lieferumfang enthaltenen EMI-Entstörungs-Ringklemmferritkerne auf den an den Batterie-Eingang angeschlossenen Kabeln zu installieren.

Installationsanweisung für EMI-Entstörungs-Ringklemmferritkerne:

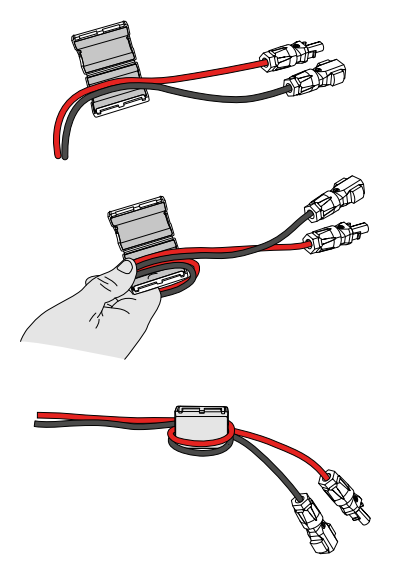

Abb. 18: Installation der Ferritkerne für Batteriekabel
# **5.8 Externer Erdungsanschluss**

Der ES-T-Wechselrichter ist mit einem Anschluss für einen externen Schutzleiter ausgestattet. Der externe Schutzleiter kann nicht durch den Schutzleiter im AC-Anschluss

ersetzt werden.

Verbinden Sie den Externen Schutzleiter mit dem Gerät wie in folgender Abbildung dargestellt.

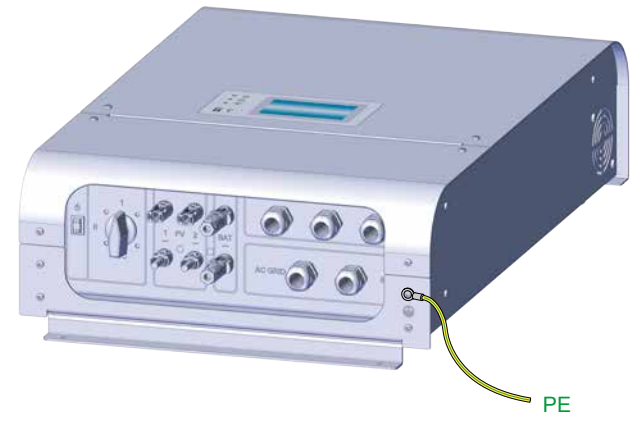

Abb. 19: Externer Schutzleiter anschließen

# **5.9 Anschluss eines Energiezählers**

Um den Eigenbedarf erfassen zu können, muss an den ES-T-Wechselrichter ein externer Energiezähler angeschlossen werden. Um den korrekten Betrieb des Systems zu gewährleisten, muss der Energiezähler an den Wechselrichter angeschlossen werden. Andernfalls geht das System in einen Schutzmodus über, der den Betrieb deaktiviert und den Ausfall der Kommunikation mit dem Gerät signalisiert.

### **NOTE**

 $\mathbf i$ 

Der ES-T-Wechselrichter kann nur mit den zugelassenen Energiezählermodellen betrieben werden.

Kontaktieren Sie das SOLARMAX Service Center unter [www.](http://www.solarmax.com) [solarmax.com,](http://www.solarmax.com) um weitere Informationen zu erhalten.

Um den externen Energiezähler an den ES-T anzuschließen, befolgen Sie die Anweisungen in der folgenden Abbildung.

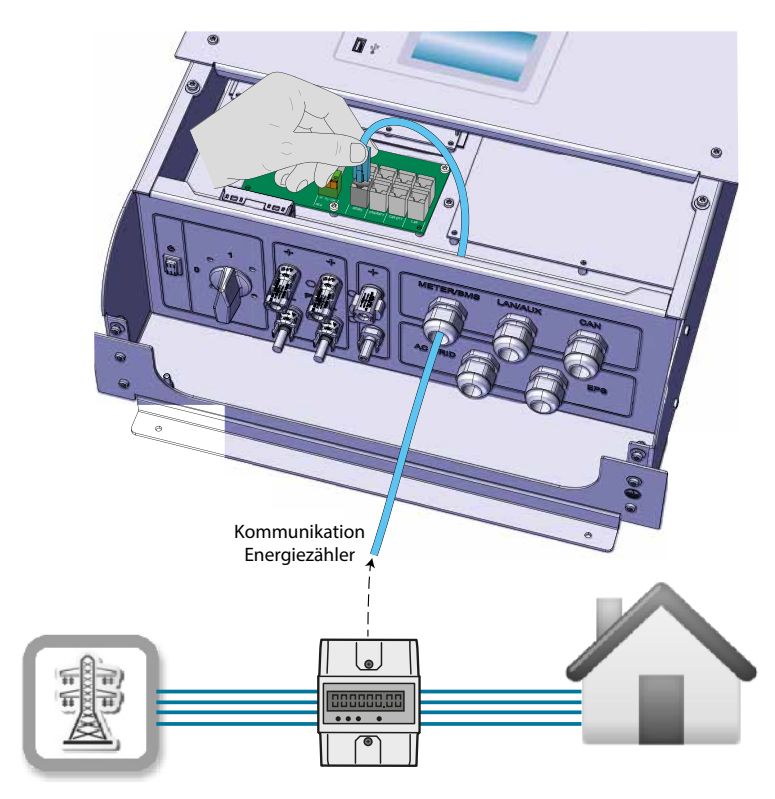

Abb. 20: Anschluss eines externen Energiezählers

# **5.10 WLAN Verbindung**

Mit Hilfe Eines WLAN-Dongles kann der ES-T-Wechselrichter auf ein lokales WLAN-Netzwerk zugreifen, wodurch die Fernverbindungs- und Systemüberwachungsfunktionen aktiviert werden können.

Befolgen Sie folgende Schritte, um den ES-T mit WLAN zu verbinden:

1. Stecken Sie die im Lieferumfang enthaltene WLAN-Dongle in den USB-Port und warten Sie, bis das System das Gerät erkennt. Am Display wird ein transparentes WLAN-Symbol anzeigt (siehe folgende Abbildung).

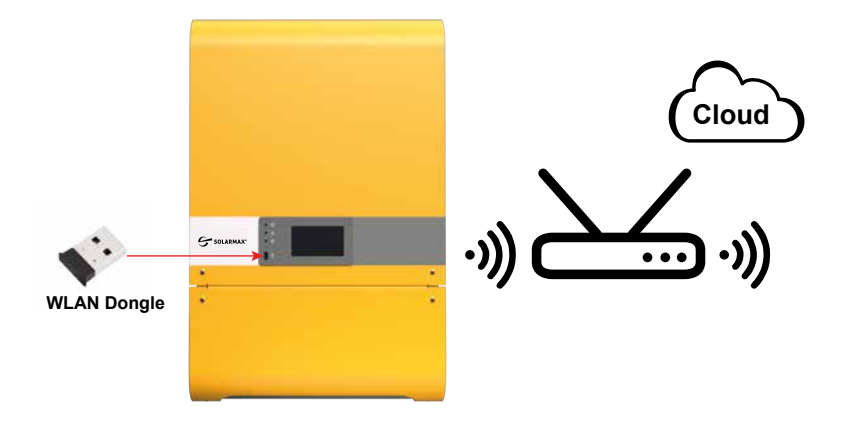

Abb. 21: Etablieren einer WLAN Verbindung

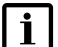

### **Hinweis**

Verwenden Sie nur den WLAN-Dongle, der im Lieferumfang enthalten ist. Die korrekte Funktion der WLAN-Verbindung ist bei nicht zugelassenen Geräten nicht gewährleistet. Kontaktieren Sie das SOLARMAX Service Center unter [www.solarmax.com,](http://www.solarmax.com) um weitere Informationen zu erhalten.

- 2. Um die WLAN-Verbindung korrekt zu aktivieren, ist es erforderlich, das Konfigurationsmenü "EINSTELLUNGEN" im Installateur-Modus aufzurufen. Wählen Sie im Menü "Netzwerk" --> "WLAN" aus und geben Sie die Parameter des lokalen Netzwerks ein (Siehe [Abschnitt 8\)](#page-48-0) .
- 3. Ist der ES-T korrekt mit dem WLAN verbunden, so ist das WLAN-Symbol am Display schwarz und die Kontrollampe an der Vorderseite leutchtet.

Um eine optimale WLAN-Verbindung zu gewährleisten, stellen Sie sicher, dass ein ausreichend starkes WLAN-Signal zur Verfügung steht. Für den reibungslosen Betrieb muss die WLAN-Verbindung eine Signalstärke S> - 60dBm haben.

Ist das Signal zu schwach (S <-60dBm), so sollte ein WLAN-Repeater verwendet werden.

# **5.11 LAN Verbindung**

Wenn die WLAN-Verbindung schwach oder nicht sehr stabil ist, kann der ES-T-Wechselrichter alternativ über den LAN-Port mit dem Internet verbunden werden, um Fernverbindungsfunktionen und die Systemüberwachung zu aktivieren.

Befolgen Sie diese Schritte, um den ES-T mit dem LAN zu verbinden::

1. Stecken Sie das Netzwerkkabel des Routers in den LAN-Anschluss und warten Sie, bis das System die Verbindung erkennt (Siehe folgende Abbildung). Das Netzwerk-Symbol wird am Display hervorgehoben.

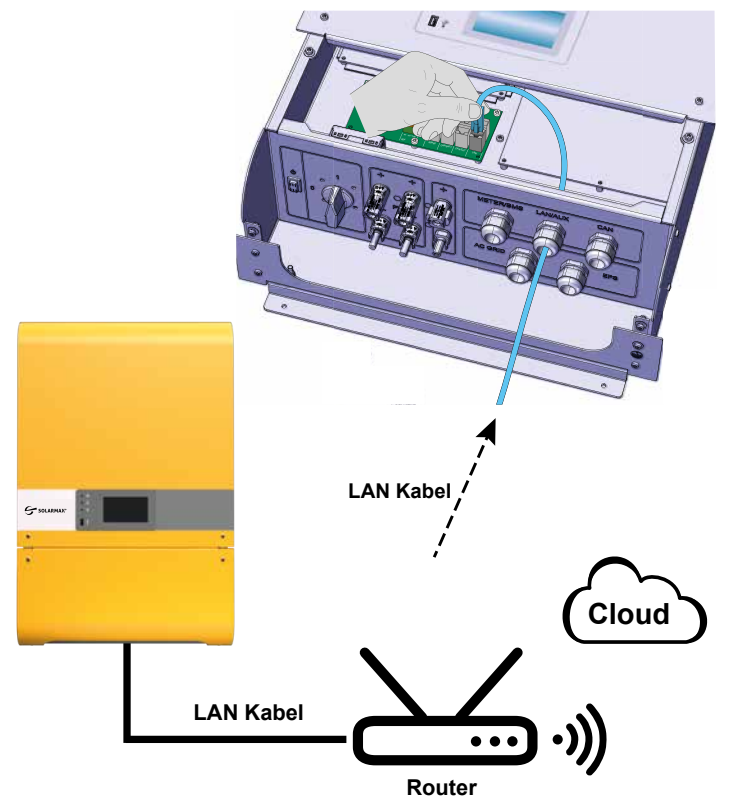

Abb. 22: Aufbauen einer LAN - Verbindung

- 2. Um die LAN-Verbindung korrekt zu aktivieren, ist es erforderlich, das Konfigurationsmenü "EINSTELLUNGEN" im Installateur-Modus aufzurufen. Wählen Sie im Menü "Netzwerk" --> "LAN" aus und geben Sie die Parameter des lokalen Netzwerks ein (Siehe [Abschnitt 8\)](#page-48-0) .
- 3. Ist der ES-T korrekt mit dem LAN verbunden, so ist das Netzwerk-Symbol am Display schwarz und die Kontrollampe an der Vorderseite leutchtet.

# **5.12 Parallel betriebene ES-T-Geräte**

Mehrere ES-T-Wechselrichter können parallel an dasselbe Verteilungsnetz angeschlossen werden. Die Nennleistung der Anlage entspricht dann der Summe der Nennleistung der einzelnen parallel geschalteten ES-T-Wechselrichter. An jeden ES-T-Wechselrichter kann jeweils eine HV-Batterie angeschlossen werden. Das Energiemanagement zwischen den verschiedenen Geräten und Batterien erfolgt im Master-/Slave-Modus, wobei einer der Wechselrichter als Master-Einheit und die anderen Wechselrichter als Slave-Einheiten arbeiten.

In der folgenden Abbildung sehen Sie den Schaltplan für parallel betriebenes ES-T-Geräte.

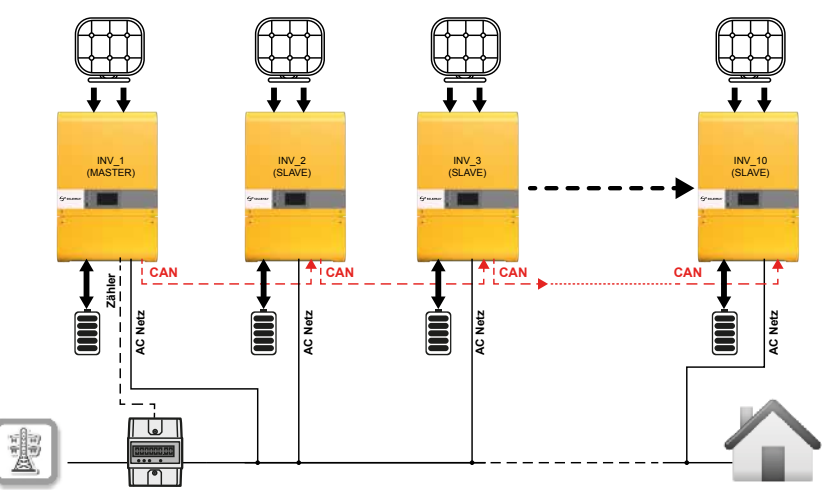

Abb. 23: Schaltplan für parallel betriebene ES-T-Geräte

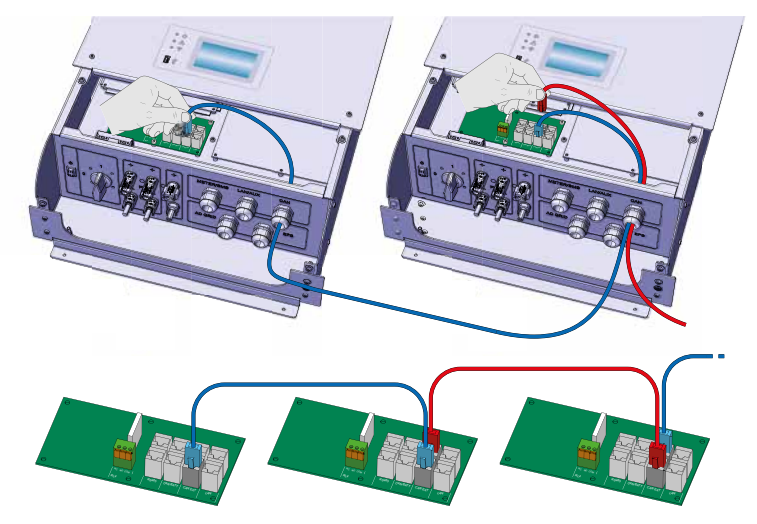

Abb. 24: ES-T Anschlüsse für den Parallelbetrieb

Das ES-T-Wechselrichtersystem im Parallelbetrieb verwendet einen externen Energiezähler zum Erfassen der Einspeise-Leistung. Die Daten des Energiezählers werden über die externe CAN-Kommunikationsverbindung zwischen den parallel geschalteten Einheiten ausgetauscht.

Um den korrekten Betrieb des Systems mit parallelgeschalteten ES-T-Einheiten zu gewährleisten, ist es erforderlich, das Konfigurationsmenü "EINSTELLUNGEN" im Installateur-Modus aufzurufen. Wählen Sie im Menü "Anlage" --> "CAN Adr." aus und geben Sie die Parameter entsprechend den Eigenschaften der Anlage ein (Siehe [Abschnitt 8](#page-48-0)) .

### **Hinweis**

 $\mathbf{i}$ 

- Es können maximal 10 ES-T-Geräte parallel geschaltet werden.
- Die ES-T-Geräte dürfen nur über den AC-Anschluss parallel geschaltet werden.

Die Parallelschaltung über den EPS-Port ist nicht zulässig. Jede Parallelschaltung mehrerer Einheiten über den EPS-Port kann die korrekte Funktion des Systems beeinträchtigen und entbindet den Hersteller von jeglicher Haftung und führt damit zum Erlöschen der Garantie.

# **5.13 Intelligente Ladeverbindung**

Der ES-T-Wechselrichter verfügt über einen isolierten Relais-Kontakt (4A max. 250 Vac), der einen Anschluss von sekundären Speichersystemen oder Haushaltslasten ermöglicht.

Siehe die in der folgenden Abbildung gezeigten Anschlussanweisungen:

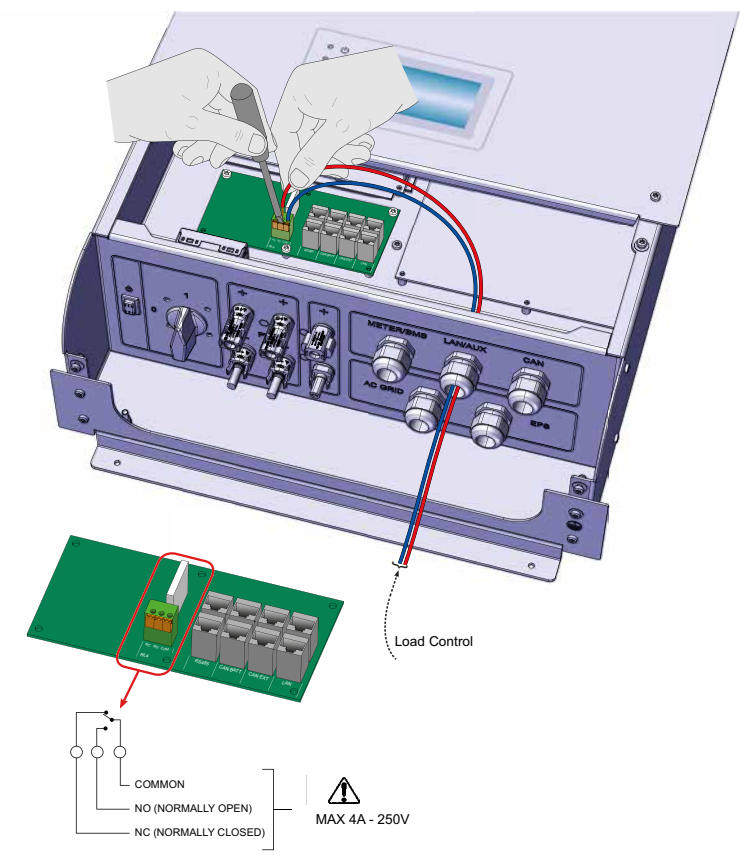

Abb. 25: Intelligente Ladeverbindung

Der Relay-Kontakt kann Lasten mit absoluten Maximalwerten von bis zu 4A - 250Vac schalten. Wenn Sie beabsichtigen, Lasten mit höherer Nennleistung zu steuern, ist es erforderlich, einen externen Schalter zu installieren. Kontaktieren Sie dazu das SOLARMAX Service Center.

Um den Betrieb eines sekundären Speichersystem zu konfigurieren, ist es notwendig, das Konfigurationsmenü "EINSTELLUNGEN" im Installateur-Modus aufzurufen. Wählen Sie im Menü "HOME AUTOMATION" --> "Smart LD" aus und geben Sie die Parameter entsprechend den Eigenschaften des Batteriemanagements ein (Siehe [Abschnitt 8\)](#page-48-0).

# **6 Inbetriebnahme**

# **6.1 System einschalten**

Bevor Sie das System starten, führen Sie folgende Prüfungen durch:

- Überprüfen Sie, ob der Wechselrichter korrekt an der Wand befestigt ist.
- Überprüfen Sie, ob die PV-Stringanschlüsse korrekt angeschlossen wurden.
- Überprüfen Sie, ob die AC- und EPS-Anschlüsse (falls vorhanden) korrekt angeschlossen wurden.
- Überprüfen Sie, ob die Batterie korrekt angeschlossen ist.
- Überprüfen Sie, ob der externe Schutzleiter korrekt angeschlossen wurde.
- Überprüfen Sie, ob die Energiezähler korrekt angeschlossen wurden.
- Vergewissern Sie sich, dass sekundäre Speichersysteme über den Relais-Kontakt (falls vorhanden) korrekt angeschlossen und konfiguriert wurden.
- Überprüfen Sie, ob die Anschlussabdeckung geschlossen und mit den Befestigungsschrauben gesichert ist.

Wenn die oben aufgeführten Prüfungen erfolgreich waren, gehen Sie wie folgt vor:

- 1. Schalten Sie den DC-Trennschalter ein (Position 1).
- 2. Schalten Sie den externen AC-Hauptschalter ein.
- 3. Schalten Sie die Schutzschalter AC NETZ und EPS (falls vorhanden) ein.
- 4. Schalten Sie den Batterie-Schutzschalter ein (falls vorhanden) und nehmen Sie die HV-Batterie in Betrieb.
- 5. Warten Sie, bis sich die Anzeige einschaltet.
- 6. Starten Sie den Wechselrichter durch Drehen des EIN/AUS-Schalters in Stellung 1.

## **AUTO-TEST-Ausführung (Italien - CEI 0-21)**

Der Selbsttest ist nur für Italien relevant (CEI-021). Wenn das ES-T-Gerät für Italien konfiguriert ist, ist der Selbsttest über das Servicemenü auf dem Display verfügbar. Der Selbsttest für Italien zielt darauf ab, die oberen und unteren Grenzwerte der Spannung und Frequenz des Netzes zu überprüfen, nach deren Überschreitung das ES-T die Verbindung zum Netz unterbricht. Wenn der Test fehlschlägt, kann das ES-T nicht an das elektrische Netz angeschlossen werden. Einzelheiten zum Betrieb finden Sie in [Abschnitt 8.](#page-48-0)

# **6.2 System ausschalten**

Gehen Sie wie folgt vor, um das System auszuschalten:

- 1. Aktivieren Sie den Standby-Modus des Wechselrichters, indem Sie den EIN/AUS-Schalter in die Position "0" schalten.
- 2. Schalten Sie den DC-Schalter aus (Position 0).
- 3. Schalten Sie die Schutzschalter AC NETZ und EPS (falls vorhanden) aus.
- 4. Schalten Sie den Batterie-Schutzschalter (falls vorhanden) aus und schalten Sie die HV-Batterie aus.
- 5. Warten Sie, bis sich die Anzeige ausschaltet.

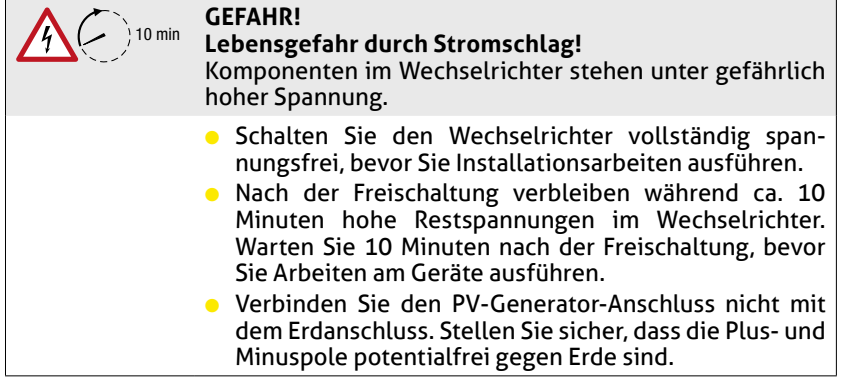

# **7 Bedienfeld**

# **7.1 Allgemeine Informationen**

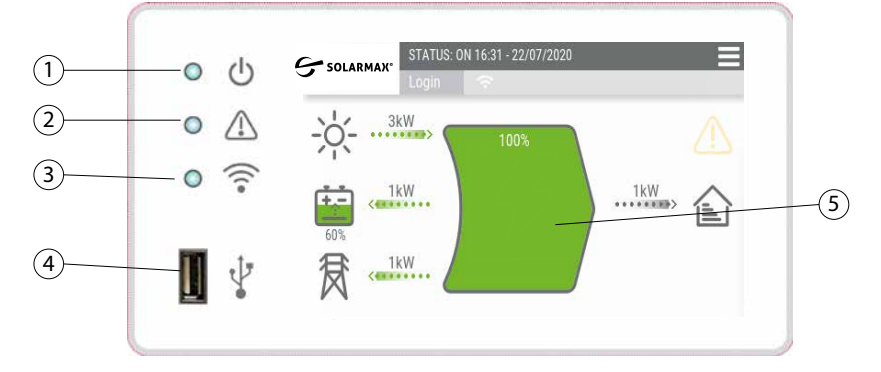

### Abb. 26: ES-T Display

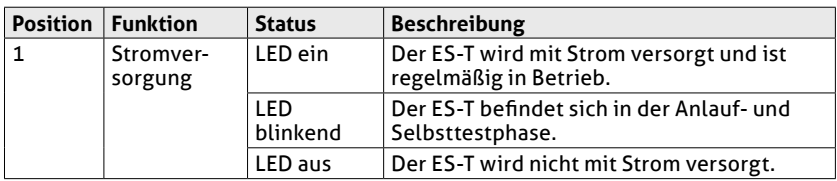

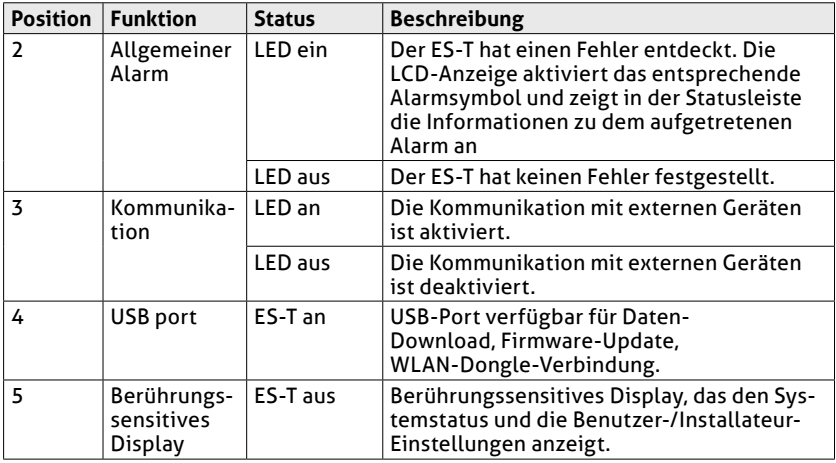

#### **NOTE**  $\boxed{\mathbf{i}}$

Schließen Sie keine tragbaren Festplatten, MP3-Player, Computer und andere Geräte an die USB-Schnittstelle an. Die Schnittstelle darf nur für einen USB-Speicher oder einem WLAN-Dongle genutzt werden. Das System ist mit den meisten auf dem Markt erhältlichen USB-Speichern kompatibel. Es kann jedoch sein, dass das System einige Typen von USB-Speichern nicht erkennt; in diesem Fall wird empfohlen, auf ein anderes Modell umzusteigen.

# **7.2 Startseite**

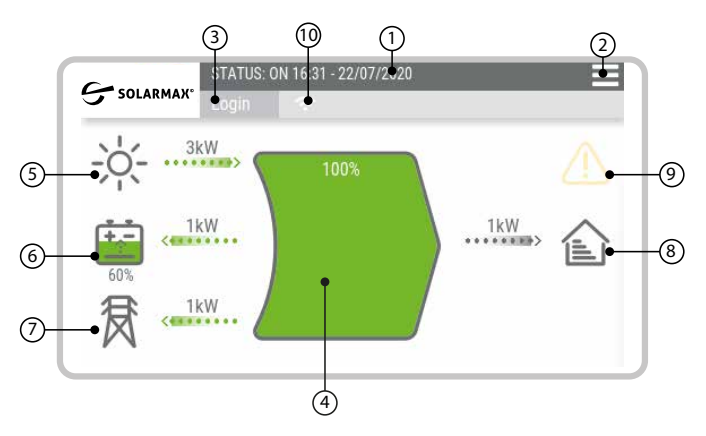

Abb. 27: Startseite

Der Start-Bildschirm stellt alle Parameter des ES-T-Systems in Echtzeit dar. Alle angeschlossenen Verbraucher und ihre Betriebsparameter werden ständig überwacht und dargestellt. Ebenso zeigt die zentrale Anzeige in Echtzeit die Energiebilanz des Systems an.

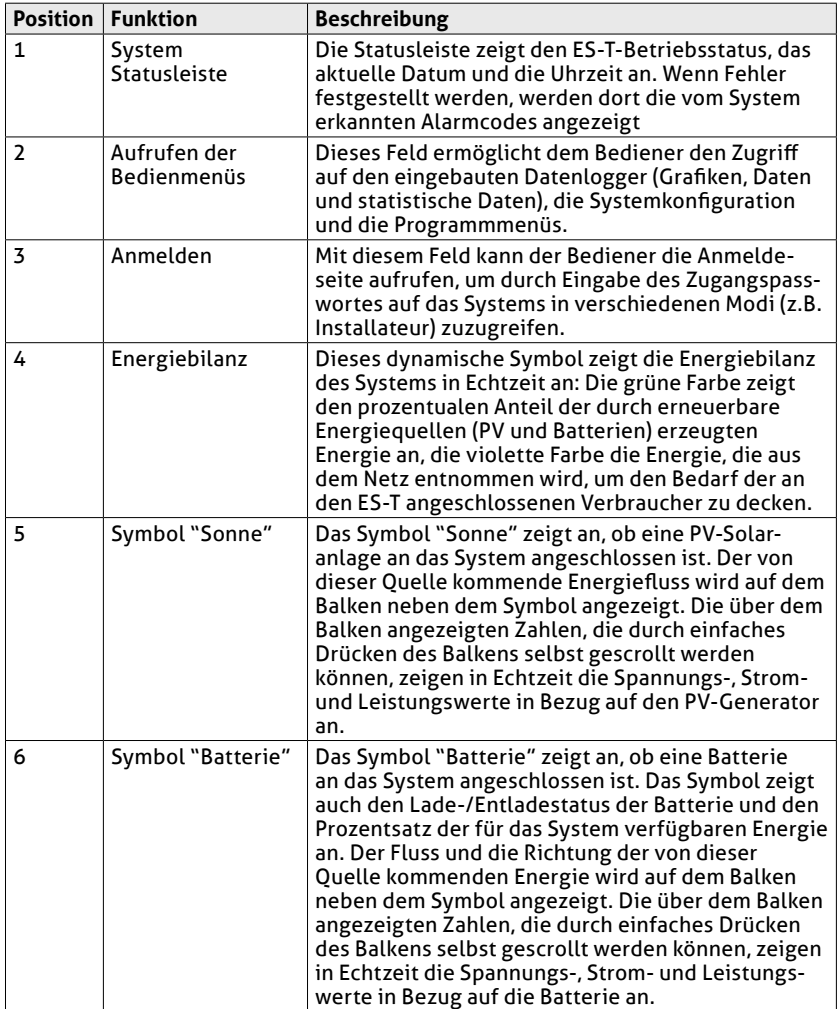

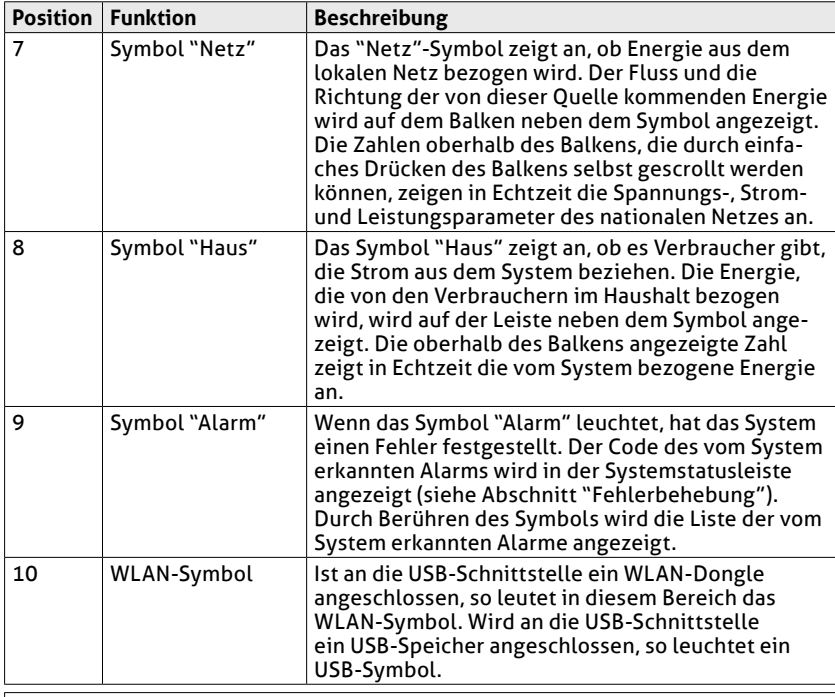

### **Hinweis**  $\boxed{\mathbf{i}}$

Die Anzeige kann nicht als Messinstrument betrachtet werden. Die auf dem Display angezeigten Messwerte sind ungenau und eignen sich daher nicht zur Berechnung des Wirkungsgrads oder des Produktionsertrags.

# <span id="page-48-0"></span>**8 System Programmierung**

# **8.1 Übersicht zur Menüstruktur**

Über das Bedienfeld können folgende Menüs ausgewählt werden:

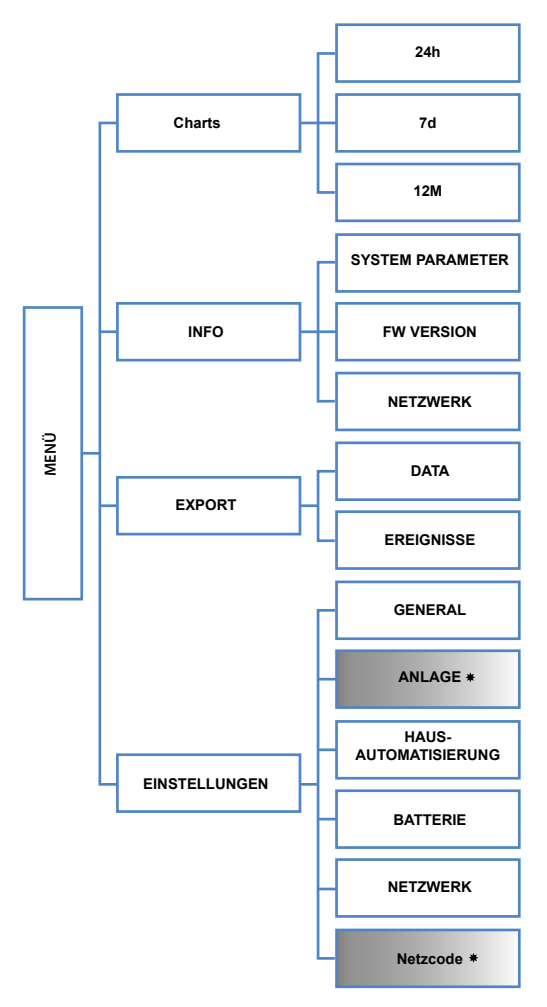

Abb. 28: Menüstuktur des Bedienfeldes

Um auf die mit "\*" gekennzeichneten Menüs zugreifen zu können, ist es notwendig, sich mit einem Passwort für Installateure anzumelden. Das Passowrt erhalten Sie vom Hersteller über das SOLARMAX Service Center.

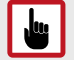

#### **ACHTUNG!**

Auf die Menüs im Installteur-Modus darf nur von qualifiziertem Personal zugegriffen werden. Die Änderung der Parameter im Installateur-Modus durch unqualifiziertes Personal kann die korrekte Funktion des Systems beeinträchtigen. Es entbindet den Hersteller von jeglicher Haftung und führt zum Erlöschen der Garantie.

# **8.2 Hauptmenü**

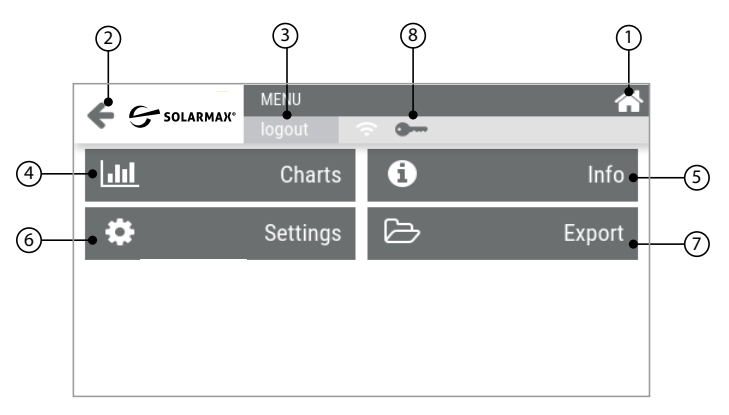

#### Abb. 29: Hauptmanü

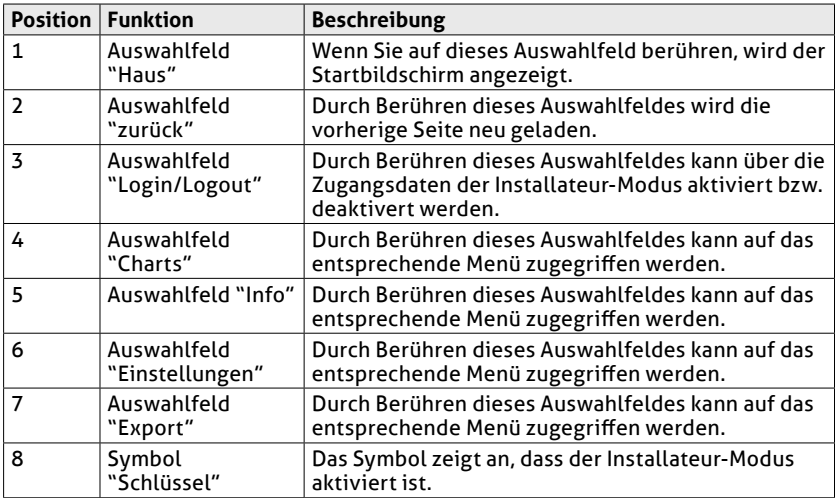

# <span id="page-50-0"></span>**8.3 Menü "Login/Logout"**

Über dieses Menü kann über die Zugangsdaten der Installateur-Modus aktiviert bzw. deaktiviert werden. Die Identifizierung erfolgt durch die Eingabe eines Passwortes, das zuvor beim SOLARMAX Service Center angefordert werden muss

### **ACHTUNG!**

Auf die Menüs im Installteur-Modus darf nur von qualifiziertem Personal zugegriffen werden. Die Änderung der Parameter im Installateur-Modus durch unqualifiziertes Personal kann die korrekte Funktion des Systems beeinträchtigen. Es entbindet den Hersteller von jeglicher Haftung und führt zum Erlöschen der Garantie.

Wenn die Einstellungen im Installateur-Modus geändert wurden, vergewissern Sie sich, dass Sie sich anschließend abgemeldet haben, um zu verhindern, dass unqualifiziertes Personal Einstellungen ändert, die das korrekte Funktionieren des Systems beeinträchtigen können.

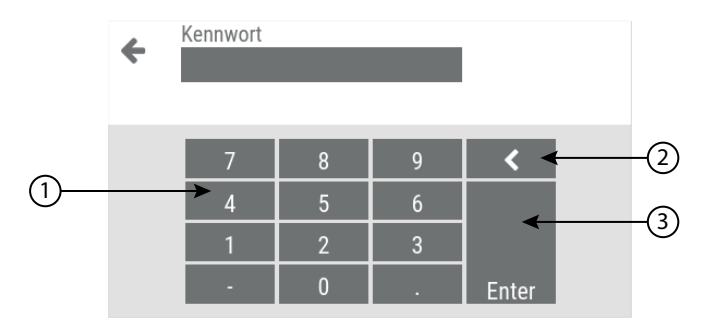

Abb. 30: Login Menü

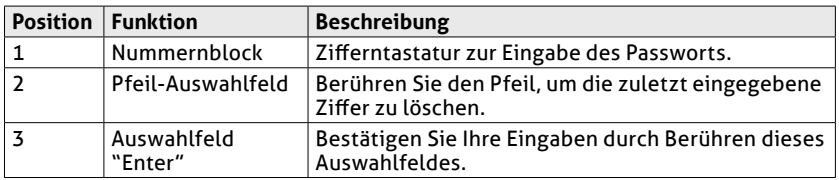

# **8.4 "Charts" Menu**

Über das "Charts"-Menü kann der Betrieber der Anlage die folgenden vom eingebauten Datenlogger aufgezeichneten Daten einsehen::

- Täglich erfasste Daten von FPV-System, Batterie, Netz und Lastleistungen.
- Wöchentliche Berechnung, mit täglicher Darstellung, der vom PV-Generator erzeugten Energie, der ins Netz gesendeten Leistung, der aus dem Netz entnommenen Leistung oder der Last.

● Jährliche Berechnung, mit monatlicher Darstellung, der vom PV-Generator erzeugten Energie, der ins Netz gesendeten Leistung, der aus dem Netz entnommenen Leistung und der Last.

In der folgenden Abbildung sehen Sie eine schematische Darstellung des Menüs "Charts".

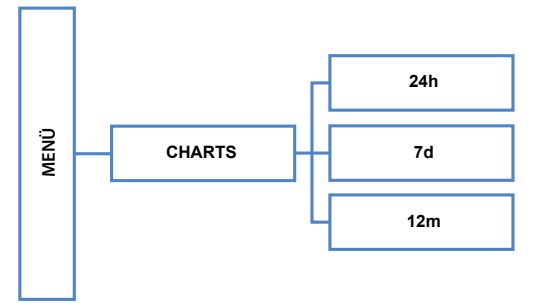

Abb. 31: Diagramm des Grafikmenüs

Um die verschiedenen Grafiken im "Grafik"-menü auszuwählen muss über das Auswahlfeld "Pfeil oben/unten" navigiert werden.

# **8.4.1 "24h" Chart**

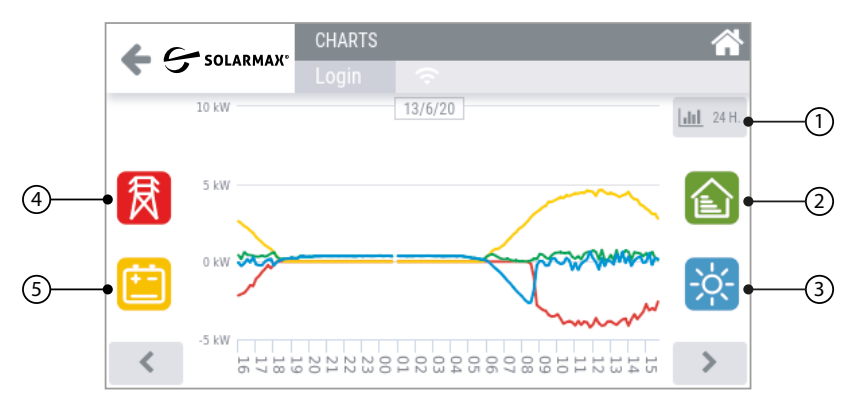

#### Abb. 32: 24h Grafikmenü

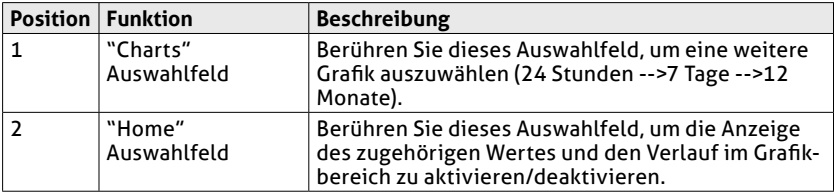

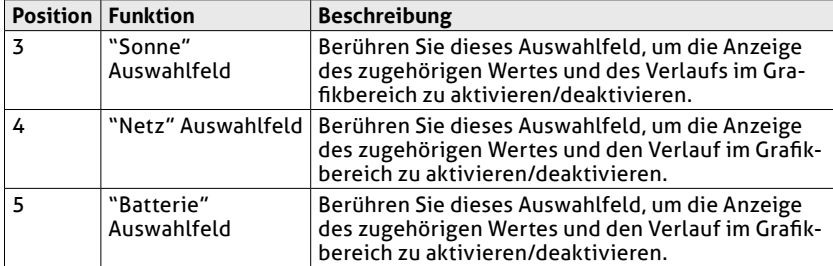

# **8.4.2 "7d" Chart**

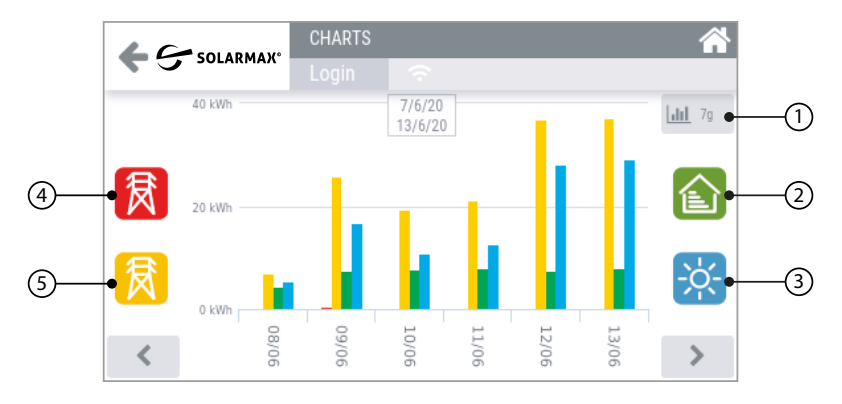

### Abb. 33: 7d Grafikmenü

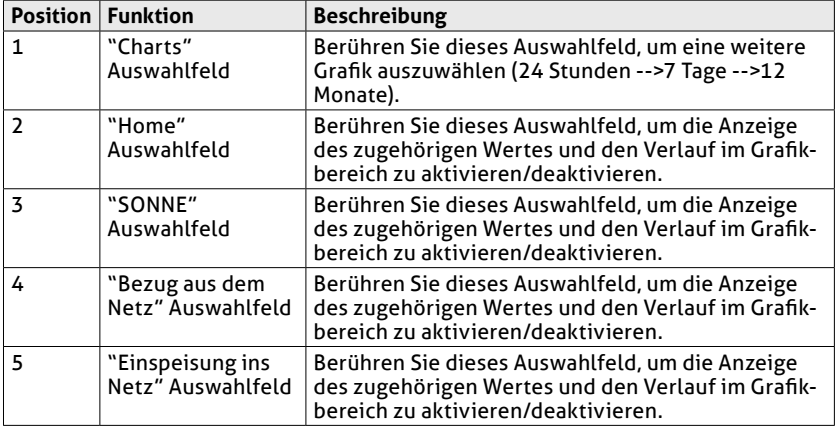

# **8.4.3 "12m" Chart**

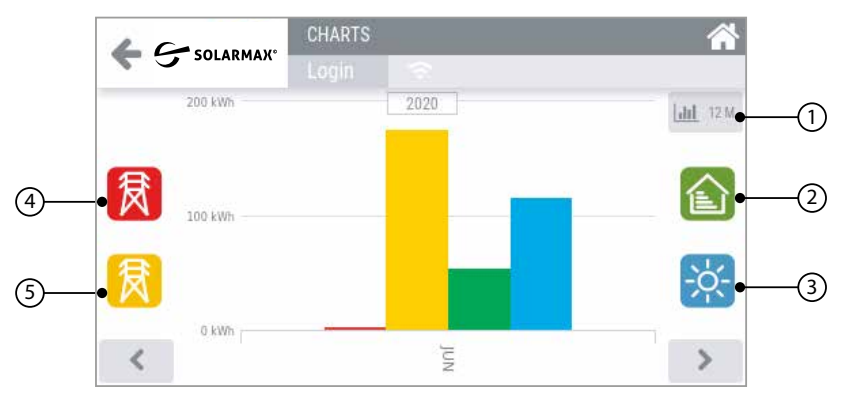

#### Abb. 34: 24h Grafikmenü

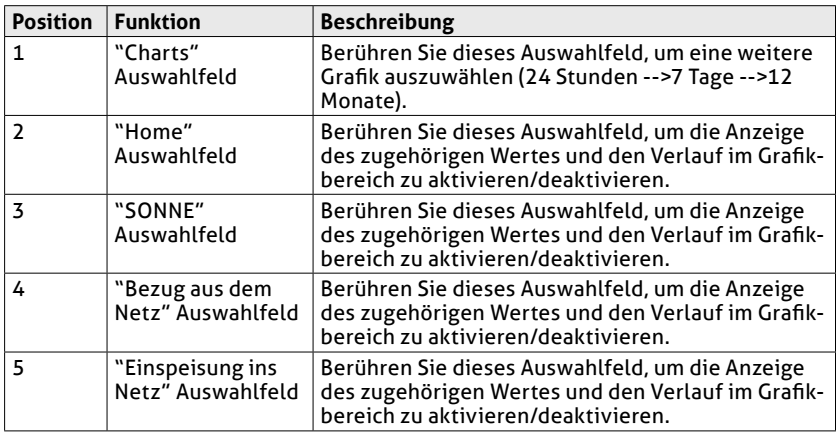

# **8.5 Menü "Info"**

Im Menü "Info" können allgemeine Systeminformationen angezeigt werden. Folgende Menüs können ausgewählt werden:

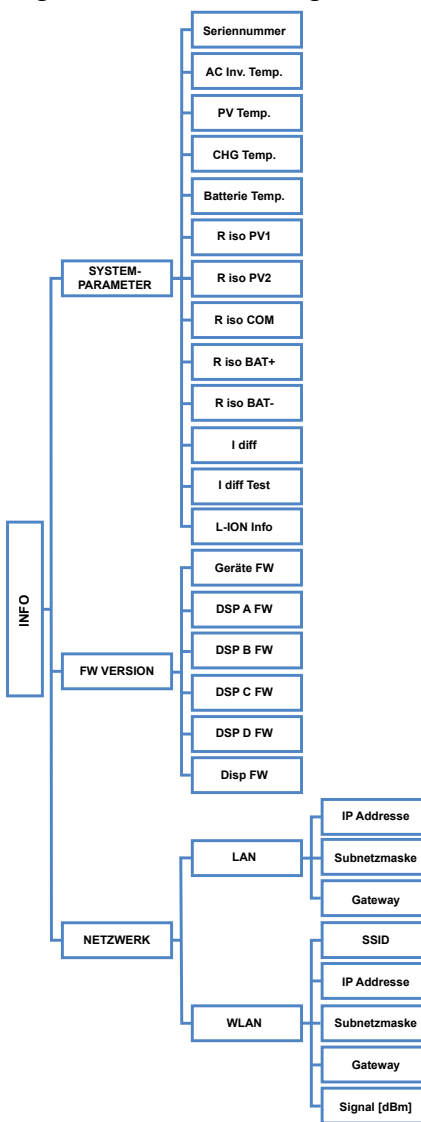

Abb. 35: Übersicht der Menüstruktur zum "Info"-Menü

# **8.5.1 Systemparameter**

Dieses Menü zeigt die vom System überwachten Betriebsparameter an, wie z.B:

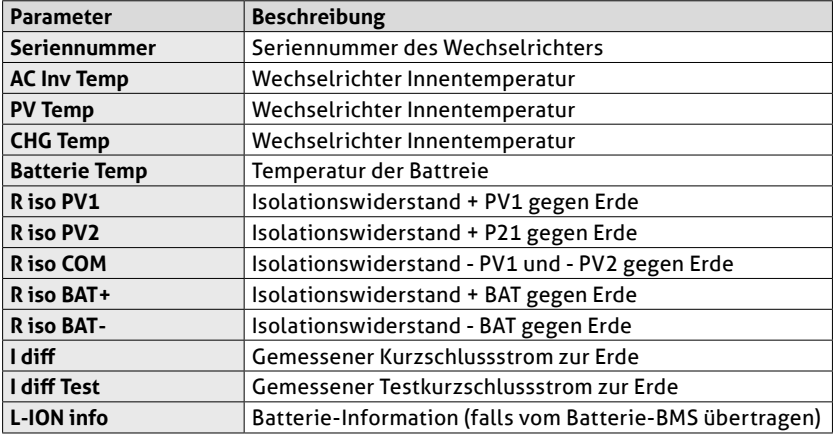

# **8.5.2 FW Version**

Dieses Menü zeigt die auf dem System installierten Firmware-Versionen an:

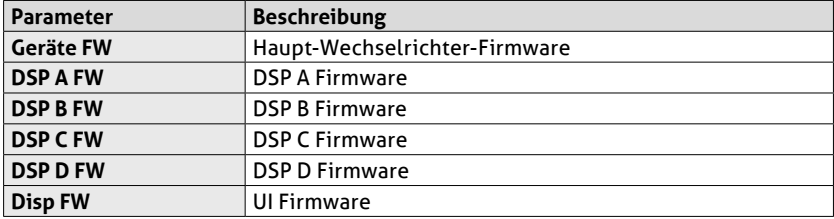

## **8.5.3 Netzwerk**

Dieses Menü zeigt die Informationen des lokalen Netzwerks an, mit dem das System verbunden ist:

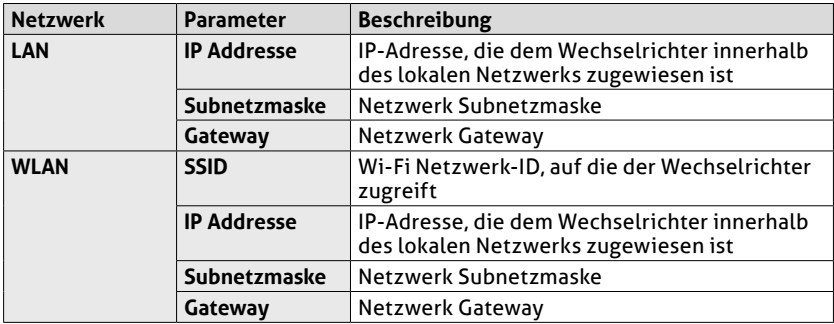

# **8.6 Menü "Export"**

Über das Menü "Export" können die im internen Datenlogger gespeicherten Daten auf einen externen USB-Speicher exportiert werden:

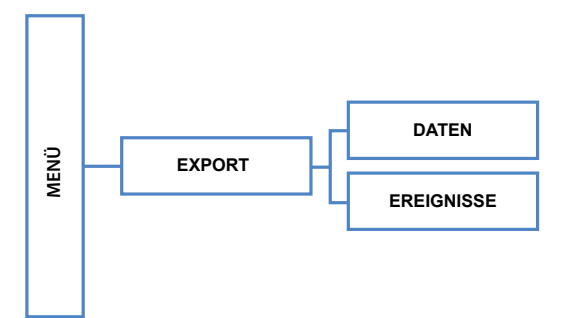

128 MB freien Speicherplatz haben.

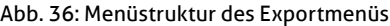

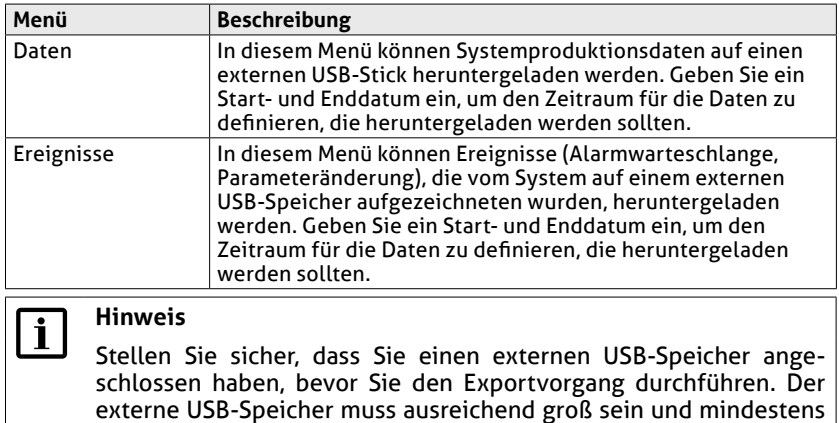

# **8.7 Menü "Einstellungen"**

Über das Menü "Einstellungen" können Änderungen am System vorgenommen werden. In der nachfolgenden Menüstruktur erhalten Sie einen Überblick über alle Untermenüs:

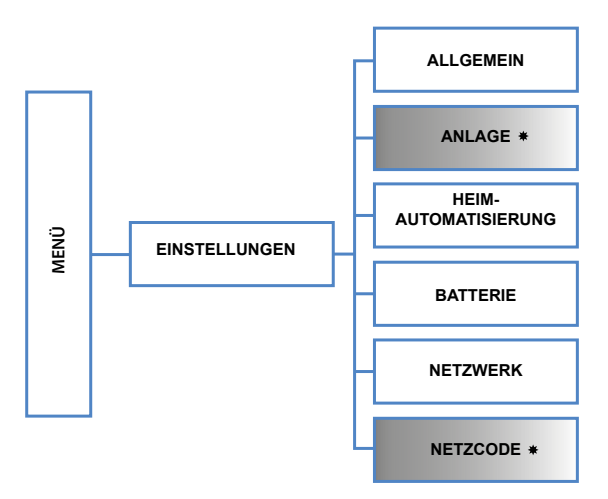

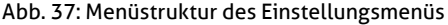

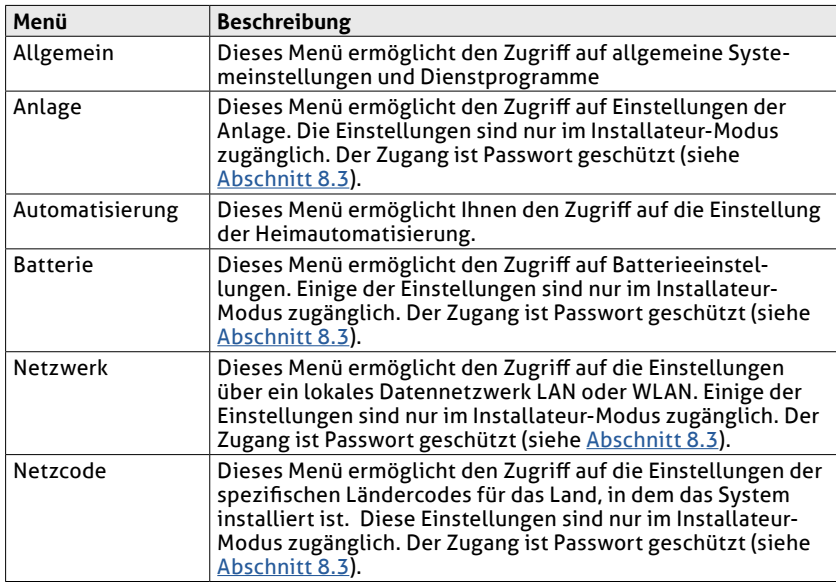

# **8.7.1 Allgemeine Einstellungen**

In der folgenden Menüstruktur erhalten Sie einen Überblick über alle allgemeinen Einstellungen, die am ES-T geändert werden können:

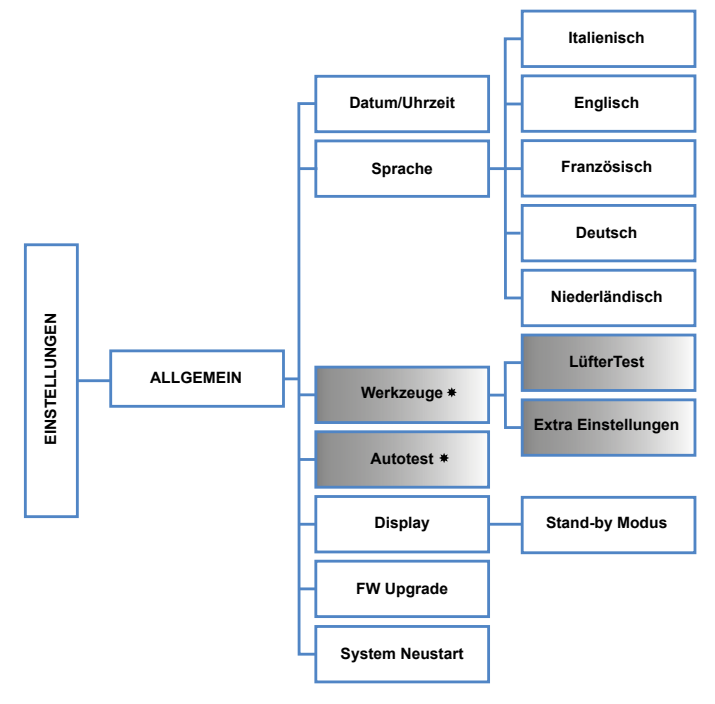

#### Abb. 38: Menüstruktur der allgemeinen Einstellungen

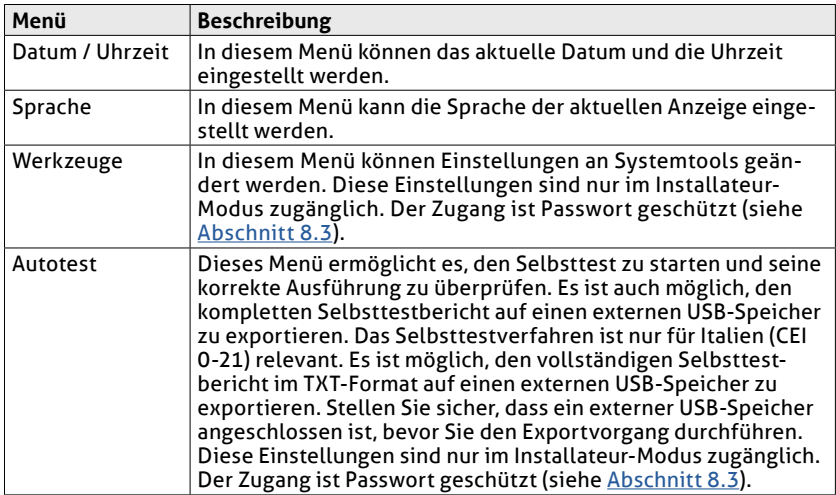

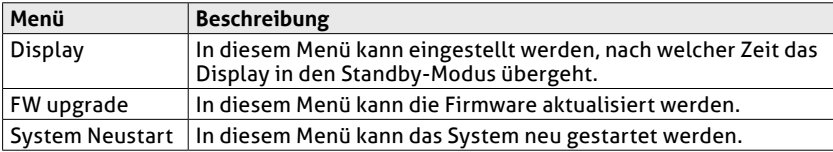

Menübeschreibung für Einstellungen-->Allgemein-->Werkzeuge:

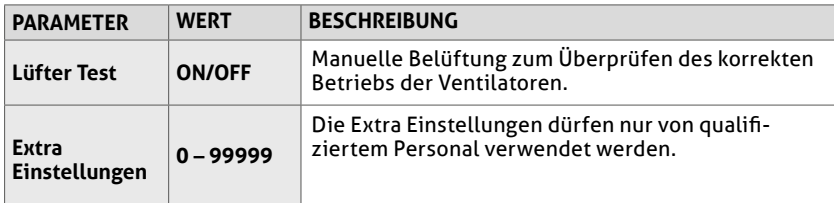

#### **ACHTUNG!**

Auf die Menüs im Installteur-Modus darf nur von qualifiziertem Personal zugegriffen werden. Die Änderung der Parameter im Installateur-Modus durch unqualifiziertes Personal kann die korrekte Funktion des Systems beeinträchtigen. Es entbindet den Hersteller von jeglicher Haftung und führt zum Erlöschen der Garantie.

### **8.7.2 Menü "Anlage"**

Über das Menü "Anlage" können Systemparameter der Anlage eingestellt werden. Diese Einstellungen sind nur im Installateur-Modus zugänglich. Der Zugang ist Passwort geschützt (siehe [Abschnitt 8.3\)](#page-50-0). In der folgenden Menüstruktur erhalten Sie einen Überblick über alle Systemparameter, die an der Anlage geändert werden können:

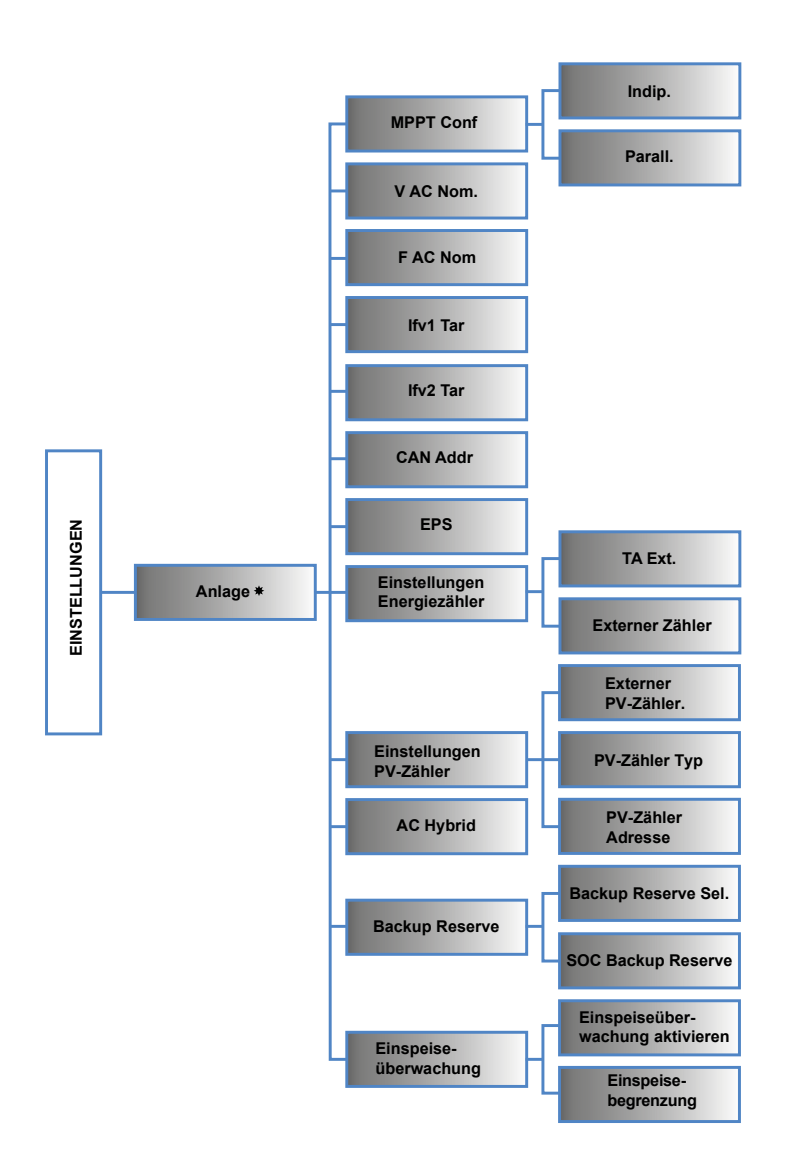

Abb. 39: Menüstruktur zum Einstellen der Systemparamter der Anlage

### **"MPPT Conf"**

In diesem Menü können die Betriebsarten "unabhängig" oder "parallel" ausgewählt werden. Werkseitig ist die Betriebsart "unabhängig" voreingestellt.

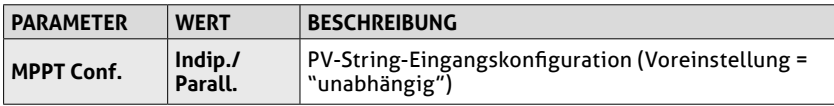

### **"V AC Nom"**

Dieses Menü ermöglicht die Einstellung der nominalen Netzspannung.

### **"F AC Nom"**

Dieses Menü ermöglicht die Einstellung der nominalen Netzfrequenz.

#### **"IFV1 Tar"**

Dieses Menü ermöglicht die Kalibrierung des Strommesswerts des an den PV1-Eingang angeschlossenen Photovoltaik-Strings.

### **"IFV2 Tar"**

Dieses Menü ermöglicht die Kalibrierung des Strommesswerts der an den PV2-Eingang angeschlossenen Strings.

#### **"CAN Addr"**

Dieses Menü ermöglicht die Durchführung von Master/Slave-Einstellungen, wenn die Anlage aus mehreren parallelen Einheiten besteht. Die Werte können wie folgt eingestellt werden:

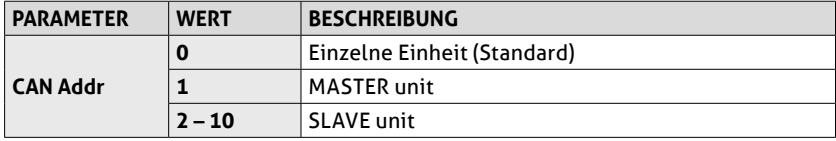

#### **"EPS"**

Dieses Menü erlaubt es, die EPS-Funktionalität zu aktivieren / deaktivieren.

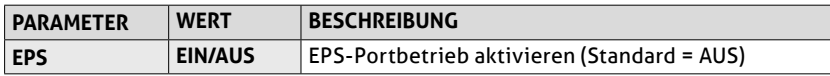

#### **"Einstellungen eines Energiezählers".**

Dieses Menü ermöglicht die Konfiguration eines Energiezählers, der an das AC-Verteilungsnetz angeschlossen ist.

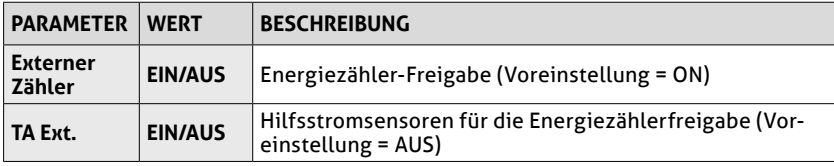

### **"Einstellungen eines PV-Zählers"**

Dieses Menü ermöglicht die Konfiguration eines PV-Zählers, der an den Eingang eines Wechselrichters angeschlossen ist, um die Produktionsdaten der Anlage zu erfassen, wenn sie mit einem an das Wechselstromnetz gekoppelten ES-T-Wechselrichter gebaut wurde.

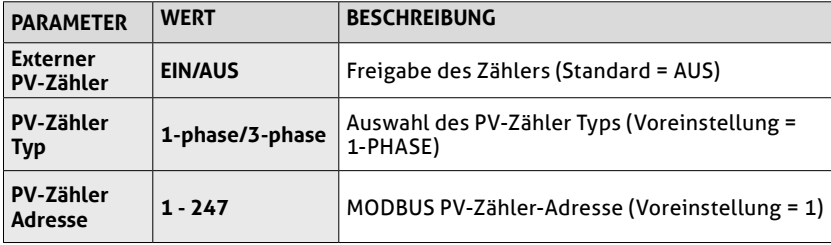

### **"AC Hybrid"**

Dieses Menü ermöglicht die Aktivierung/Deaktivierung der Betriebsart Hybrid AC.

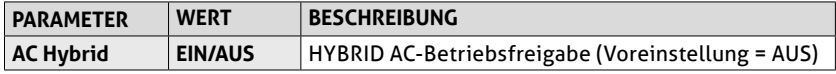

### **"Backup Reserve"**

Dieses Menü ermöglicht die Aktivierung/Deaktivierung des Reserve Backup-Modus und die Einstellung des SOC-Reservelevels, der im EPS-Modus verwendet werden soll.

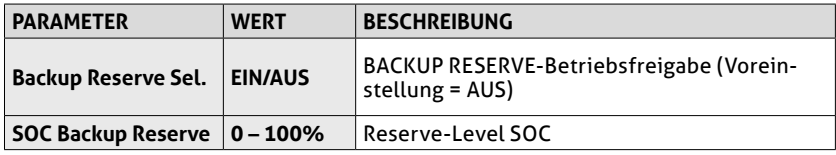

### **"Einspeiseüberwachung"**

Dieses Menü ermöglicht die Aktivierung/Deaktivierung des Modus zur Einspeiseüberwachung, um die Einspeisung der erzeugten Energie in das Netz zu begrenzen.

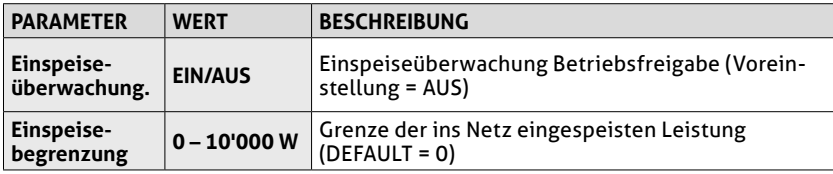

# **8.7.3 Menü "Hausautomatisierung"**

Im Menü "Hausautomatisierung" kann der isolierte Schaltkontakt (4A - 250Vac max) geschaltet werden, um sekundäre Speichersysteme und/oder Haushaltslasten im Smart-Load-Modus zu aktivieren.

Im Menü "Hausautomatisierung" kann ebenfalls der Batteriemanager konfiguriert werden. Diese Konfiguration ist dann sinnvoll, wenn das Laden der Batterie während der hohen PV-Produktionszeit am Tag aktiviert werden soll. Die Batterie kann dann verzögert entladen werden, wenn der Energiebedarf des Hauses höher ist oder die Energiekosten höher sind.

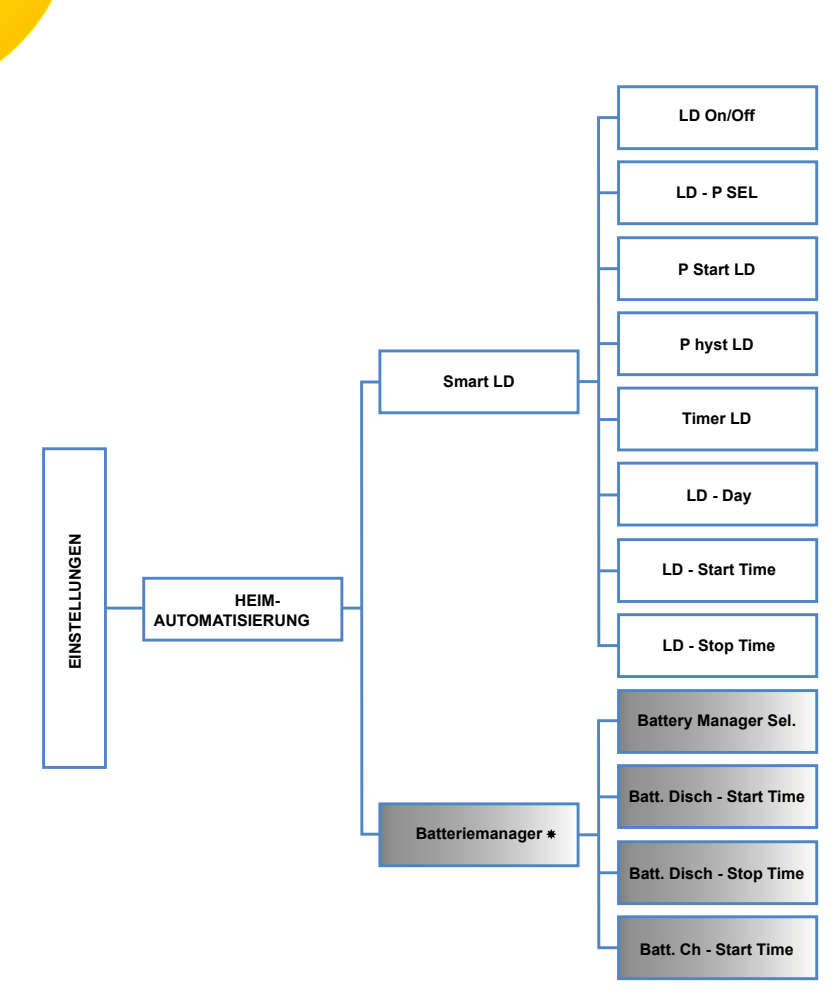

Abb. 40: Menüstruktur zum Einstellen der Hausautomatisierung

### **"Smart LD"**

Dieses Menü ermöglicht die Einstellung der Betriebsart Smart Load für die Last, die durch den im ES-T verfügbaren isolierten Umschaltkontakt (4A - 250Vac max) gesteuert wird. Über den Kontakt ist es möglich, sekundäre Speichersysteme und/oder Haushaltslasten zu aktivieren.

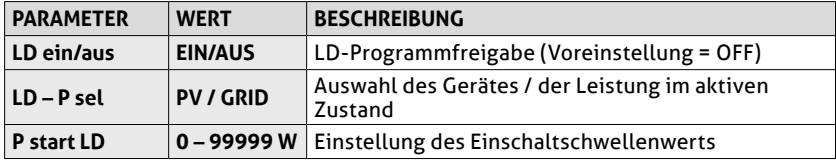

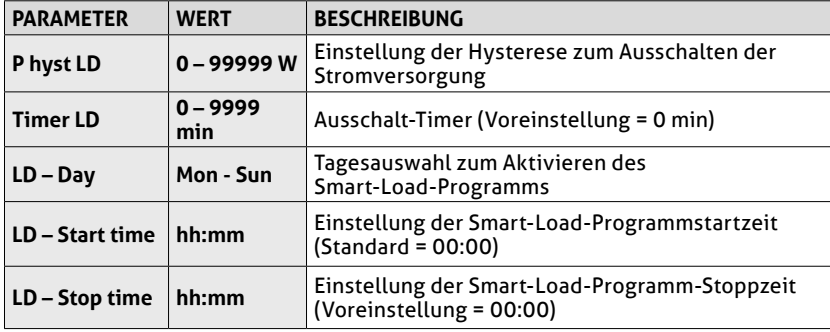

Einstellungen zum Aktivieren der Kontakte sind in der folgenden Tabelle zusammengefasst:

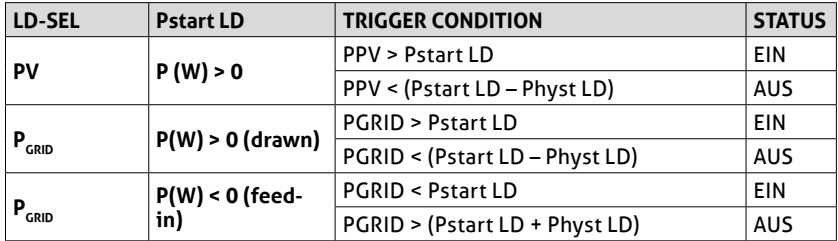

### **"Batteriemanager"**

In diesem Menü kann der Batteriemanager konfiguriert werden. Die Einstellungen sind nur im Installateur-Modus zugänglich. Der Zugang ist Passwort geschützt (siehe [Abschnitt 8.3](#page-50-0)).

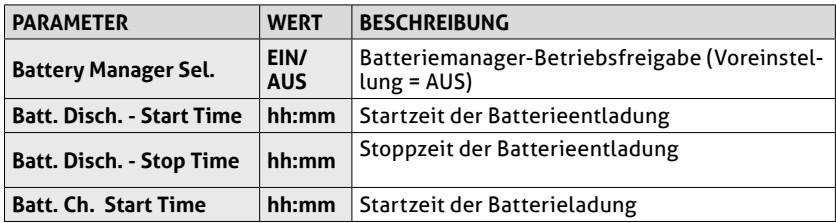

# **8.7.4 Menü "Batterie"**

Über das Menü "Batterie" können Typ, Marke und Modell der angeschlossen und vom ES-T unterstützten Lithiumbatterie ausgewählt werden. Die Einstellungen sind nur im Installateur-Modus zugänglich. Der Zugang ist Passwort geschützt (siehe [Abschnitt 8.3\)](#page-50-0).

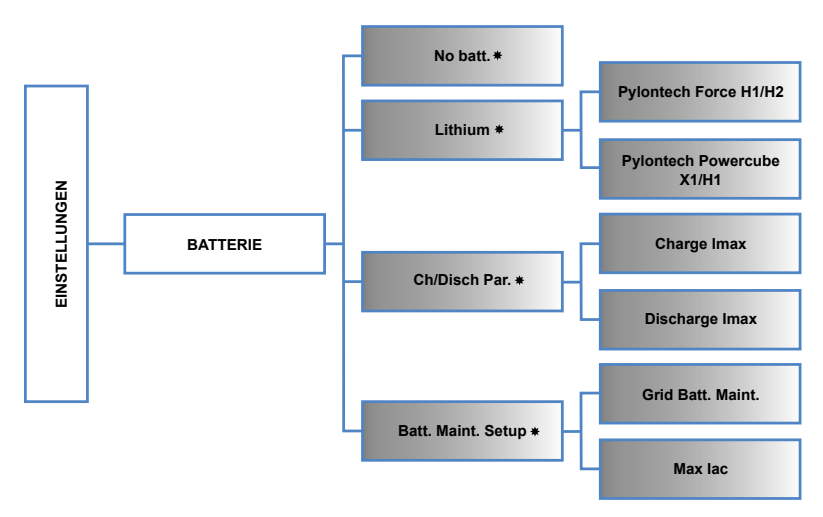

Abb. 41: Menüstruktur zum Einstellen der Batteriedaten

### **No Batt**

Dieses Menü wird ausgewählt, wenn keine Batterie an den ES-T angeschlossen ist. Der ES-T-Wechselrichter verhält sich wie ein netzgekoppelter Wechselrichter. Die erweiterten Funktionen Eigenverbrauch, Batteriemanagement und EPS sind nicht verfügbar.

### **Lithium**

In diesem Manü können Typ, Marke und Modell der angeschlossen und vom ES-T unterstützten Lithiumbatterien ausgewählt werden. Durch die Auswahl einer Lithiumbatterie wird das ES-T-System so konfiguriert, dass es ausschließlich mit dem Typ, der Marke und dem Modell der ausgewählten Batterie interagiert.

### **Ch/Disch Par.**

In diesem Menü kann der maximale Lade- und Entladestrom eingestellt werden. Der eingestellte Wert stellt den vom Wechselrichter maximal zulässigen Wert dar. Der Lade-/Entladesollwert wird über das Batteriemenangementsystem (BMS) basierend auf dem Ladezustand und der Temperatur der Batterie festgelegt.

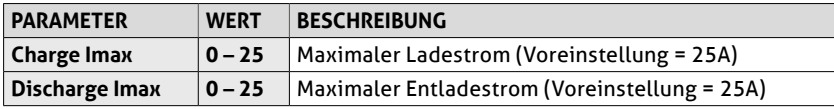

### **Batt. Maint. Setup**

In diesem Menü können die Parameter für die Batteriewartung eingestellt werden.

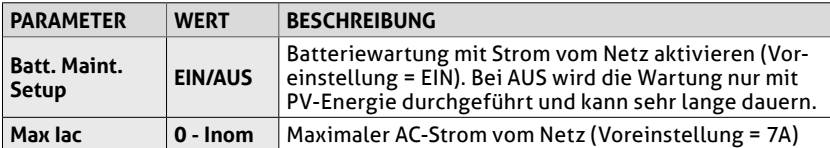

# **8.7.5 Menü "Netzwerk"**

Über das Menü "Netzwerk" können Zugriffsdaten für ein lokales WLAN- oder LAN-Netzwerk eingestellt werden. Dadurch kann die Fernverbindungs- und Systemüberwachungsfunktionen aktiviert werden.

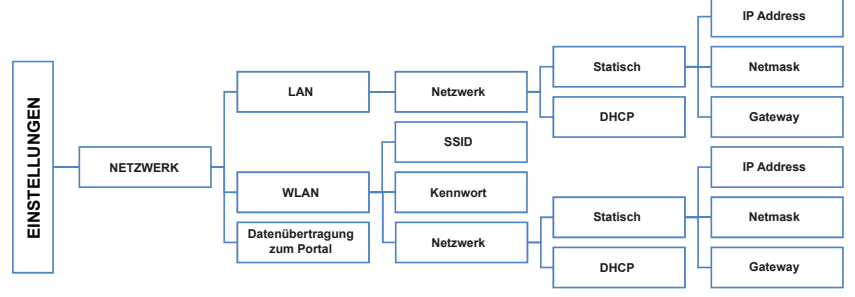

Abb. 42: Menüstruktur zum Einstellen einer Netzwerk-Verbindung

### **LAN**

In diesem Menü können die Netzwerkparameter für ein lokales LAN eingestellt werden.

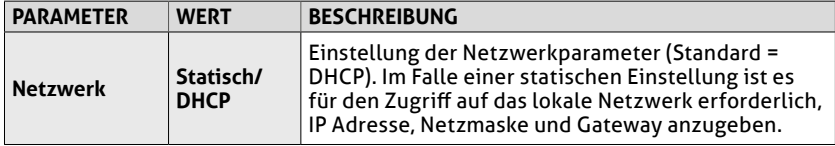

### **WLAN**

In diesem Menü können die Netzwerkparameter für ein lokales WLAN eingestellt werden.

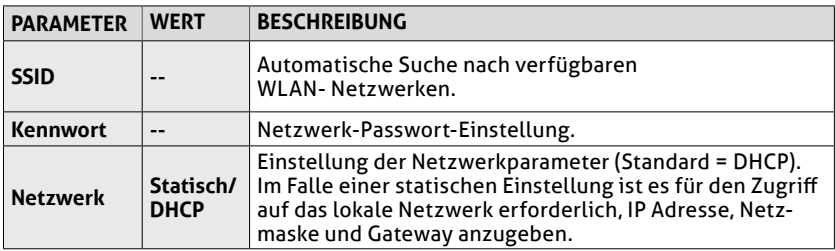

### **Datenübertragung zum Portal**

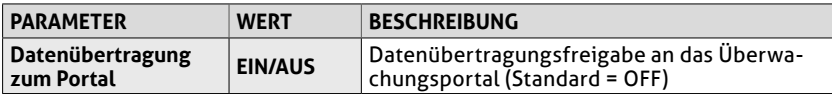

## **8.7.6 Menü "Netzcode"**

Der Zugriff auf das Menü "Netzcode" ermöglicht erweiterte Einstellungen in Bezug auf die lokalen Vorschriften, die für den Anschluss an das öffentliche Netz im Land der Installation gelten. Diese Einstellungen sind nur im Installateur-Modus zugänglich. Der Zugang ist Passwort geschützt (siehe [Abschnitt 8.3](#page-50-0)). In der folgenden Menüstruktur erhalten Sie einen Überblick über alle Netzcode-Parameter, die an der Anlage geändert werden können:

### **ACHTUNG!**

Auf die Menüs im Installteur-Modus darf nur von qualifiziertem Personal zugegriffen werden. Die Änderung der Parameter im Installateur-Modus durch unqualifiziertes Personal kann die korrekte Funktion des Systems beeinträchtigen. Es entbindet den Hersteller von jeglicher Haftung und führt zum Erlöschen der Garantie.

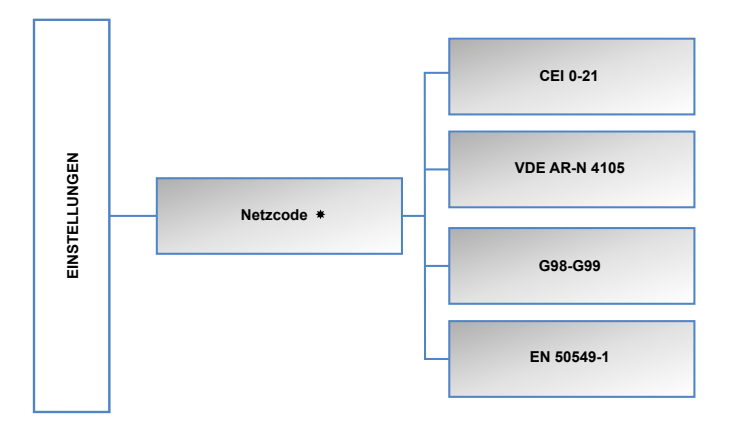

Abb. 43: Diagramm des Netzcodemenüs

Das Menü "Netzcode" ermöglicht die Auswahl des Netzcodes für Länder, in denen die Anlage installiert wurde und der zugehörigen Parametereinstellungen.

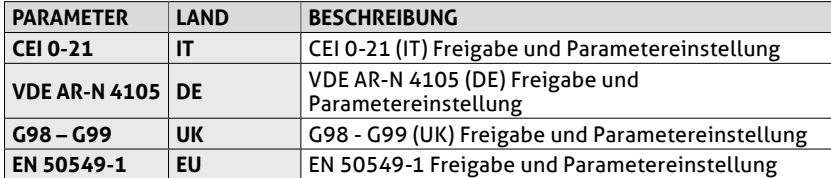

In den folgenden Abschnitten finden Sie detaillierte Diagramme der Netzcode-Parameter:

#### **"CEI 0-21" Menu**

Über das Menü CEI 0-21 können Sie die Standardeinstellungen der italienischen Norm für Ihre Anlage anpassen.

### **ACHTUNG!**

Die Paramter dürfen nur mit Genehmigung des Netzbetreibers geändert werden. Auf die Menüs darf nur von qualifiziertem Personal zugegriffen werden. Die Änderung der Parameter im Installateur-Modus durch unqualifiziertes Personal kann die korrekte Funktion des Systems beeinträchtigen. Es entbindet den Hersteller von jeglicher Haftung und führt zum Erlöschen der Garantie.

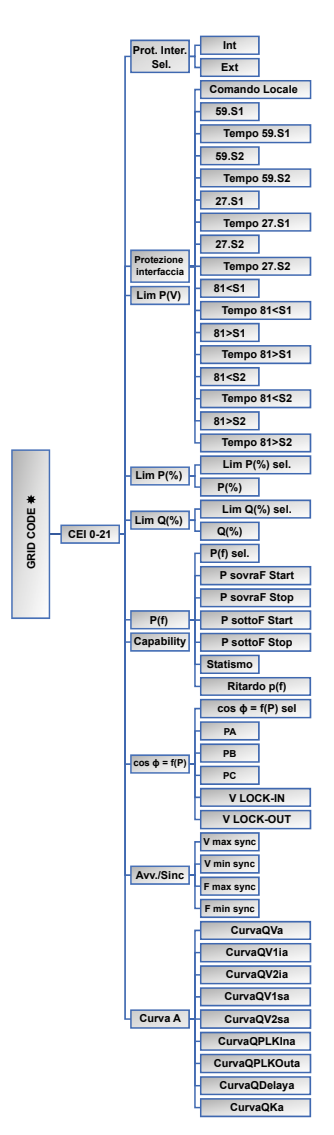

Abb. 44: Diagramm Einstellungen des Netzcodes CEI- 0-21

Weitere Informationen erhalten Sie vom SOLARMAX Service Center unter [www.solarmax.com.](http://www.solarmax.com)

### **"VDE AR-N 4105" Menü**

Über das Menü VDE AR-N 4105 können Sie die Standardeinstellungen der deutschen Norm für Ihre Anlage anpassen.

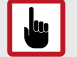

### **ACHTUNG!**

Die Paramter dürfen nur mit Genehmigung des Netzbetreibers geändert werden. Auf die Menüs darf nur von qualifiziertem Personal zugegriffen werden. Die Änderung der Parameter im Installateur-Modus durch unqualifiziertes Personal kann die korrekte Funktion des Systems beeinträchtigen. Es entbindet den Hersteller von jeglicher Haftung und führt zum Erlöschen der Garantie.

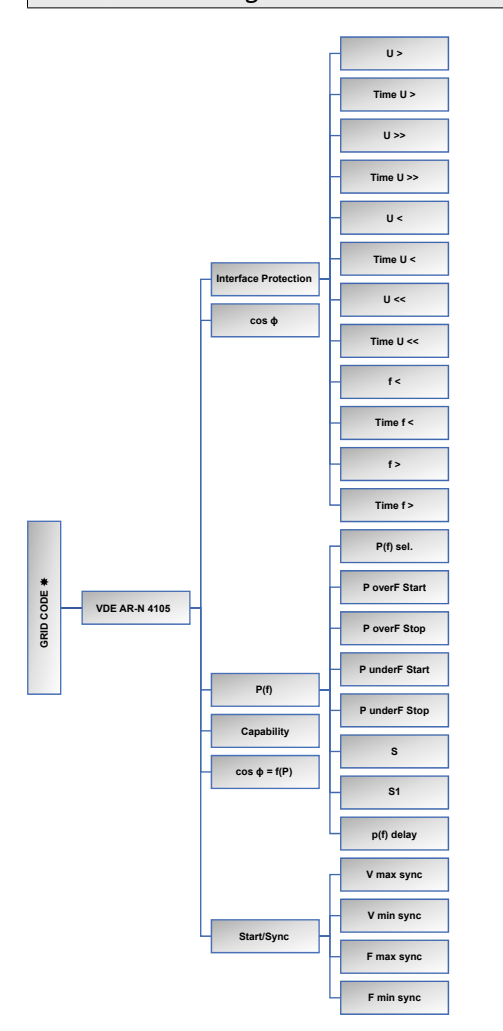

Abb. 45: Diagramm Einstellungen des Netzcodes VDE AR-N 4105 Weitere Informationen erhalten Sie vom SOLARMAX Service Center unter [www.solarmax.com](http://www.solarmax.com).

#### **"G98-G99" Menü**

Über das Menü G98-G99 können Sie die Standardeinstellungen der britischen Norm für Ihre Anlage anpassen.

# Ju

### **ACHTUNG!**

Die Paramter dürfen nur mit Genehmigung des Netzbetreibers geändert werden. Auf die Menüs darf nur von qualifiziertem Personal zugegriffen werden. Die Änderung der Parameter im Installateur-Modus durch unqualifiziertes Personal kann die korrekte Funktion des Systems beeinträchtigen. Es entbindet den Hersteller von jeglicher Haftung und führt zum Erlöschen der Garantie.

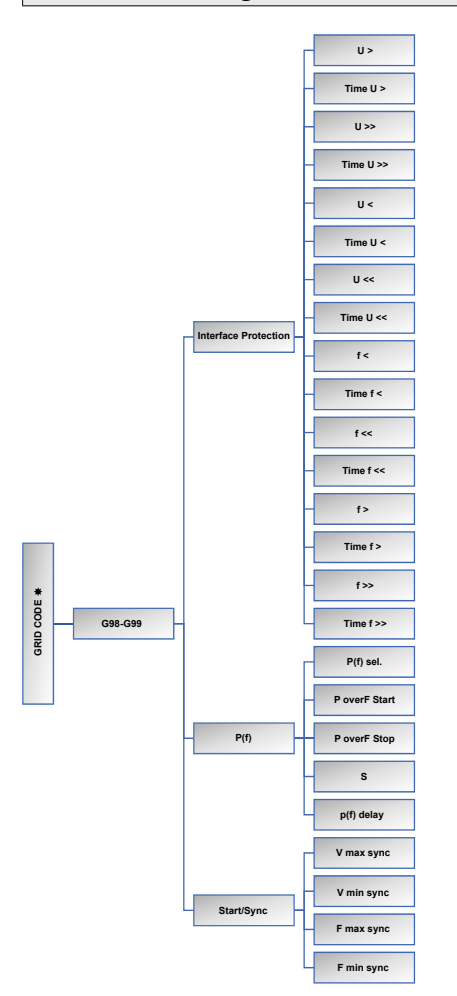

Abb. 46: Diagramm Einstellungen des Netzcodes G98-G99
Weitere Informationen erhalten Sie vom SOLARMAX Service Center unter [www.solarmax.com](http://www.solarmax.com).

## **"EN 50549-1" Menu**

Über das Menü EN 50549-1 können Sie die Standardeinstellungen der europäischen Norm für Ihre Anlage anpassen.

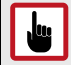

## **ACHTUNG!**

Die Paramter dürfen nur mit Genehmigung des Netzbetreibers geändert werden. Auf die Menüs darf nur von qualifiziertem Personal zugegriffen werden. Die Änderung der Parameter im Installateur-Modus durch unqualifiziertes Personal kann die korrekte Funktion des Systems beeinträchtigen. Es entbindet den Hersteller von jeglicher Haftung und führt zum Erlöschen der Garantie.

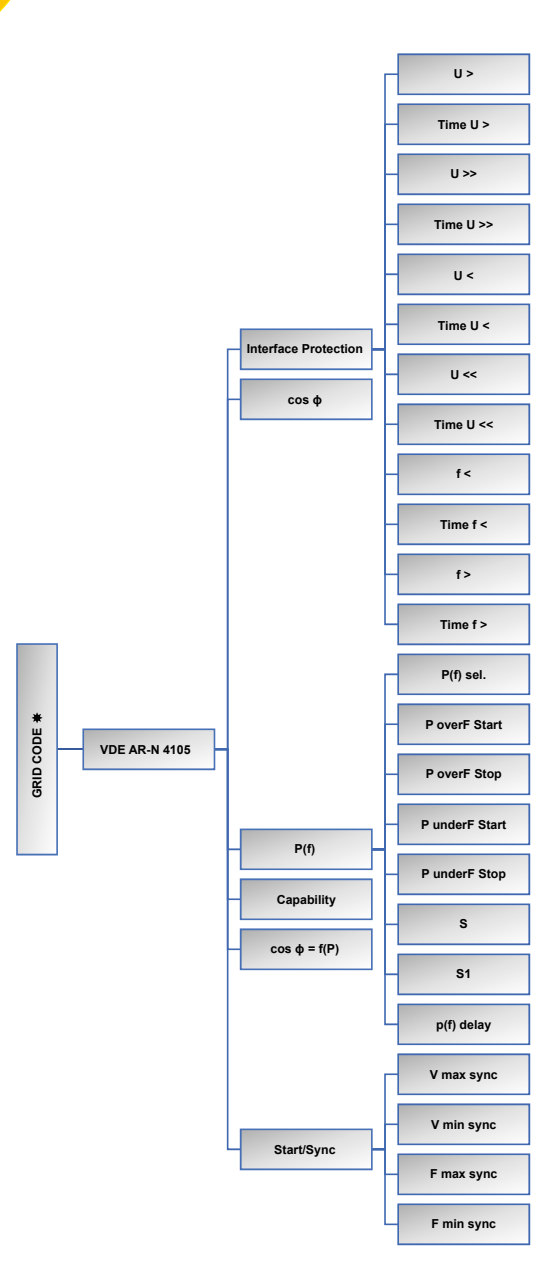

Abb. 47: Diagramm Einstellungen des Netzcodes EN50549-1

Weitere Informationen erhalten Sie vom SOLARMAX Service Center unter [www.solarmax.com.](http://www.solarmax.com)

# **8.8 System Update**

Die Firmware des ES-T-Inverters kann mit Hilfe eines externen USB-Speichers aktualisiert werden, der am USB-Port des Bedienfeldes angeschlossen werden kann.

## **Voraussetzung**

Bevor Sie mit dem System-Update beginnen, beachten Sie bitte die folgenden Punkte:

- Vergewissern Sie sich, dass sich der EIN/AUS-Schalter in der Position "0" befindet und dass der Wechselrichter im STAND-BY-Modus ist.
- Stellen Sie sicher, dass Sie einen externen USB-Speicher angeschlossen haben, auf den die ES-T-Aktualisierungsdatei hochgeladen wurde. Der externe USB-Speicher muss groß genug sein und mindestens 128 MB freien Speicherplatz haben.

Vergewissern Sie sich, dass der externe USB-Speicher vom System erkannt wurde (das USB-Symbol in der Statusleiste des Displays wird angezeigt)

## **ACHTUNG!**

Schalten Sie das System während des Aktualisierungsvorgangs nicht weder AC-seitig noch DC-seitig aus. Wir empfehlen, das Aktualisierungsverfahren nur dann durchzuführen, wenn das System eingeschaltet ist und genügend Energie von den PV-Solarpaneelen produziert wird (mindestens 1 kW). Ein Stromausfall während des Aktualisierungsvorgangs könnte den korrekten Betrieb des Systems beeinträchtigen. Der Hersteller wird dadurch von jeglicher Haftung befreit, ebenfalls erlöschen Ihre Garantieansprüche. Entfernen Sie den externen USB-Speicher während des Update-Vorgangs nicht. Das Entfernen des externen USB-Speichers während des Update-Vorgangs kann den korrekten Betrieb des Systems beeinträchtigen. Der Hersteller wird dadurch von jeglicher Haftung

befreit, ebenfalls erlöschen Ihre Garantieansprüche. Führen Sie die folgenden Schritte aus, um das System zu aktualisieren:

- 1. Rufen Sie das Menü "EINSTELLUNGEN --> ALLGEMEINES --> FW-UPGRADE" auf.
- 2. Befolgen Sie die auf der Frontplatte angezeigten Anweisungen.
- 3. Während des Aktualisierungsvorgangs geht der ES-T in den Sicherheitsmodus und unterbricht seine Funktionen für die gesamte Dauer des Vorgangs. Der Vorgang dauert einige Minuten.
- 4. Sobald das Update vollständig ausgeführt wurde, startet der ES-T automatisch.

Wurde der Update-Vorgang nicht erfolgreich abgeschlossen, so können Sie das am Bedienfeld erkennen. Wenden Sie sich in diesem Fall bitte an das SOLARMAX Service Center unter [www.solarmax.com](http://www.solarmax.com).

# **9 Überwachung des ES-T**

# **9.1 Allgemeine Informationen**

Der ES-T ist mit einem integrierten Datenlogger ausgestattet. Sie haben die Möglichkeit von der Ferne auf ES-T-Geräte zuzugreifen und deren Betriebszustand zu überprüfen. Sie benötigen dazu eine funktionierende Internetverbindung und ein Endgerät (PC/Mobilgerät).

Daten von ES-T-Systemen werden über den integrierten Datenlogger gesammelt und in auf einem Webportal und einer App aufbereitet. So können Sie den Systemstatus unmittelbar überwachen.

Es gibt zwei Arten des Fernzugriffs auf Daten von ES-T-Systemen:

- Direkter Zugang zum lokalen WLAN/LAN-Netzwerk über einen Webbrowser
- Webzugang über ein Portal oder über die SOLARMAX App verfügbar für Android und iOS für ES-T-Geräte, die im lokalen WLAN/LAN-Netzwerk registriert werden.

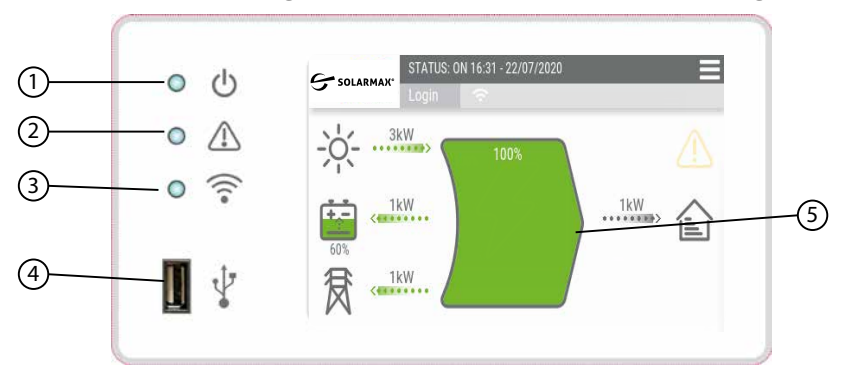

## **9.2 Voraussetzungen für eine WLAN/LAN-Verbindung**

Abb. 48: Start Bildschrim des ES-T

Stellen Sie sicher, dass die folgenden Anforderungen erfüllt sind:

- Das ES-T-System ist in Betrieb, die grüne LED (1) blinkt oder leuchtet stetig
- Der WLAN/LAN-Router zu Hause ist eingeschaltet und funktioniert einwandfrei.

Zum Anschließen des ES-T mit einem lokalen LAN-Netz siehe [Abschnitt 5.11](#page-39-0). Zum Anschließen des ES-T mit einem lokalen WLAN-Netz siehe [Abschnitt 5.10](#page-38-0).

# **9.2.1 Verbindung mit einem WLAN-Netz**

Führen Sie die folgenden Schritte aus, um den ES-T mit einem lokalen WLAN-Netzwerk zu verbinden:

- 1. Wählen Sie an am Display des ES-T folgendes Menü aus: Einstellungen-->Netzwerk-->WLAN
- 2. Berühren Sie die Schaltfläche "SSID", um die verfügbaren WLAN-Netzwerke zu suchen.

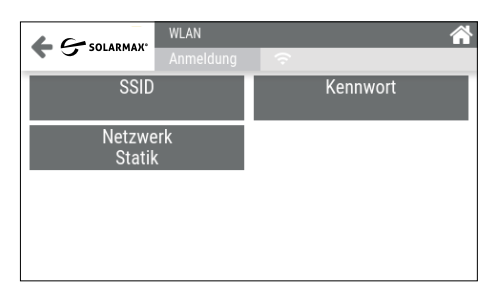

Abb. 49: WLAN-Verbindung konfigurieren

- 3. Wählen Sie den Router des WLAN-Netzes aus, mit dem der Wechselrichter verbunden werden soll. Die Auswahl wird durch ein Häkchen neben dem ausgewählten Netzwerk angezeigt.
- 4. Berühren Sie die Schaltfläche "Kennwort" und geben Sie das Sicherheitskennwort für das gewählte WLAN-Netz ein. Bestätigen Sie anschließend Ihre Auswahl.
- 5. Warten Sie bis die Verbindung hergestellt ist. Währenddessen leuchtet die blaue LED (3) und das WLAN-Symbol (5) wird hervorgehoben.
- 6. Das ES-T-System ist nun mit dem ausgewählten WLAN-Netz verbunden.

## **9.2.2 Einstellungen für ein LAN/WLAN-Netz**

Wählen Sie am Display des ES-T folgende Menüs aus, um die Einstellungen für das LAN/WLAN-Netz zu ändern:

```
● WLAN
```
Einstellungen-->Netzwerk-->WLAN-->Netzwerk

● **LAN**

```
Einstellungen-->Netzwerk-->LAN-->Netzwerk
```
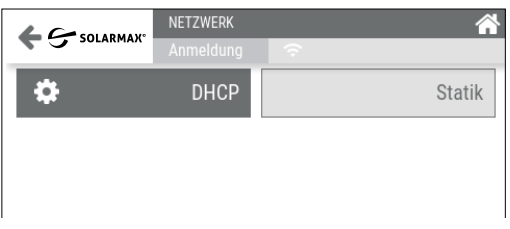

Abb. 50: WLAN-Einstellungen

Sie haben folgende Möglichkeiten, die IP-Adressen des Netzes zu konfigurieren:

## **STATISCHE IP**

Wenn sie eine statische IP-Adresse einstellen, so bleibt die IP-Adresse bei jedem neuen Einschalten des Router gleich. Verwenden Sie die statische IP-Adresse über sie Daten des ES-T über ein beliebiges mobiles Gerät oder einen beliebigen Browser abfragen möchten. Stellen Sie die statische IP-Adresse wie folgt ein:

- 1. Berühren Sie die Schaltfläche "Statisch", um dem ES-T eine statische IP-Adresse zuzuweisen.
- 2. Berühren Sie die Schaltfläche "IP Adresse", um die statische IP-Adresse direkt einzugeben. Die gewählte IP-Adresse darf nicht bisher angeschlossenen Geräten zugeordnet sein.
- 3. Berühren Sie die Schaltfläche "Gateway", um dem Es-T die IP-Adresse des WLAN/LAN-Netzes zuzuweisen.
- 4. Berühren Sie die Schaltfläche "Netzmaske", um einen Wert einzugeben (Standardeinstellung 255.255.255.255.0).

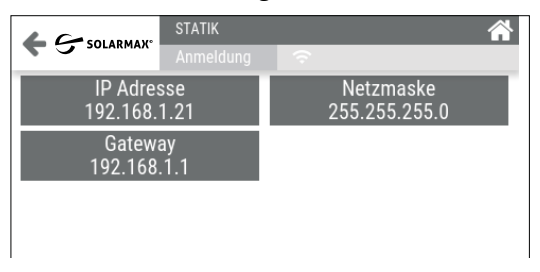

Abb. 51: Statische IP Adresse

## **Dynamische IP (DHCP)**

Wenn Sie eine dynamische IP einstellen, weist der Router dem ES-T-System innerhalb des ausgewählten WLAN-/LAN-Netzwerks die IP-Adresse automatisch zu. Die IP-Adresse variiert dabei bei jedem Neustart des Routers. Die dem ES-T-System zugewiesene IP-Adresse kann jederzeit durch Aufrufen des Menüs "INFO" und des Untermenüs "NETZWERK" abgerufen werden:

- Info-->Netzwerk-->WLAN
- Info-->Netzwerk-->LAN

# **9.2.3 Direkter Zugriff auf ein lokales WLAN/LAN-Netz**

Sie können auf das ES-T-System mit einem mobilen Gerät (Smartphone/ Tablet) oder über den Webbrowser (PC/Laptop), das sich im selben Netz wie das ES-T-System befindet, Daten des ES-T-Systems überwachen. Parameteränderungen sind jedoch nicht möglich.

Stellen Sie sicher, dass die folgenden Anforderungen erfüllt sind:

- Das ES-T-System ist in Betrieb, die grüne LED (1) blinkt oder leuchtet stetig
- Der WLAN/LAN-Router zu Hause ist eingeschaltet und funktioniert einwandfrei.
- Stellen Sie sicher, dass das Gerät, mit dem Sie auf Daten des ES-T-Systems zugreifen möchten, sich im selben Netz wie das ES-T-System befindet.

Zum Anschließen des ES-T mit einem lokalen LAN-Netz siehe [Abschnitt 5.11.](#page-39-0) Zum Anschließen des ES-T mit einem lokalen WLAN-Netz siehe [Abschnitt 5.10.](#page-38-0)

Führen Sie folgende Schritte aus, um einen lokalen Zugang zum ES-T einzurichten:

1. Starten Sie den Webbrowser auf dem Gerät zur Überwachung (Smartphone / Tablet / PC / Laptop) und geben Sie die dem ES-T-System zugewiesene IP-Adresse in die Suchleiste ein, um die Anmeldeseite aufzurufen.

Wurde am ES-T eine statische IP-Adresse voreingestellt, so geben Sie den festgelegten Wert ein. Wurde eine dynamische IP-Adresse voreingestellt, so können Sie sie über das Menü Info-->Netzwerk ermitteln. Sie erhalten die unten stehende Maske zum Anmelden an das

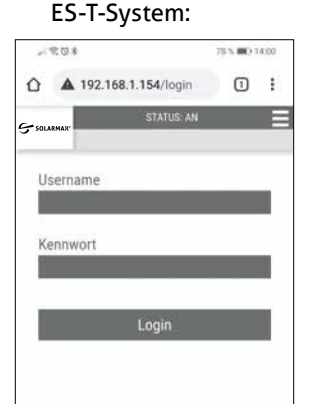

## Abb. 52: Login Seite

2. Geben Sie die voreingestellten Anmeldedaten ein: Benutzer: **user**, Kennwort: **user** Die Einstiegsseite (Home) erscheint (siehe unten).

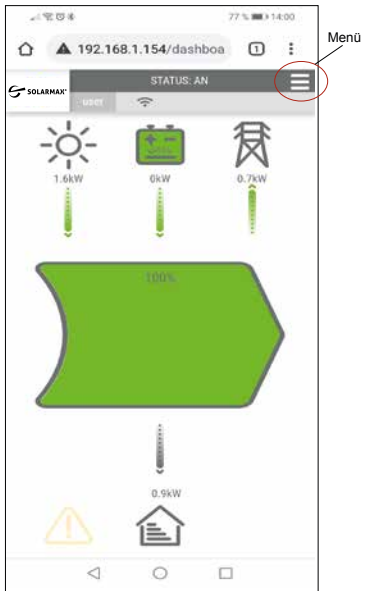

Abb. 53: Einstiegsseite

3. Wählen Sie die Menü-Schaltfläche (siehe oben) auf der Einstiegsseite, um zwischen den Untermenüs "Charts" und "Info" auswählen zu können (siehe unten).

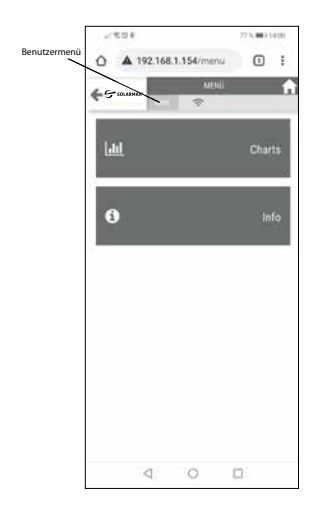

Abb. 54: Menüauswahl

## **"Charts" Menü**

Der Zugriff auf das Menü "Charts" ermöglicht es Ihnen, die vom integrierten Datenlogger gespeicherten Daten genauso wie auf dem ES-T-Bedienfeld anzuzeigen (siehe <u>Abschnitt 8.4</u>).

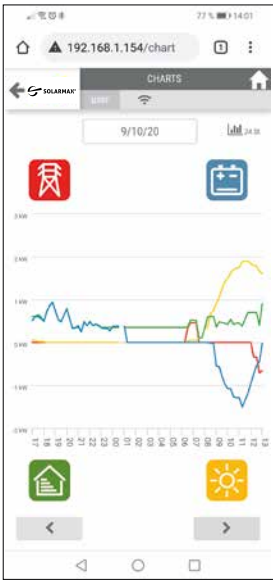

Abb. 55: "Charts" Menü

## **"INFO" Menü**

Der Zugriff auf das Menü "INFO" ermöglicht es Ihnen, allgemeine Systeminfor-mationen einzusehen. Einzelheiten zur Bedienung finden Sie in [Abschnitt 8.5.](#page-54-0)

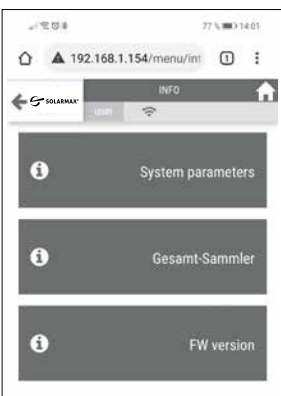

Abb. 56: Infomenü

**de**

## **Benutzermenü**

Rufen Sie das Benutzermenü auf, um das voreingestellte Passwort zu ändern oder um die Verbindung zum System zu trennen. Berühren Sie die Schaltfläche "Passwort ändern", um ein neues Passwort festzulegen. Berühren Sie die Schaltfläche "Abmeldung", um die Verbindung zum ES-T-System zu trennen.

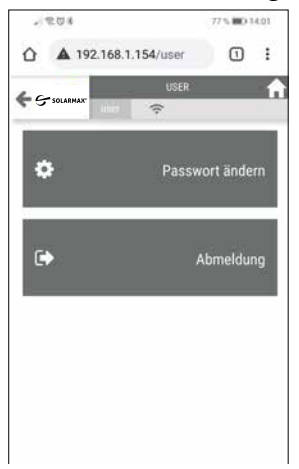

Abb. 57: Benutzermenü

# **9.3 Web Portal und App-Zugang**

Der ES-T ist mit einem integrierten Datenlogger zur Überwachung der Daten eines ES-T-Systems ausgestattet. Sie haben die Möglichkeit von der Ferne Daten von ES-T-Geräten abzurufen und deren Betriebszustand zu überprüfen. Sie benötigen dazu eine funktionierende Internetverbindung und ein Endgerät (PC/Laptop/Smartphone/Tablet).

Überwachte ES-T-Systeme senden in regelmässigen Abständen Betriebsdaten, die vom integrierten Datenlogger gesammelt werden, an das Web-Portal oder die App.

Sie haben zwei Möglichkeiten auf die Daten ferngesteuert zuzugreifen:

● Webportal Das Webportal ist unter erreichbar unter <https://portalesseries.solarmax.com/login>

● App "MaxLink ESS" Die App ist für Android- und iOS-Geräte verfügbar und kann kostenlos von den jeweiligen Online-Shops (Google play, App Store) heruntergeladen werden.

# **9.3.1 Erste Schritte**

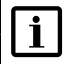

## **Hinweis**

Vor dem Einrichten von Online-Diensten ist es notwendig, den ES-T so zu konfigurieren, dass er Daten für das Protal bereitstellt. Es muss ebenfalls überprüft werden, ob die Internetverbindung voll funktionsfähig ist.

Stellen Sie sicher, dass die folgenden Anforderungen erfüllt sind:

- Das ES-T-System ist in Betrieb, die grüne LED (1) blinkt oder leuchtet stetig
- Der WLAN/LAN-Router zu Hause ist eingeschaltet und funktioniert einwandfrei. Die blaue LED (3) leuchtet und das Symbol (5) ist hervorgehoben.
- Stellen Sie sicher, dass das Gerät, mit dem Sie auf Daten des ES-T-Systems zugreifen möchten, sich im selben Netz wie das ES-T-System befindet.

Befolgen Sie die unten aufgeführten Anweisungen:

1. Aktivieren Sie das ES-T-System, um Daten an das Portal zu senden. Rufen Sie folgendes Menü auf: Einstellungen-->Netzwerk

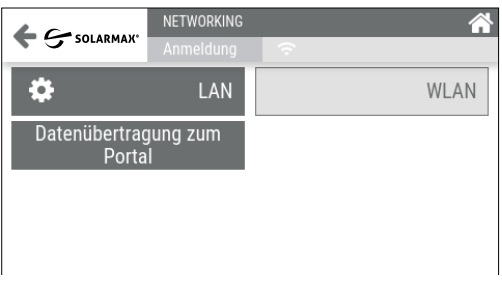

Abb. 58: Datenübertragung zum Portal

- 2. Rufen Sie das Menü "Datenübertragung" auf und wählen Sie "Ein"
- 3. Stellen Sie sicher, dass die blaue LED (3) dauerhaft eingeschaltet bleibt. Damit wird bestätigt, dass das ES-T-System tatsächlich Zugang zum Internet hat. Das ES-T-System ist nun in der Lage, Daten an das Webportal zu senden.

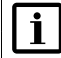

## **Hinweis**

Bleibt die blaue LED (3) aus, nachdem die Datenübermittlung an das Portal aktiviert wurde, bedeutet dies, dass das ES-T-System keinen Zugang zum Internet hat. Überprüfen Sie die Einstellungen des Routers.

- 4. Die Datenübertragung ist nun eingerichtet. Sie können nun das Gerät, mit dem Sie den Fernzugriff konfiguriert haben, vom lokalen Netz entfernen.
- 5. Stellen sie sicher, dass das Gerät, das sie für die Datenabfrage verwenden möchten, mit dem Internet verbunden ist.

# **9.3.2 Benutzerregistrierung**

## **Hinweis**

i

Um auf Online-Dienste zugreifen zu können, ist es notwendig, ein Benutzerkonto zu erstellen.

Befolgen Sie die folgenden Anweisungen, um sich als Benutzer zu registrieren: 1. Öffnen Sie an Ihrem mobilen Gerät (Smartphone/Tablet) die MaxLink ESS

App Oder starten Sie am PC/Laptop den Webbrowser und geben Sie dort die folgende Adresse ein:

<https://portalesseries.solarmax.com/login> Sie erhalten folgendes Menü:

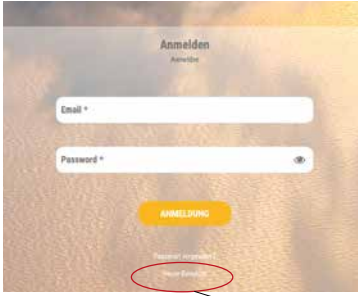

Neuer Benutzer

Abb. 59: Registrieren als Benutzer

- 2. Wählen Sie die Schaltfläche "Neuer Benutzer" aus (siehe oben). Sie erhalten ein Online-Formular, um Ihre Benutzerdaten einzugeben.
- 3. Geben Sie Ihre Benutzerdaten in das Online-Formular ein und bestätigen Sie Ihre Eingabe durch Auswahl der Schaltfläche "Registrieren".
- 4. Nach der Registrierung sendet das Portal eine automatische E-Mail, um die Registrierung zu bestätigen und das Zugangspasswort festzulegen.
- 5. Melden Sie sich am Portal an. Bewahren Sie die Zugangsdaten für den zukünftigen Zugriff auf das Webportal oder die SOLARMAX App auf.

# **10 Instandhaltung**

# **10.1 Sicherheit**

Beachten Sie bei allen in den folgenden Abschnitten beschriebenen Wartungsarbeiten die folgenden Sicherheitshinweise.

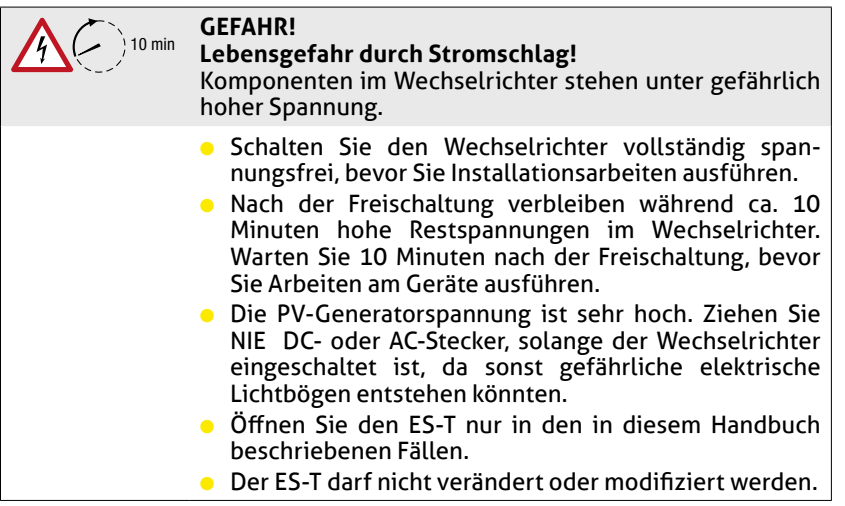

## **GEFAHR!**

**Lebensgefahr durch unsachgemäße Handhabung von Batterien!** Das ES-T-System kann mit Hochspannungs-Lithium-Ionen-Batterien (HV) betrieben werden. Batterien erzeugen Elektrizität und können bei einem Kurzschluss oder falscher Installation einen elektrischen Schlag oder Brand verursachen.

- Bevor Sie die Batterie an das ES-T-System anschließen, stellen Sie sicher, dass Sie alle Anweisungen in der vom Batteriehersteller gelieferten Betriebs- und Installationsanleitung gelesen und verstanden haben.
- Die Batterien dürfen nur an Orten betrieben werden, die die in der Betriebsanleitung des Herstellers geforderten Umgebungsbedingungen erfüllen.

**de**

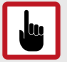

## **ACHTUNG!**

Die Reparatur oder der Austausch von Teilen des ES-T-Systems darf ausschließlich von qualifiziertem Personal durchgeführt werden. Die Reparatur oder der Austausch von Teilen des Systems durch nicht autorisiertes Personal führt zum sofortigen Erlöschen der Produktgarantie.

Es dürfen nur Original-Ersatzteile verwendet werden. Die Verwendung von Nicht-Original-Ersatzteilen führt zum sofortigen Erlöschen der Produktgarantie. Ersetzen Sie Komponenten sofort, die nicht in einwandfreiem Zustand sind.

# **10.2 System ausschalten**

Gehen Sie wie folgt vor, um das System auszuschalten:

- 6. Drehen Sie den EIN/AUS-Schalter in Position "0".
- 7. Drehen Sie den DC-Trennschalter in Position "1".
- 8. Trennen Sie die Leistungsschalter AC GRID und EPS (falls vorhanden).
- 9. Schalten Sie den BATTERIE-Schutzschalter aus (falls vorhanden)
- 10. Schalten Sie die HV-Batterie aus.
- 11.Warten Sie, bis sich die Anzeige ausschaltet.

# **10.3 Deinstallation**

## **GEFAHR!**

## **Lebensgefahr durch Stromschlag!**

Bei Tageslicht versorgt der PV-Generator den Wechselrichter mit einer gefährlich hohen Gleichspannung.

● Stellen Sie sicher, dass alle elektrischen Eingangsleiter zum Wechselrichter spannungsfrei geschaltet sind, bevor Sie mit Arbeiten am Wechselrichter oder den Eingangsleitern beginnen.

Gehen Sie wie folgt vor, um das System zu deinstallieren:

- 1. Trennen Sie die Batteriekabel von den Batterie-Eingängen.
- 2. Trennen Sie die DC-Anschlüsse der PV-Module von den Eingängen PV1 und PV2.
- 3. Öffnen Sie den Anschlussbereich, indem Sie die Befestigungsschrauben entfernen.
- 4. Trennen Sie die AC-GRID- und EPS-Leiter (falls vorhanden).
- 5. Trennen Sie die Kommunikationsdrähte und externen Steuerungen, sofern vorhanden
- 6. Der ES-T kann nun zur Entsorgung oder Reparatur versandt werden.

# **11 Fehlerbehebung**

# **11.1 Maßnahmen zur Fehlerbehebung**

Wenn Sie bei Ihrem ES-T eine Fehlfunktion feststellen, wird am Display ein Fehlercode angezeigt. In der folgenden Tabelle sind Fehlercodes mit Maßnahmen zur Lösung des Problems aufgelistet.

Falls die vorgeschlagenen Massnahmen den Fehler nicht beheben, wenden Sie sich an das SOLARMAX-Servicecenter.

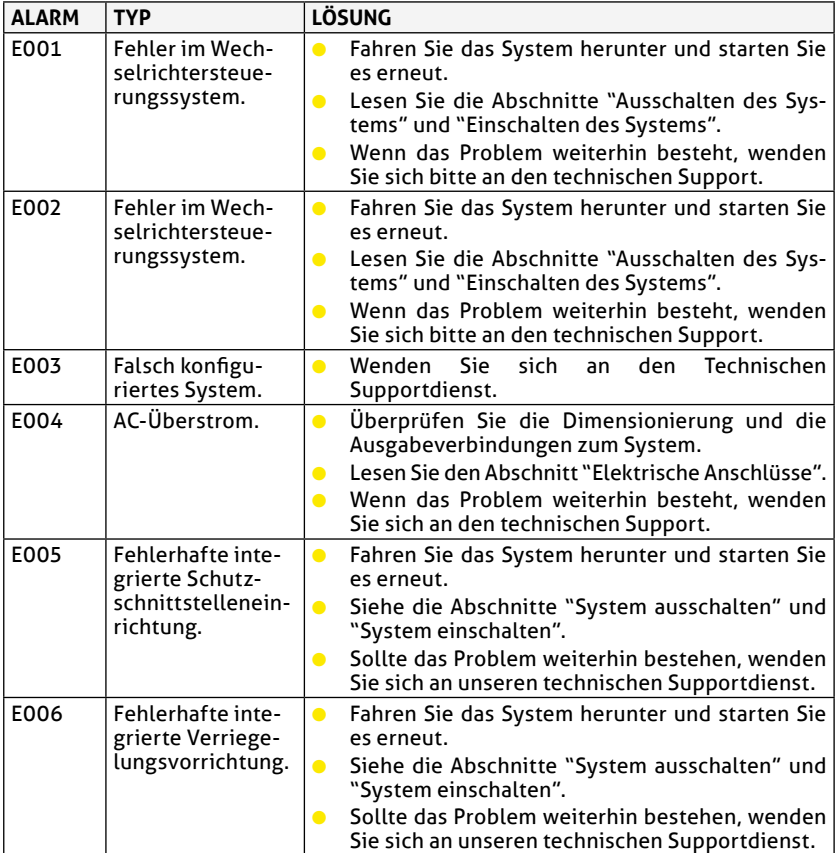

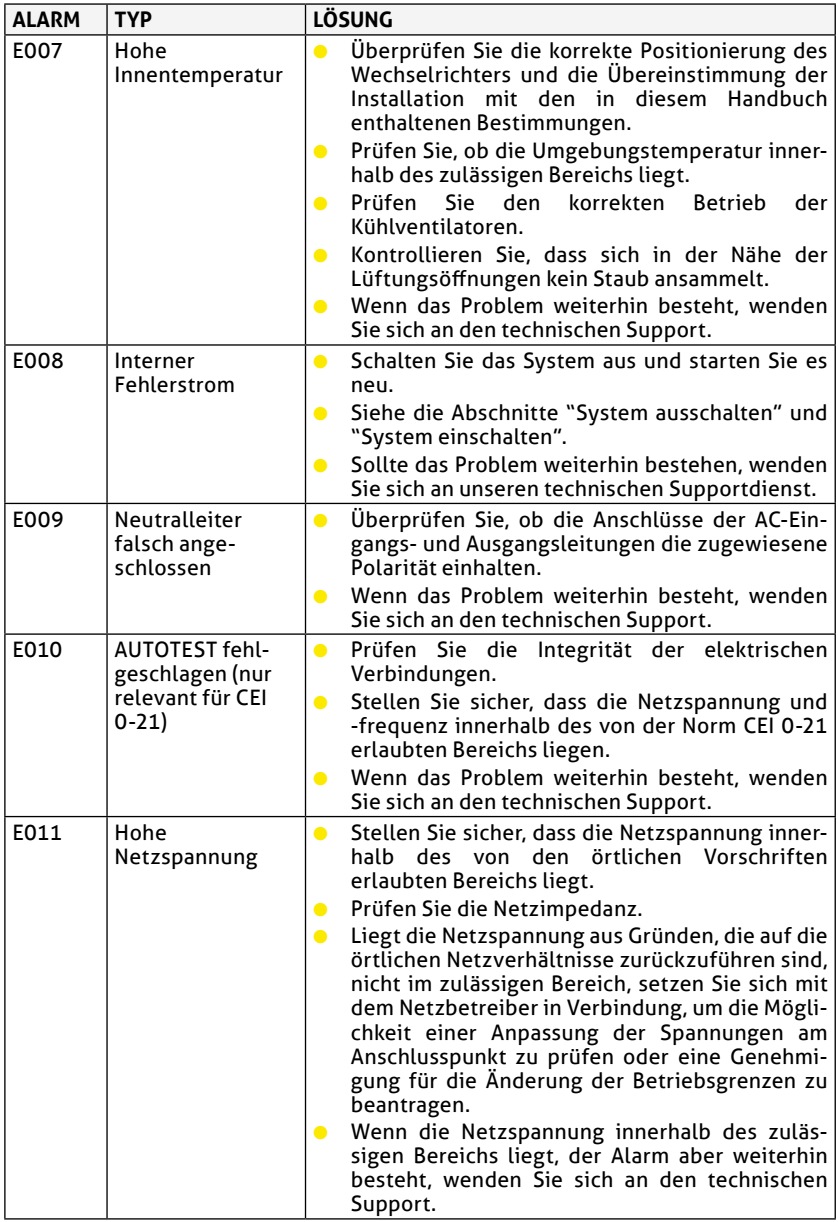

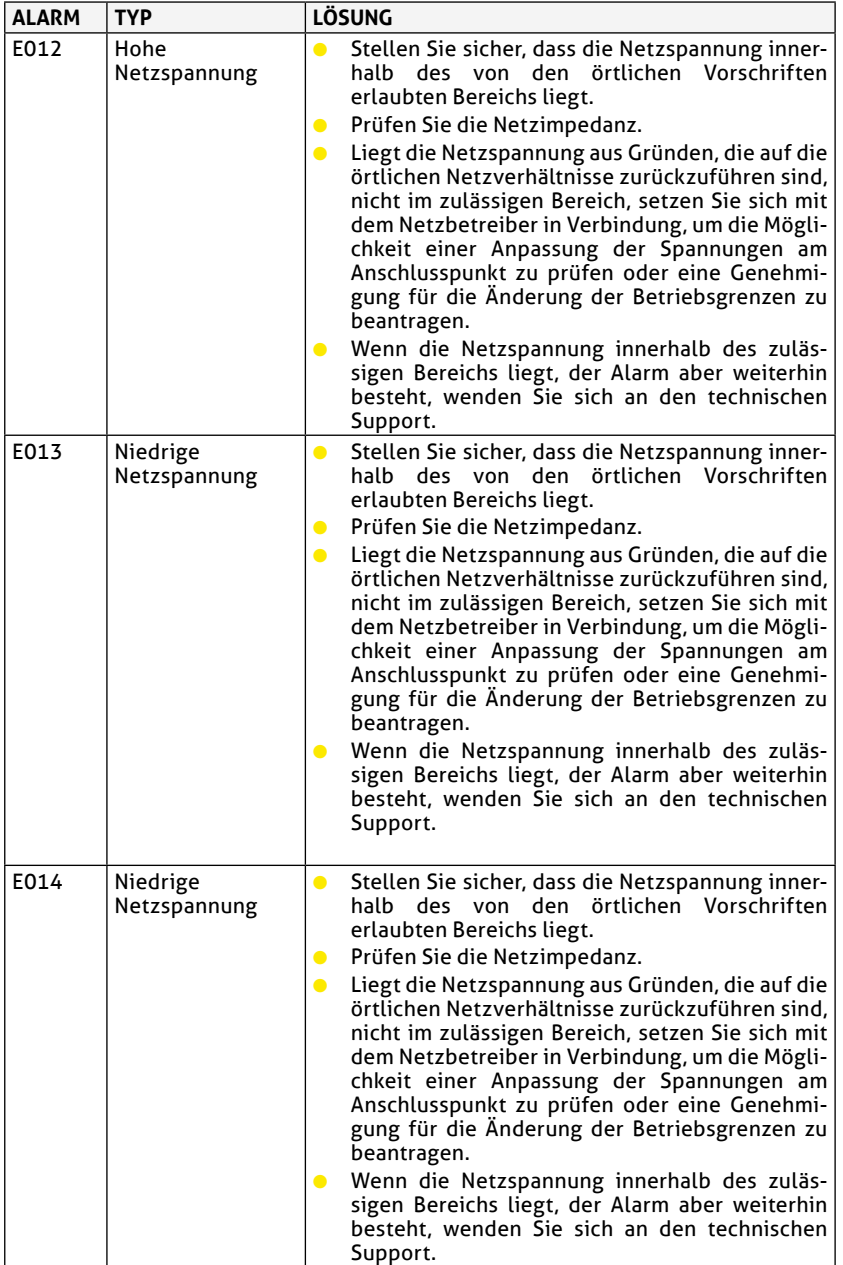

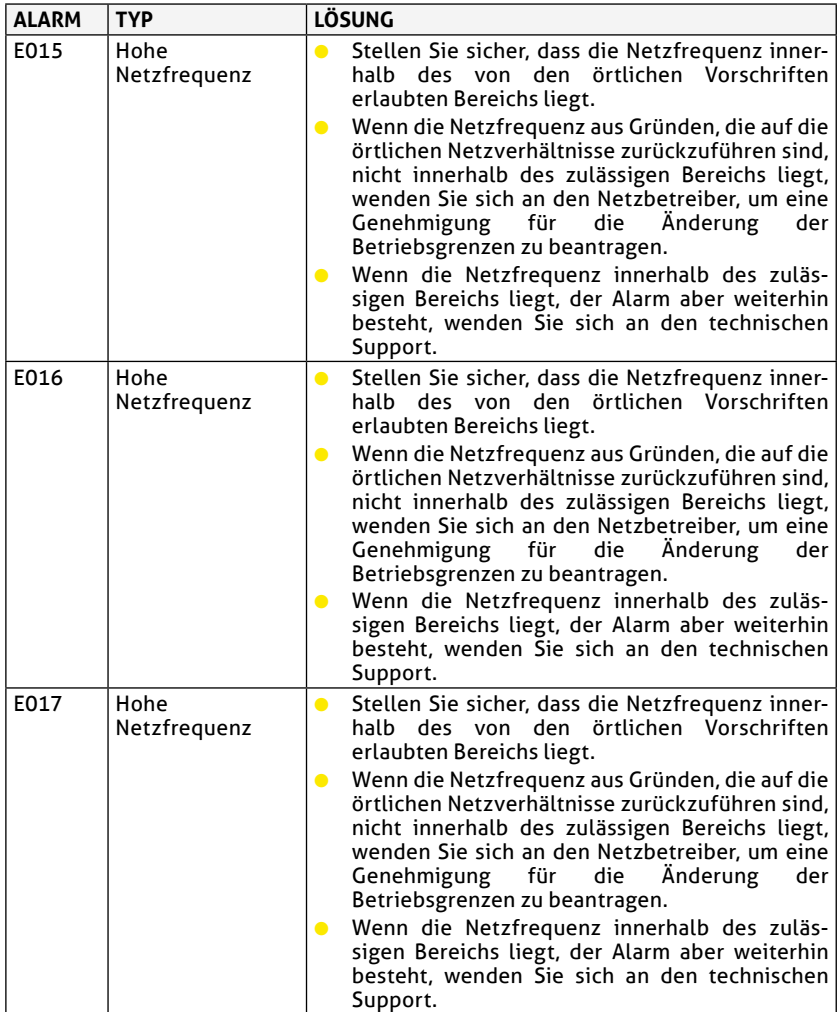

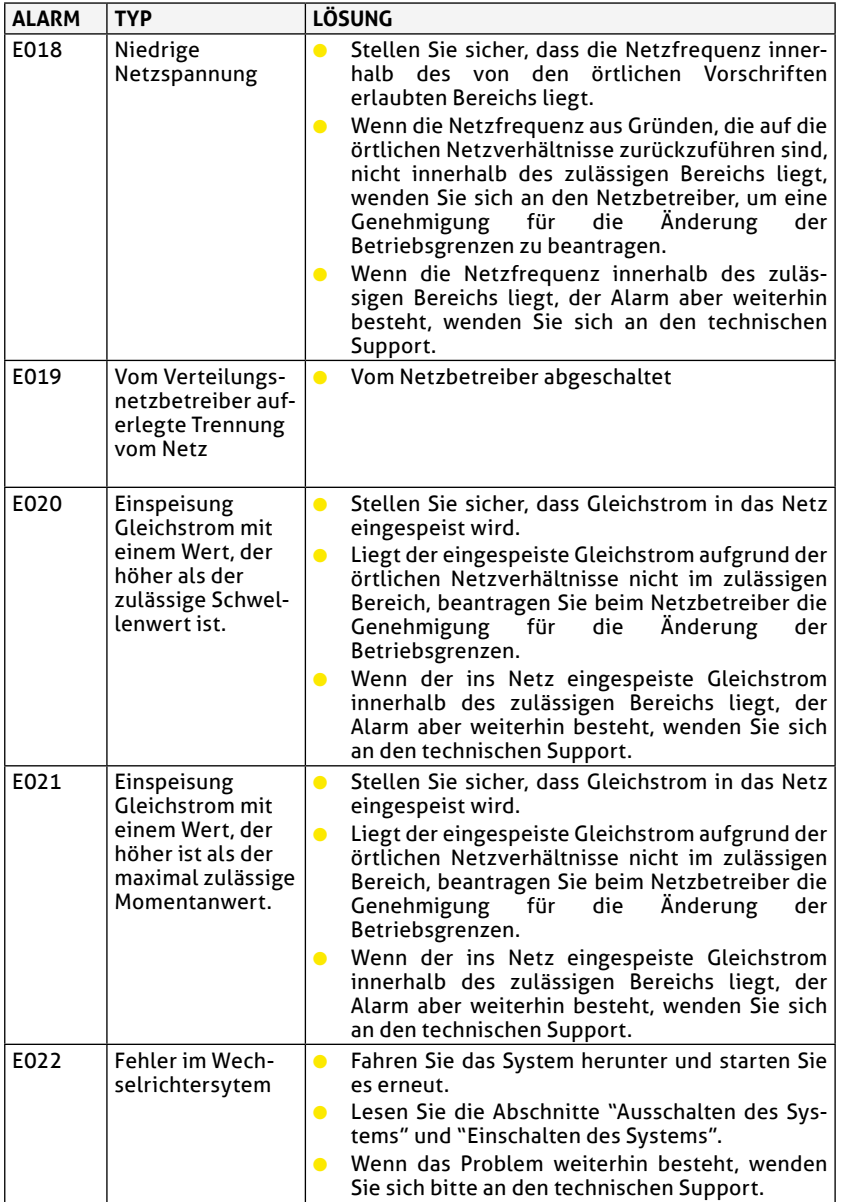

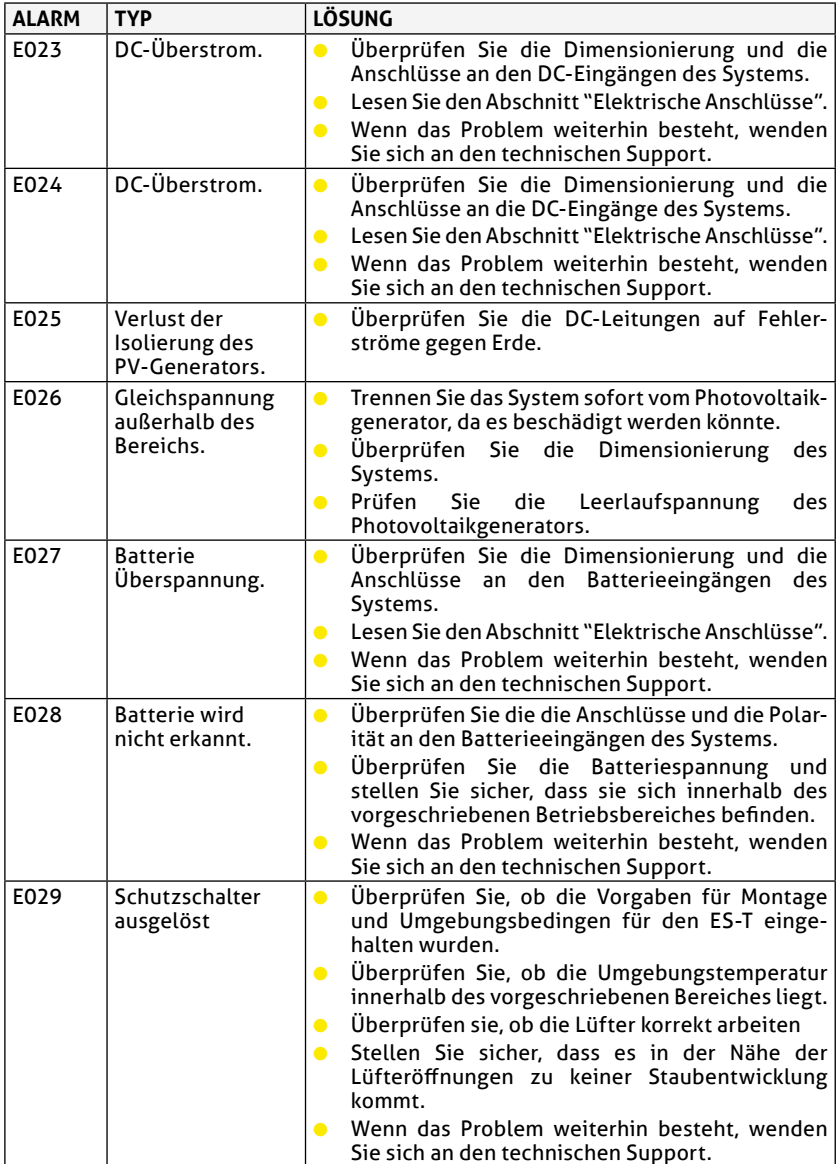

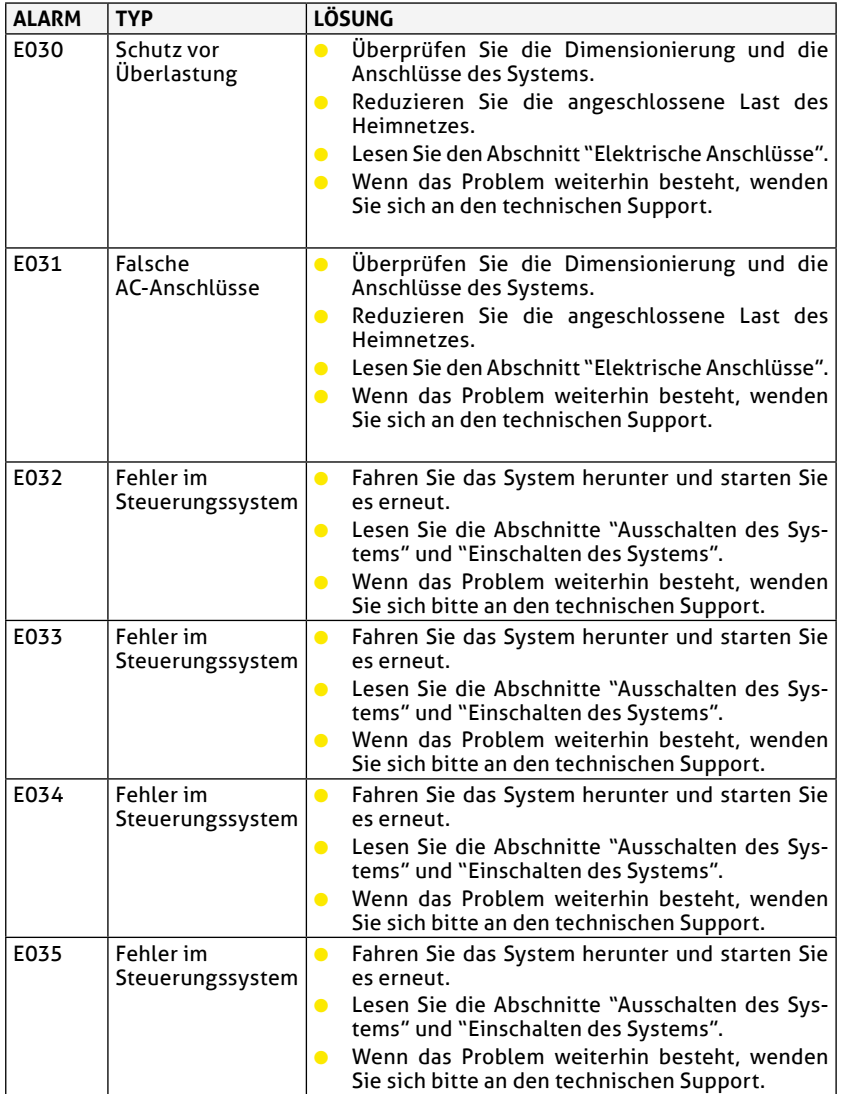

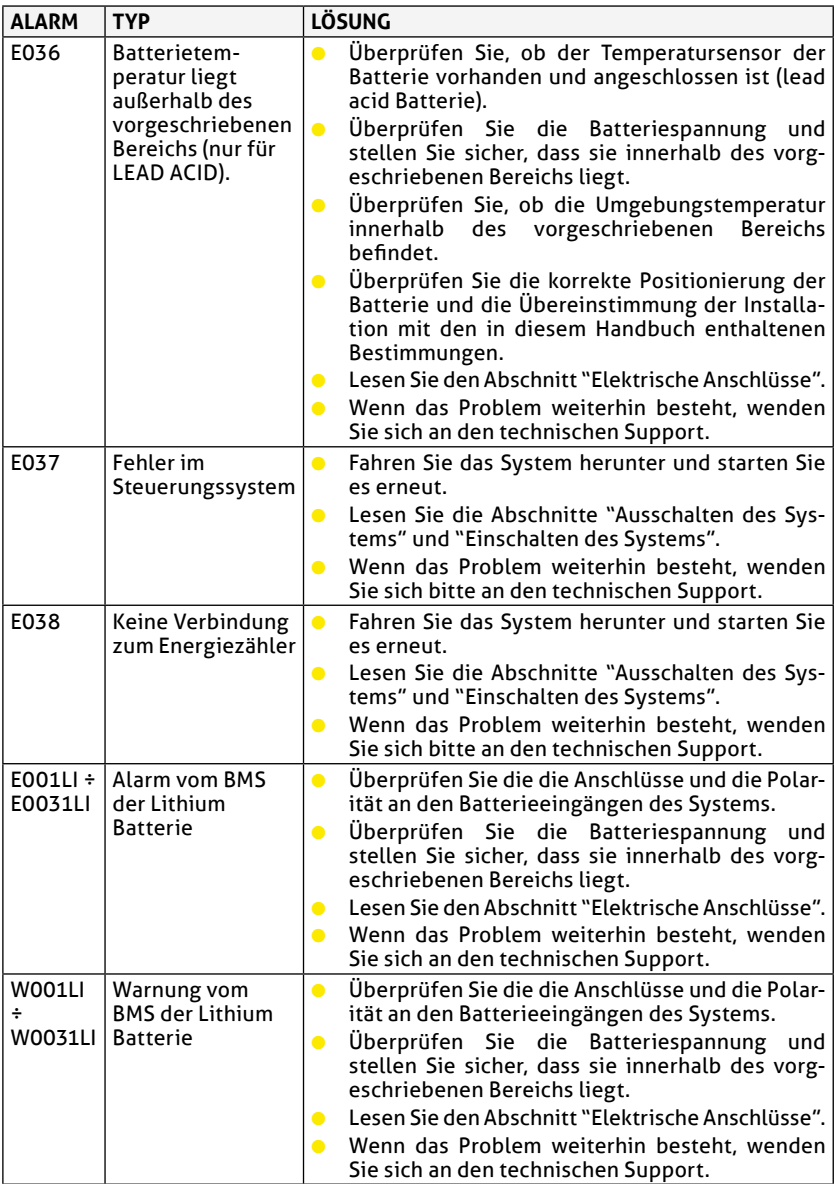

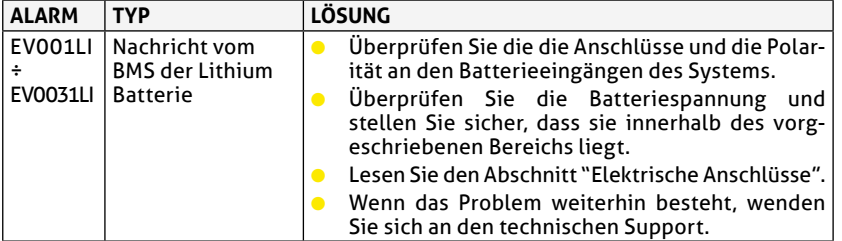

## **11.2 SOLARMAX Service Center**

Bei technischen Fragen oder Problemen steht Ihnen unser SOLARMAX Service Center gerne zur Verfügung. Wir benötigen von Ihnen folgende Angaben:

- Geräte-Typ
- **Serien-Nummer S/N**
- Installationsort
- Information zur vorliegenden Störung (Statusmeldung etc.)

## **Erreichbarkeit**

Die Kontaktdaten des SOLARMAX Service Centers finden Sie auf der Rückseite dieser Installationsanleitung oder unter [www.solarmax.com](http://www.solarmax.com).

# **12 Technische Daten**

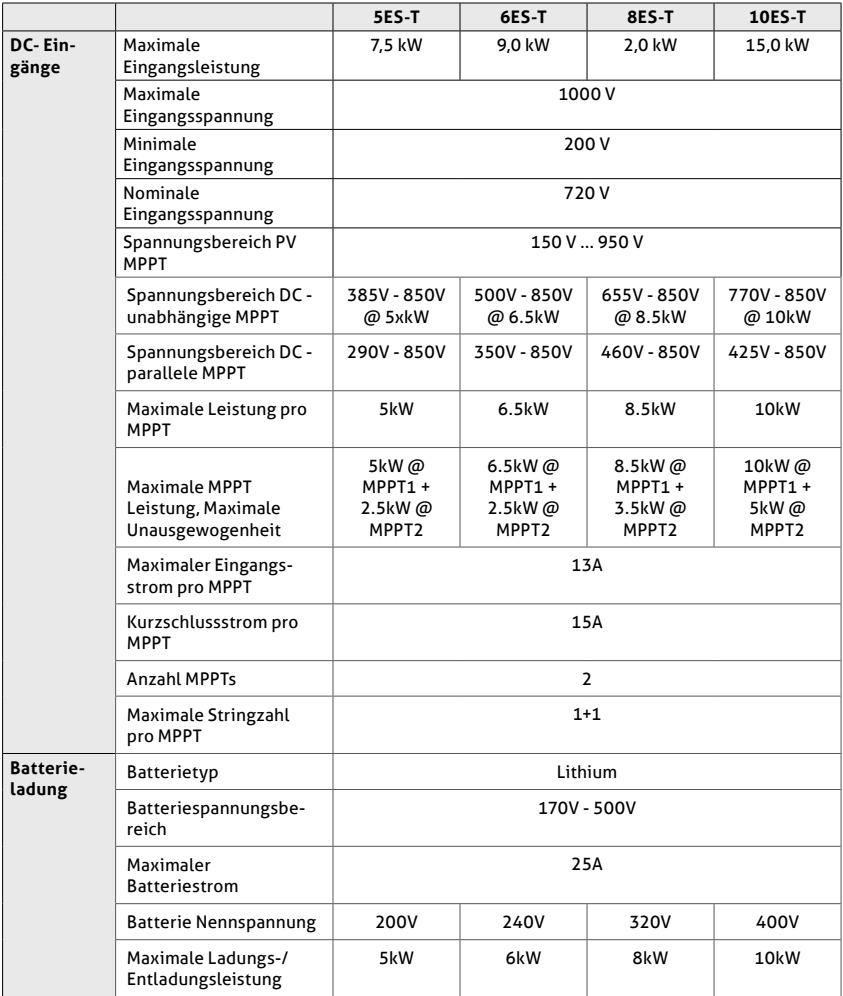

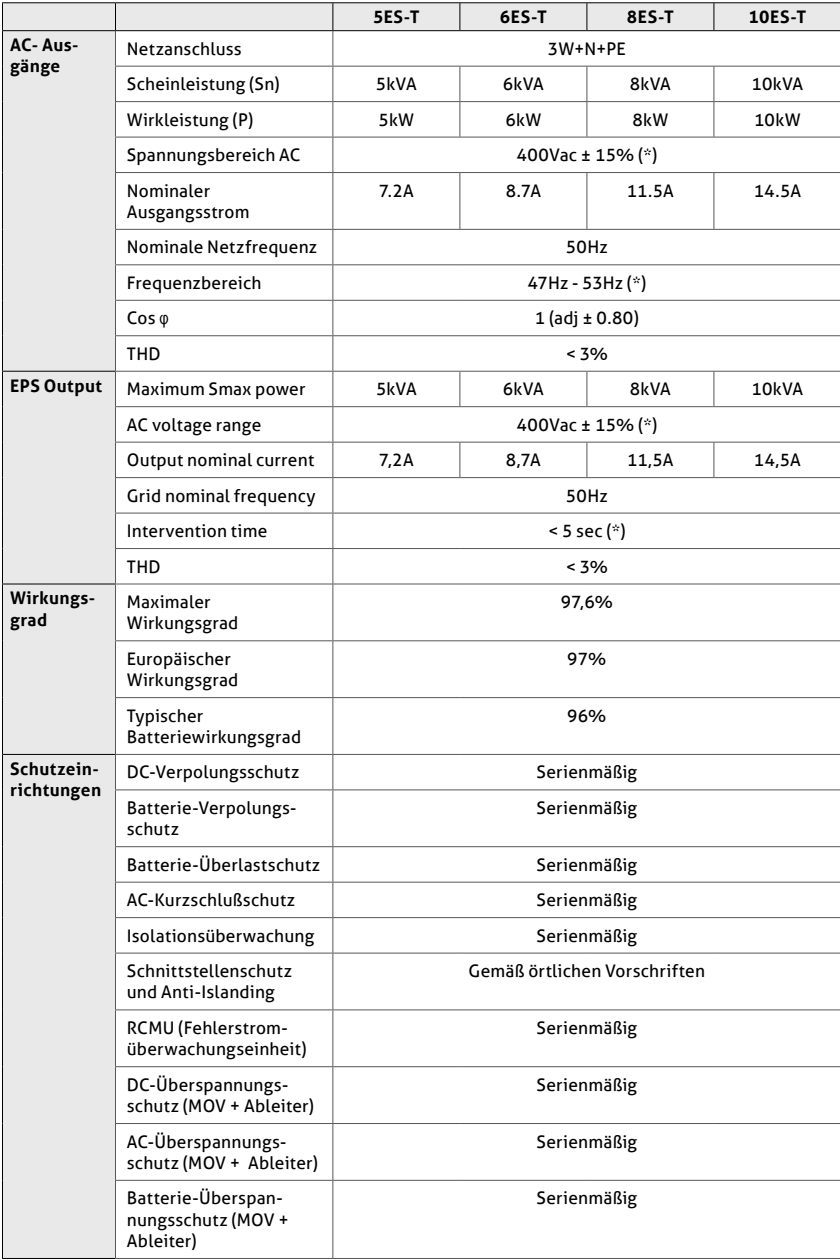

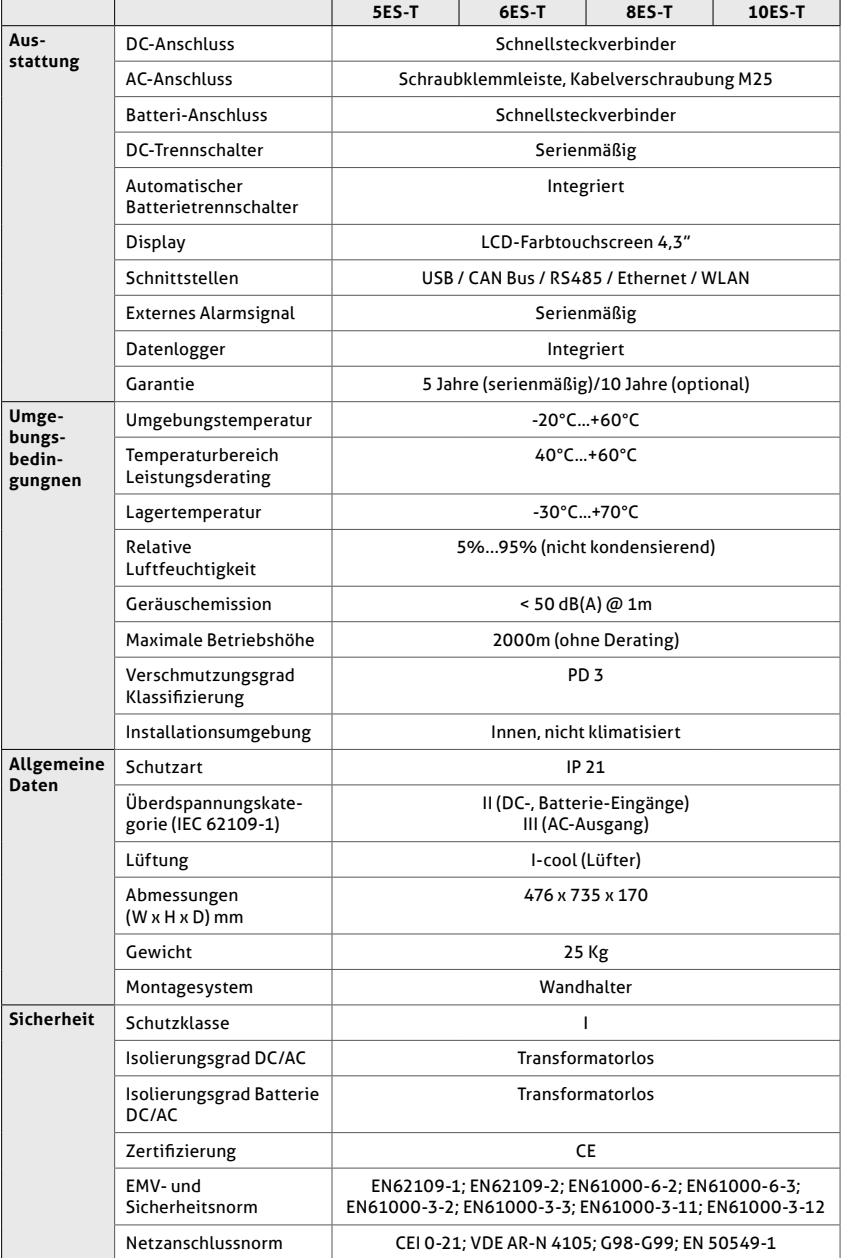

# **13 Entsorgung**

Entsorgen Sie die Wechselrichter nach den am Installationsort geltenden Entsorgungsvorschriften für elektrische Geräte.

Entsprechend der europäischen Richtlinie 2002/96/CE zur Entsorgung von elektrischen und elektronischen Geräten (WEEE) müssen die Wechselrichter getrennt gesammelt werden und einem geeigneten Recycling-Prozess zugeführt werden. Nicht mehr benötigte Geräte müssen an den örtlichen Händler oder an eine autorisierte Sammelstelle gebracht werden.

Wird diese EU-Richtlinie nicht eingehalten, so wirkt sich das negativ auf die Umwelt und die Gesundheit aus.

# **14 Garantie**

## **Allgemeine Garantiebedingungen für SOLARMAX Produkte**

SOLARMAX GmbH (nachstehend SOLARMAX) garantiert die einwandfreie Funktion und Mangelfreiheit ihrer SOLARMAX-Geräte für eine bestimmte, geräteweise festgelegte Garantiedauer. Diese Garantiedauer kann mittels Garantieverlängerung entsprechend den Voraussetzungen dieser Garantiebedingungen verlängert werden.

Diese Herstellergarantie existiert neben gesetzlichen Gewährleistungspflichten des Verkäufers. Wo inhaltlich überschneidend, gehen die Ansprüche aus der Herstellergarantie, soweit gesetzlich zulässig, den Ansprüchen aus Gewährleistung vor. Für die Geltendmachung von Gewährleistungsansprüchen wenden Sie sich bitte an Ihren Verkäufer.

### **1. Grundgarantie BASIC**

Die Basic-Garantieleistungen werden nur in den von SOLARMAX zum Zeitpunkt der Installation freigegebenen Ländern kostenlos erbracht. Bitte klären Sie dies mit Ihrem Händler ab. Eine aktuelle Liste dieser Länder finden Sie in der Anlage oder auf unserer Homepage. Gerne schicken wir Ihnen diese Liste, sollte Ihnen diese nicht vorliegen.

#### **a) Garantiedauer BASIC**

#### **MaxStorage**

120 Monate ab Kaufdatum, jedoch max. 126 Monate nach Auslieferung des Geräts durch SOLARMAX

### **Stringwechselrichter:**

● 60 Monate ab Kaufdatum, jedoch max. 72 Monate nach Auslieferung des Geräts durch SOLARMAX

#### **Zentralwechselrichter:**

- Serien C/S/TS/TS-SV: 24 Monate ab Kaufdatum, jedoch max. 30 Monate nach Auslieferung des Geräts durch SOLARMAX
- Serie RX: 60 Monate ab Kaufdatum, jedoch max. 66 Monate nach Auslieferung des Geräts durch SOLARMAX

## **Zubehör:**

- 24 Monate ab Kaufdatum, jedoch max. 30 Monate nach Auslieferung des Geräts durch SOLARMAX
- Anschluss-Box 32HT2: 60 Monate ab Kaufdatum, jedoch max. 72 Monate nach Auslieferung des Geräts durch SOLARMAX

Abweichende schriftliche Zusagen von SOLARMAX gehen vor.

## **b) Garantieumfang BASIC**

Weist ein Gerät innerhalb der Garantiedauer einen Mangel oder eine Funktionsstörung auf und werden die untenstehenden Bedingungen zur Geltendmachung der Garantie eingehalten, wird das Gerät oder Geräteteile, sofern dies nicht unverhältnismäßig oder unmöglich ist, durch SOLARMAX nach ihrer Wahl innerhalb einer angemessenen Frist wie unten dargestellt kostenlos repariert oder ausgetauscht.

**Kostenloser Austausch:** Enthalten ist die Bereitstellung von gleichwertigen Austauschgeräten oder -teilen, welche Zug um Zug gegen Rückgabe der defekten Gerate oder -teile abgeholt oder mit Auftrag auch geliefert werden können. Die Geräte sind in der Originalverpackung oder einer gleichwertigen Verpackung zu versenden,

Batteriesendungen nur in der Originalverpackung. Austauschgeräte befinden sich in einwandfreiem generalüberholten Zustand oder Neuzustand und gehen in das Eigentum des Käufers über, Zug um Zug gegen das ausgetauschte Gerät, das in das Eigentum von SOLARMAX übergeht. Sollte nach einem Tauschvorgang das auszutauschende Teil oder das auszutauschende Gerät nicht innerhalb von zwei Wochen nach Versendung des Tauschteils oder Tauschgerätes an SOLARMAX zurückgegeben worden sein, stellt SOLARMAX für das gelieferte Tauschteil oder Tauschgerät den Mehraufwand in Rechnung.

**Kostenlose Vor-Ort-Reparatur:** Enthalten sind Materialkosten sowie Arbeits- und Reisekosten des SOLARMAX Personals oder von SOLARMAX autorisiertem Personal, soweit dieses von SOLARMAX zum Einsatzort geschickt wurde.

**Weitere Voraussetzungen MaxStorage:** Die Batterie gilt als mangelhaft, wenn ihre verbleibende Kapazität weniger als 80% ihrer Nominalkapazität beträgt.

SOLARMAX hat das Recht, die Betriebsführung jederzeit im Sinne der Garantie zu optimieren, d. h. Eckdaten und Funktionen zum Betrieb und zur Lebenserhaltung qualitativ zu ändern und System- und Batterieleistung bzw. Batterie-Entladetiefe zur Optimierung der Batterielebensdauer mit den Mitteln der Fernwartung und -regelung anzupassen.

Darüber hinausgehende Ansprüche, insbesondere auf Ersatz der durch den Mangel des Geräts begründeten unmittelbaren oder mittelbaren Schäden oder die durch den Ein- und Ausbau entstandenen Kosten oder entgangener Gewinn, sind nicht durch die Garantie gedeckt.

#### **2. Sicherstellung von Reparatur und Austausch**

SOLARMAX wird während der Garantiedauer Reparaturmaterial und Austauschgeräte nach eigenem Ermessen verfügbar halten. Falls Reparaturmaterial oder Austauschgeräte für bestimmte Geräte nicht mehr vorhanden sind, gilt Folgendes:

SOLARMAX ist befugt, das auszutauschende Gerät mit einem vergleichbaren Gerät gleicher oder höherer Leistung zu ersetzen. Allenfalls notwendige technische Anpassungen im Ersatzgerät für die Installation eines solchen Ersatzgeräts werden bis zu einem Betrag in Höhe von 10 % des Listenpreises des Ersatzgeräts für Zeitaufwand und Material durch die Garantie gedeckt. Nicht abgedeckt durch die Garantie sind der allenfalls erforderliche Austausch und Anschluss von Peripheriegeräten sowie andere allenfalls notwendige Anpassungen der Umgebungseinrichtungen des Wechselrichters (wie etwa Stromkabel, Ventilations- und Sicherheitseinrichtungen). SOLARMAX wird sich jedoch redlich darum bemühen, den Anpassungsaufwand zu minimieren.

Falls kein Reparaturmaterial mehr mit vertretbarem Aufwand erhältlich ist, ist SOLARMAX befugt, das defekte Gerät auszutauschen. In diesem Fall gelten die obengenannten Bestimmungen zum Austausch.

#### **3. Garantiedauer bei Gerätereparaturen/Geräteaustausch**

Im Falle der Reparatur oder des Austauschs von Geräten im Rahmen der Garantie gilt für das reparierte/ausgetauschte Gerät die verbleibende Garantiedauer des ursprünglichen Geräts.

#### **4. Ausschluss der Garantieleistungen**

Insbesondere in folgenden Fällen entfällt der Garantieanspruch:

- Bei Transportschäden oder Einwirkungen von außen
- Nach selbst oder von nicht durch SOLARMAX autorisiertem Personal durchgeführten Eingriffen, Änderungen oder Reparaturen
- Bei nicht bestimmungsgemäßer Verwendung, unsachgerechter Bedienung oder fehlerhafter Installation
- Bei Nichtvorlage einer Rechnungskopie über den Kauf des Geräts
- Bei Nichtlesbarkeit des Typenschilds, das sich auf dem Gerät befindet
- Bei Nichtbeachtung der Bedienungs-, Installations- und Wartungsanleitungen
- Bei nicht konformen Umgebungsbedingungen (z.B. unzureichende Lüftung, Feuchtigkeit, Staubbelastung, etc.)
- Bei höherer Gewalt (z.B. Blitzschlag, Überspannung, Wasserschäden, Feuer etc.)
- Nicht durch die Garantie gedeckt sind Verschleißteile, insbesondere Sicherungen und Überspannungsschutz
- Bei MaxStorage, wenn das Gerät nicht unter ständiger Fernüberwachung und regelung von SOLARMAX über das SOLARMAX Internetportal mit ständiger Internetverbindung gehalten oder innerhalb von zwei Wochen nach der Installation des Geräts kein ausgefülltes und unterschriebenes Inbetriebnahmeprotokoll gemäß dem Muster von SOLARMAX an SOLARMAX geschickt oder das Gerät nicht in einem Temperaturumfeld von 0 Grad Celsius bis 40 Grad Celsius betrieben oder das Gerät mit einer anderen Stromquelle als einer Photovoltaikanlage betrieben wurde oder das Gerät mit anderen als von SOLARMAX freigegebenen Batterien verwendet wurde.

#### **5. Geltendmachung der Garantie**

Für die Geltendmachung der Garantie muss mit der SOLARMAX Hotline telefonisch oder schriftlich Kontakt aufgenommen und deren Anweisungen genau befolgt werden. Die Hotline Nummer für ihr Land finden Sie auf unserer Homepage. Bitte halten Sie dafür die Seriennummer, die Artikelbezeichnung, eine kurze Beschreibung des Defekts und den Kaufbeleg bereit.

Vom Käufer oder Dritten durchgeführte Arbeiten zur Behebung von Garantiefällen ohne vorherige Abstimmung und Genehmigung durch SOLARMAX werden nicht erstattet.

Bei Nichtbeachtung dieser Vorgehensweise behält sich SOLARMAX vor, die Erbringung der Garantieleistung abzulehnen.

#### **6. Garantieausschluss**

SOLARMAX behält sich das Recht vor, die Garantie vorübergehend oder endgültig auszuschließen, wenn die Parameter der Anlage eine einwandfreie Funktion der Geräte nicht zulassen (beispielweise bei Vorliegen einer unter Ziffer 4 genannten Parameter). Der Garantieausschluss kann in Abstimmung mit SOLARMAX aufgehoben werden. Dazu bedarf es einer schriftlichen Bestätigung seitens SOLARMAX, dass die Garantiebedingungen wieder wirksam sind.

#### **7. Garantieverlängerung**

Für Geräte mit der Grundgarantie BASIC kann die Dauer der Garantie mittels Erwerb einer Garantieverlängerung innerhalb der nachfolgenden Fristen verlängert werden. Sie kann für gewisse Geräte auch nur auf die Erbringung von limitierten Leistungen abgeschlossen werden. Die verfügbaren Verlängerungen je Gerät finden Sie auf unserer Homepage. Der Erwerb einer Garantieverlängerung wird von SOLARMAX durch ein Garantiezertifikat (Seriennummer des Produktes) bestätigt. Bei einem eventuellen Austausch wird dieses Zertifikat nicht auf die neue Seriennummer angepasst. Die Garantieverlängerung bleibt dadurch unberührt.

#### **a) Fristen zum Abschluss der Garantieverlängerung**

**Stringwechselrichterder P-, TP, MT- und HT-Serie/Anschluss-Box 32HT2:** Die Verlängerung der Garantie kann innerhalb von 60 Monaten nach Kauf, spätestens jedoch innerhalb von 72 Monaten nach Auslieferung des Geräts durch SOLARMAX beantragt werden.

**Stringwechselrichter der SP-,SMT-, SMT-Serie:** Die Verlängerung der Garantie kann innerhalb von 6 Monaten nach Auslieferung des Gerätes durch SOLARMAX beantragt werden.

**Zentralwechselrichter:** Die Verlängerung der Garantie kann innerhalb von 3 Monaten nach Kauf, spätestens jedoch innerhalb von 12 Monaten nach Auslieferung des Geräts durch SOLARMAX beantragt werden.

### **b) Umfang der Garantieverlängerung**

Die Garantieverlängerung beinhaltet sämtliche Leistungen der Grundgarantie Basic.

### **c) Abschluss der Garantieverlängerung**

Voraussetzung für den Erwerb einer Garantieverlängerung ist das Einreichen eines komplett ausgefüllten Garantieverlängerungsformulars. Erst mit schriftlicher Bestätigung durch SOLARMAX, dem Erhalt des Garantiezertifikats und der Zahlung durch den Kunden ist die Garantieverlängerung gültig abgeschlossen.

Abweichende schriftliche Zusagen von SOLARMAX gehen vor.

#### **8. Bedingungen nach Ablauf der Garantie**

Die Kosten für Reparatur und Austausch nach Ablauf der Garantiedauer werden nach Aufwand und den zu diesem Zeitpunkt gültigen Reparaturkostensätzen und Servicepauschalen berechnet. Die Reparatur- und Austauschfähigkeit über die Garantiedauer hinaus wird von SOLARMAX nach freiem Ermessen sichergestellt.

#### **9. Anwendbares Recht, Gerichtsstand**

Anwendbar ist das Recht der Bundesrepublik Deutschland, ausschließlicher Gerichtsstand ist Augsburg/Deutschland, sofern dies gesetzlich zulässig ist.

#### **Anlage Länderliste:**

Austria, Belgium, Bulgaria, Czech Republic, Denmark, France, Germany, Greece, Italy, Liechtenstein, Luxembourg, Netherlands, Portugal, Slovakia, Slovenia, Spain, Sweden, Switzerland, United Kingdom

(Stand 09/2020 – Änderungen vorbehalten)

# **SOLARMAX Service Center**

Auf unserer Website finden Sie alle Kontaktinformationen:

[www.solarmax.com](http://www.solarmax.com)

#### **Hotline:**

- DE +498283997902810
- CH +41315281165
- Fax +49828399790299
- Mail [hotline@solarmax.com](mailto:hotline%40solarmax.com?subject=)

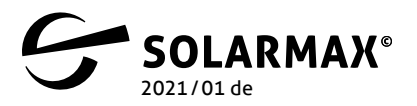

Mehr. Zukunft.